**ZYXEL** 

# User's Guide

## NR2301

5G NR Portable Router

#### **Default Login Details**

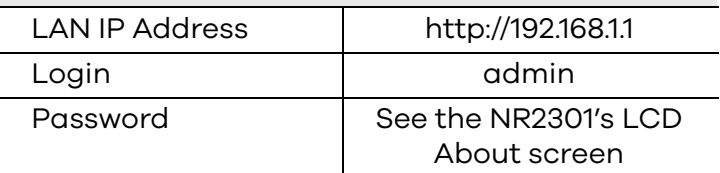

Version 1.00 Ed 1, 11/2023

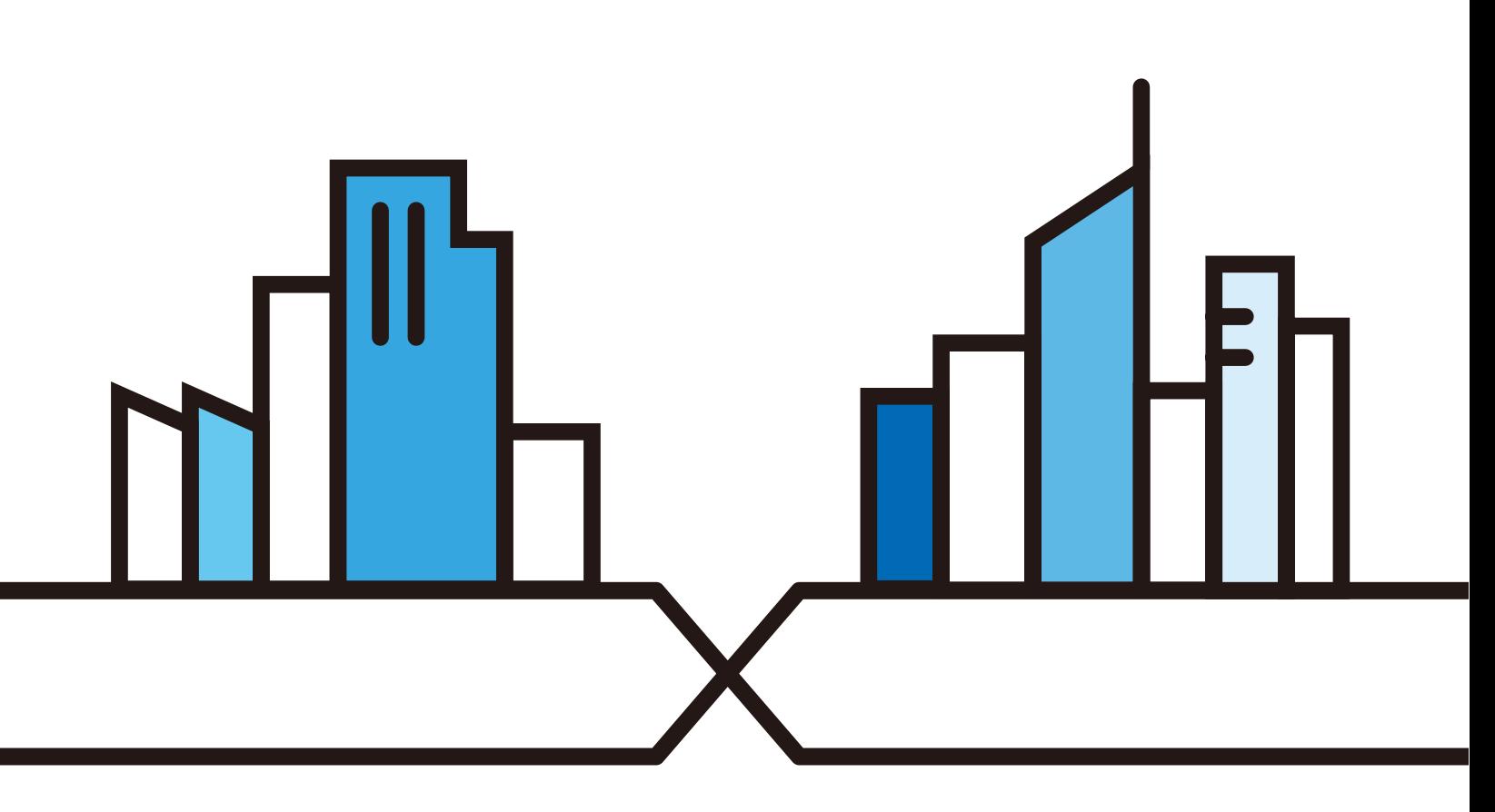

Copyright © 2023 Zyxel and/or its affiliates. All Rights Reserved.

#### **IMPORTANT!**

#### **READ CAREFULLY BEFORE USE.**

#### **KEEP THIS GUIDE FOR FUTURE REFERENCE.**

Screenshots and graphics in this book may differ slightly from what you see due to differences in your product firmware or your computer operating system. Every effort has been made to ensure that the information in this manual is accurate.

#### **Related Documentation**

• Quick Start Guide

The Quick Start Guide shows how to connect the NR2301.

## **Contents Overview**

<span id="page-2-0"></span>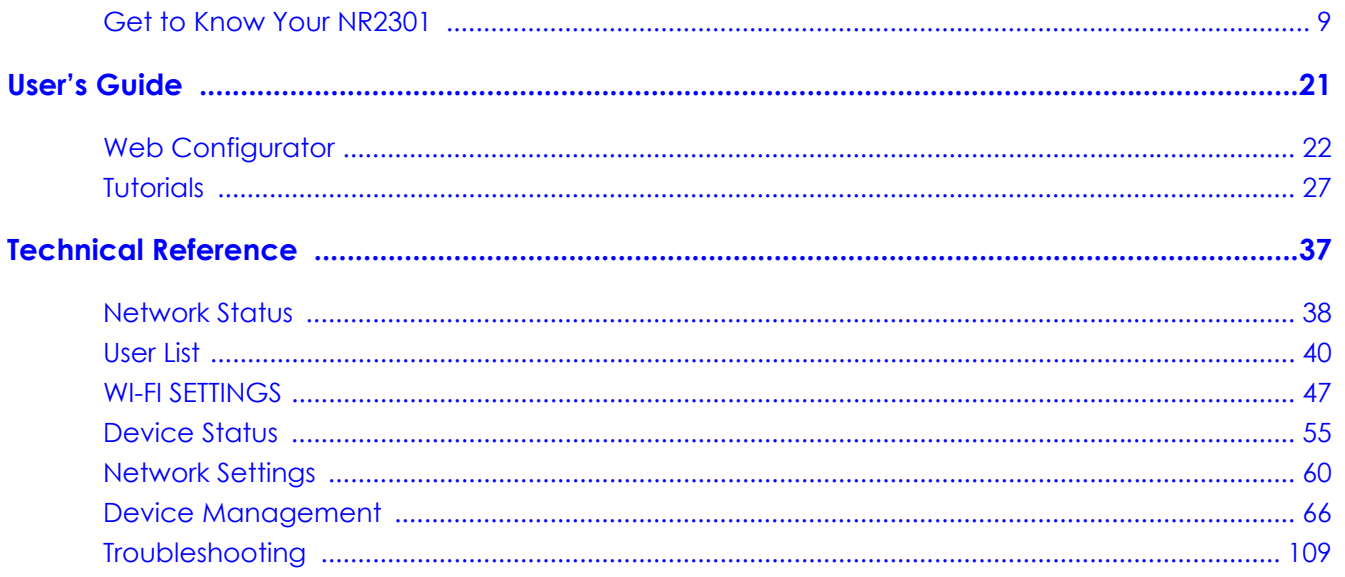

## **Table of Contents**

<span id="page-3-0"></span>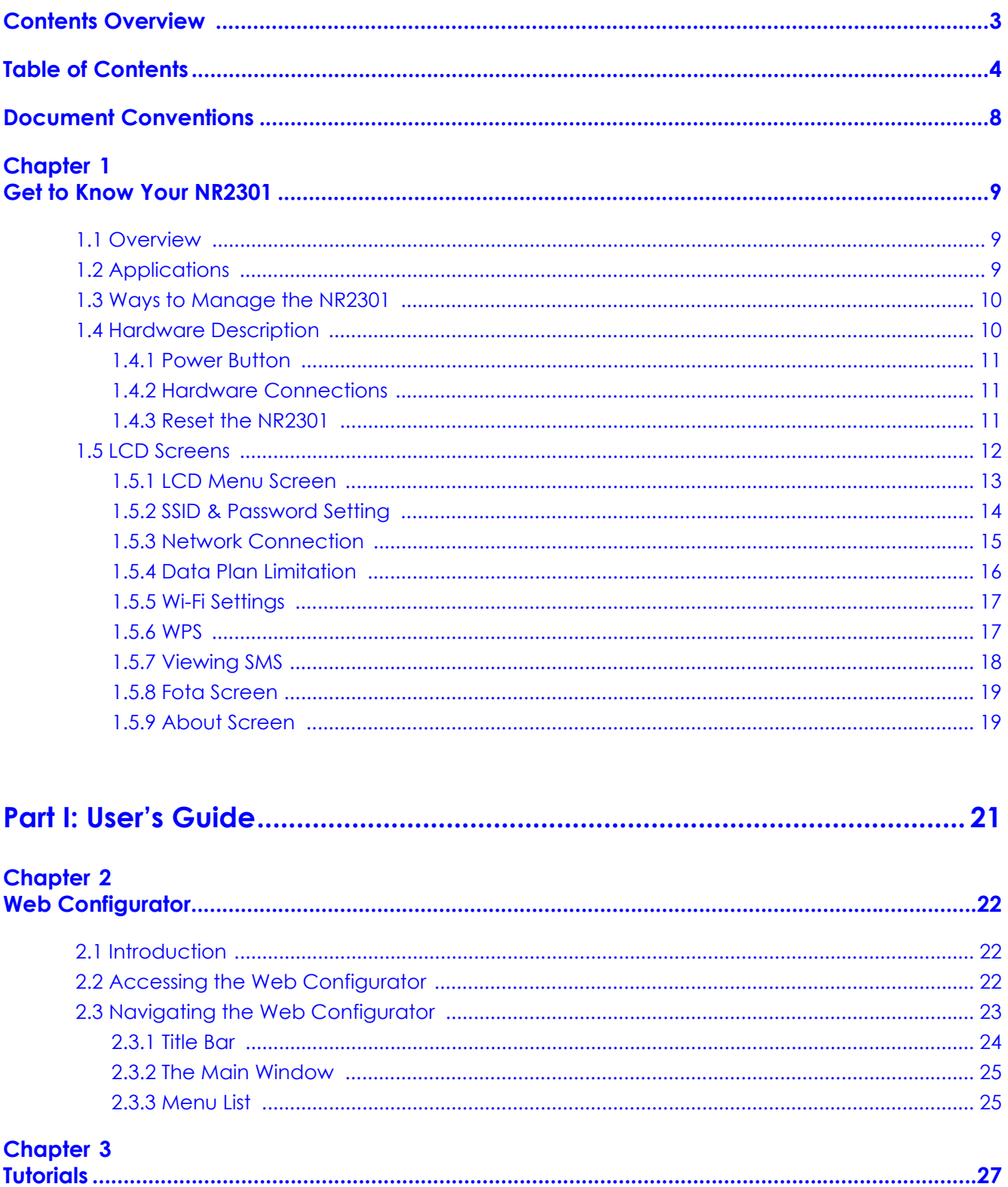

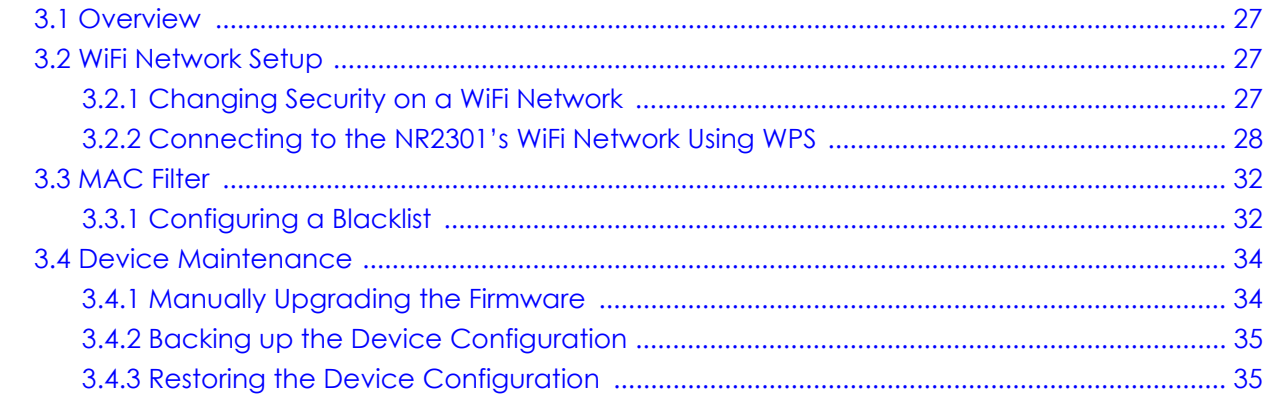

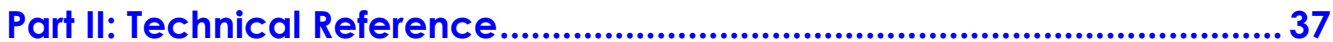

#### **Chapter 4**

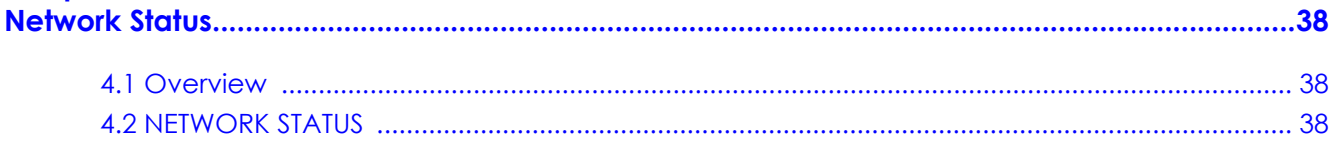

#### **Chapter 5**

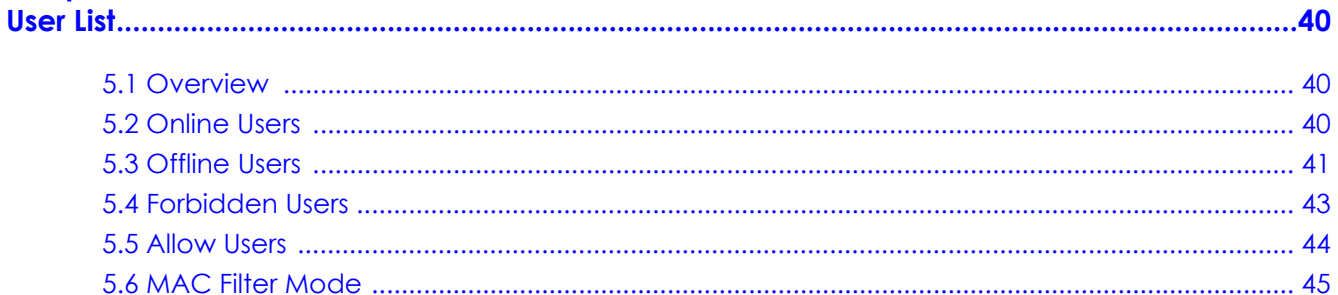

## **Chapter 6**<br>WI-FI SETTINGS

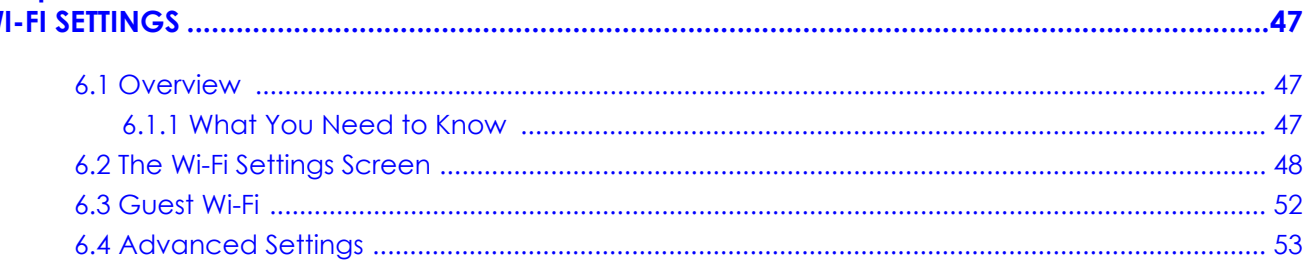

#### **Chapter 7** D

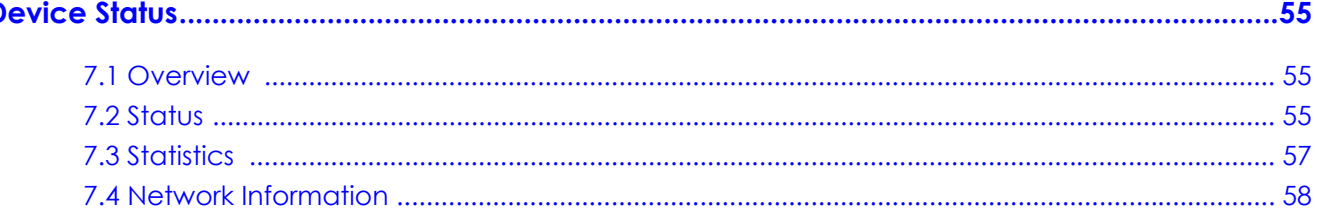

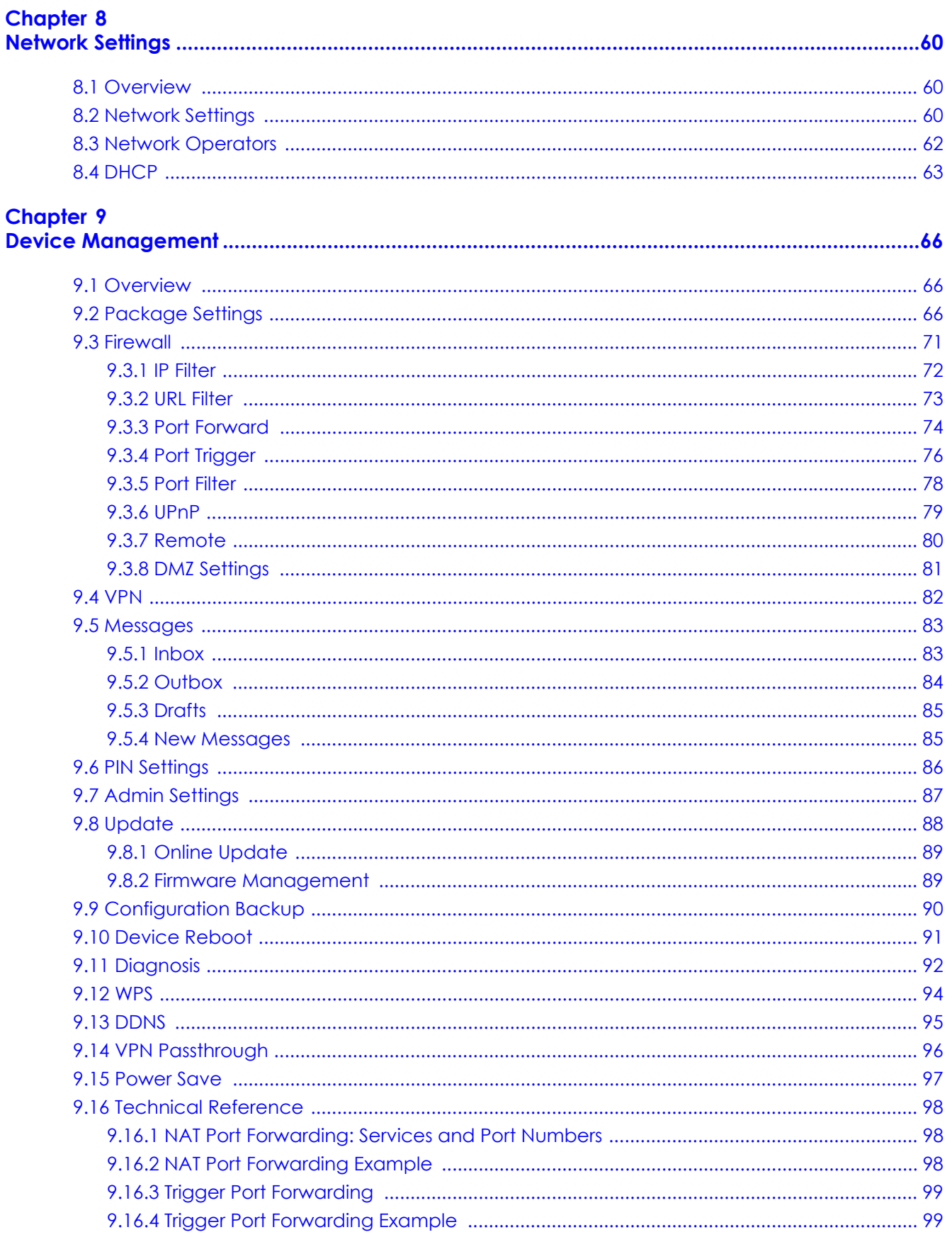

NR2301 User's Guide

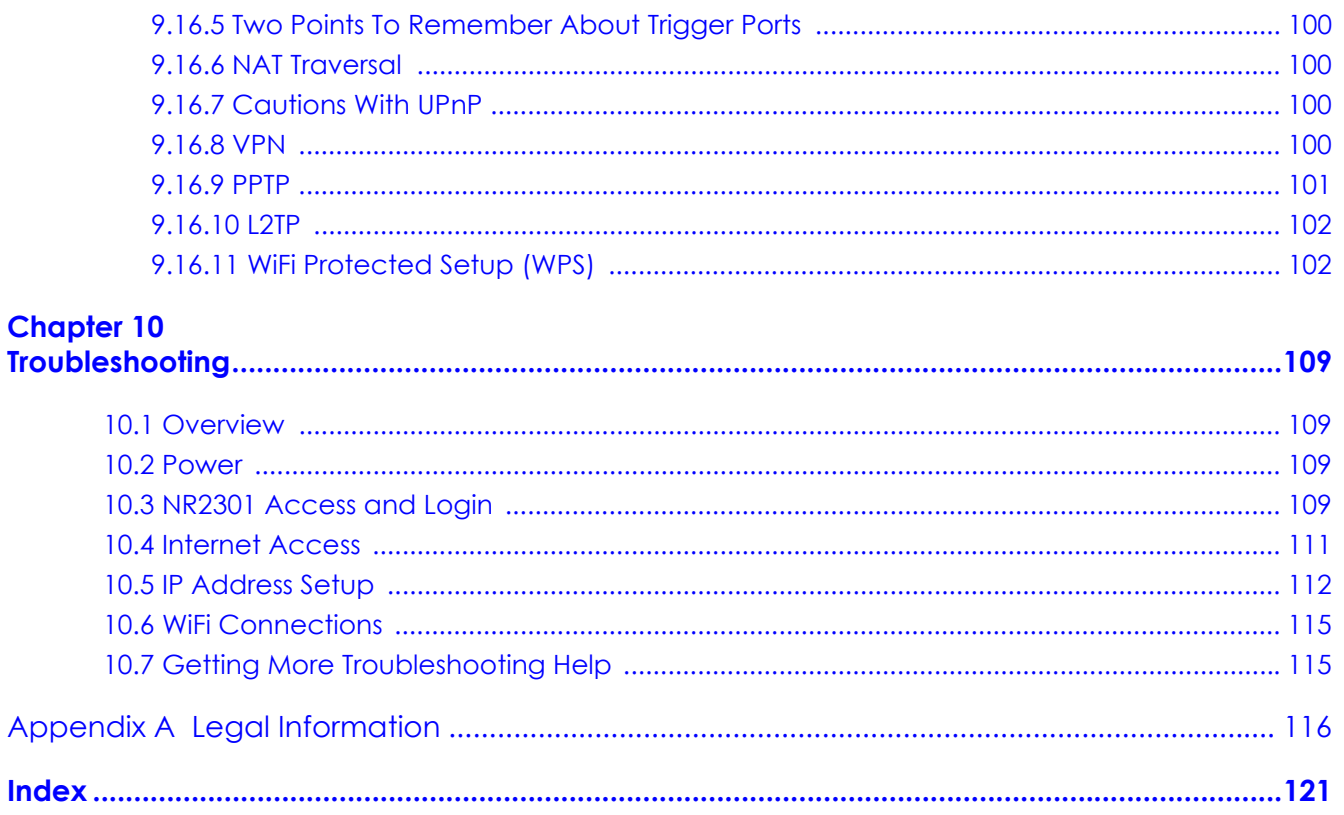

## **Document Conventions**

#### <span id="page-7-0"></span>**Warnings and Notes**

These are how warnings and notes are shown in this guide.

#### **Warnings tell you about things that could harm you or your device.**

Note: Notes tell you other important information (for example, other things you may need to configure or helpful tips) or recommendations.

#### **Syntax Conventions**

- Product labels, screen names, field labels and field choices are all in **bold** font.
- A right angle bracket ( > ) within a screen name denotes a mouse click. For example, **APP MODULE** > **Firewall** > **Port Trigger** means you first click **APP MODULE** in the menus, then **Firewall** and finally the **Port Trigger** tab to get to that screen.

#### **Icons Used in Figures**

Figures in this user guide may use the following generic icons. The NR2301 icon is not an exact representation of your device.

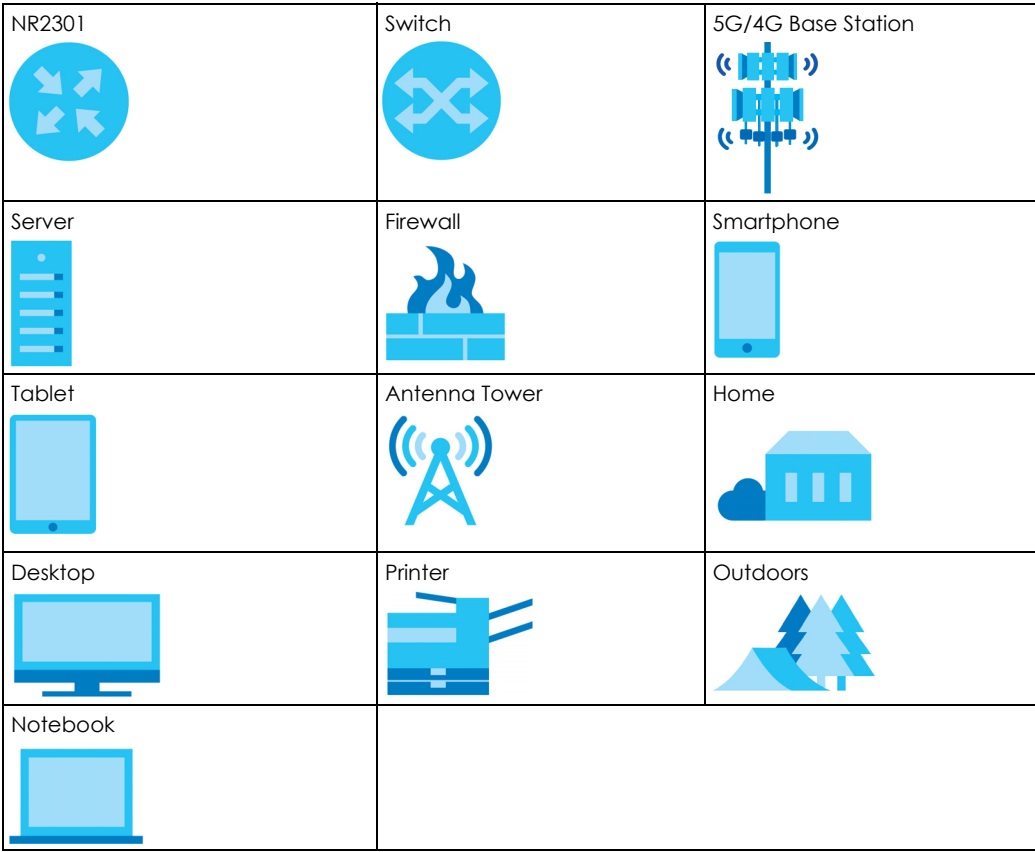

## <span id="page-8-1"></span><span id="page-8-0"></span>**CHAPTER 1 Get to Know Your NR2301**

## <span id="page-8-2"></span>**1.1 Overview**

The NR2301 is a 5G NR portable router that complies with the 3GPP release 16 standard, ensuring seamless compatibility with 4G networks. Offering high-speed broadband service through WiFi 6, it provides enhanced network security and supports up to 32 connected devices. With its compact design, subscribers can stay connected on the go, enjoying unparalleled connectivity and convenience.

The NR2301 has 5G NR download speeds of up to 3.4 Gbps and 4G LTE download speeds of up to 1.6 Gbps, increasing internet speed and reducing network latency. It also supports the WiFi 6 (11ax) standard, offering speeds of up to 1.8 Gbps with 2x2 UL/DL MU-MIMO. The NR2301 delivers premium speed for multi-streaming data access and optimal WiFi experience without dead zones.

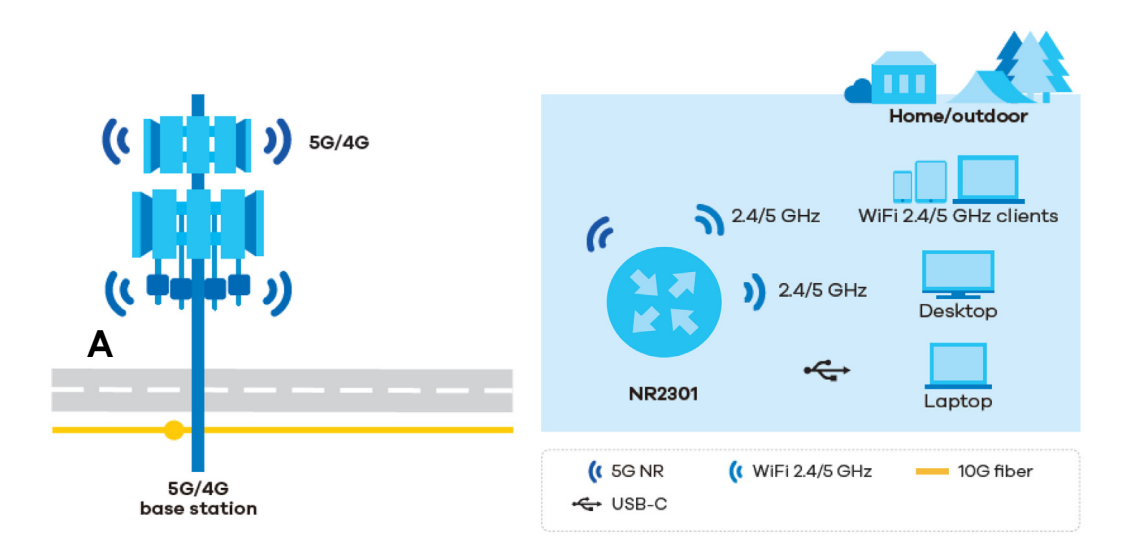

## <span id="page-8-3"></span>**1.2 Applications**

#### **Wireless WAN**

The NR2301 can connect to the Internet through a SIM card to access a 4G or 5G wireless WAN connection. Just insert a SIM card into the SIM card slot on the NR2301.

Note: You must insert the SIM card into the card slot before turning on the NR2301.

#### **USB Tethering**

A computer with Windows or Mac OS can connect to the NR2301's USB 3.0 port with a USB 3.0 cable to access the Web Configurator without installing any drivers.

#### **Wireless LAN (WiFi)**

The NR2301's WiFi allows access to high-speed broadband service and local management. Connect a computer/smartphone/tablet to the NR2301's WiFi and use the Web Configurator to configure your NR2301.

## <span id="page-9-0"></span>**1.3 Ways to Manage the NR2301**

#### **• LCD Screen Interface**

You can use the LCD screen interface along with the buttons on the right side of the NR2301 to manage it.

#### **• Web Configurator**

The Web Configurator is recommended for everyday management by using a supported web browser.

### <span id="page-9-1"></span>**1.4 Hardware Description**

The following images show the front and side panels of the NR2301.

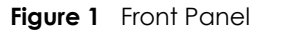

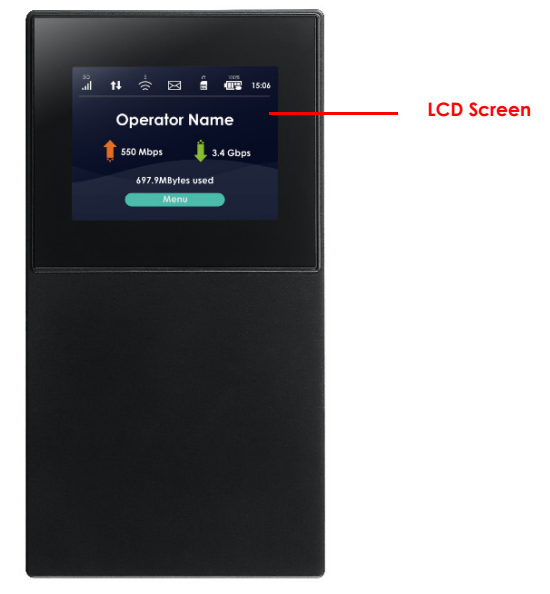

**Figure 2** Side Panels

#### **Right Side**

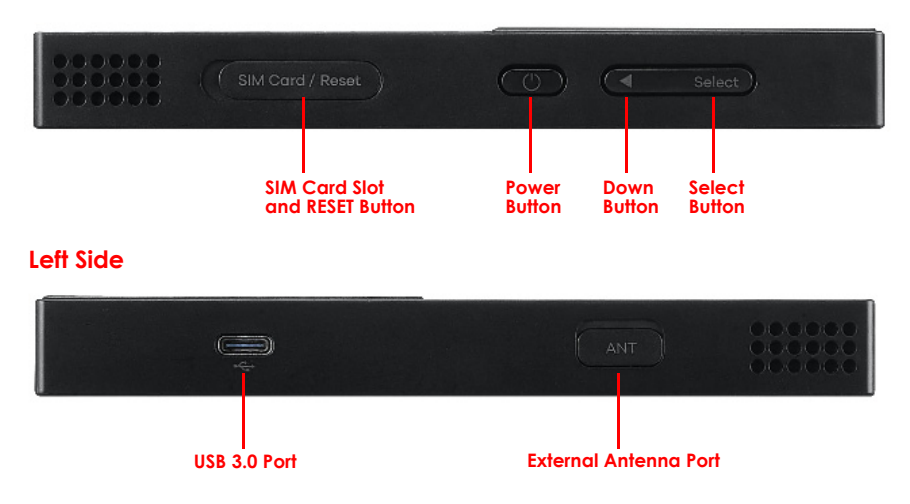

#### <span id="page-10-0"></span>**1.4.1 Power Button**

Use the power button on the right side panel to turn the NR2301 on or off. To turn on, press the power button for 4 to 5 seconds until the LCD screen turns on.

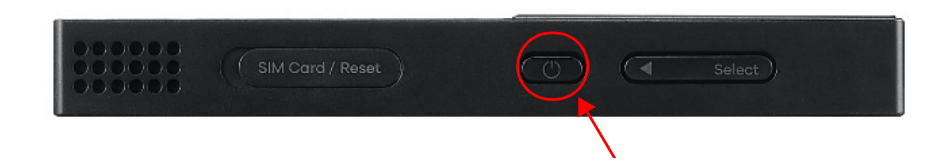

#### **Power Off**

To turn the NR2301 off, press the power button once to wake up the LCD, then press for 6 to 7 seconds and release it when the LCD screen displays **MiFi is shutting down....**

#### <span id="page-10-1"></span>**1.4.2 Hardware Connections**

See your Quick Start Guide for more information about hardware installation.

#### <span id="page-10-2"></span>**1.4.3 Reset the NR2301**

Remove the SIM card cover. Use a SIM ejector pin or a paper clip to press the **RESET** button for 3 seconds to restore to the NR2301's factory default settings.

This resets the NR2301 to the factory default configuration. This means that you will lose all configurations that you had previously, such as WiFi SSID and password.

### <span id="page-11-0"></span>**1.5 LCD Screens**

This section describes the labels or icons displayed on the LCD screen of your NR2301. The following **Home** screen displays when the NR2301 is powered on and finishes initializing.

Note: The LCD screen turns off after 30 seconds if it is idling. Press the power button once to turn the LCD screen on again.

**Figure 3** LCD Home Screen

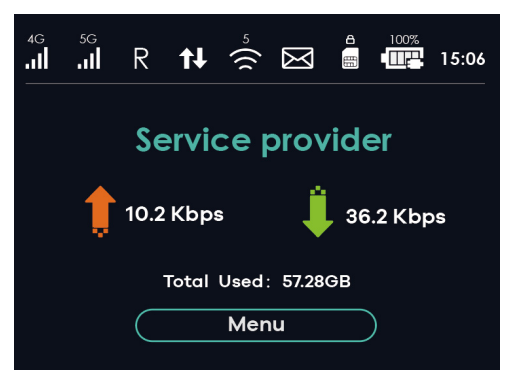

The following table describes the labels in this screen.

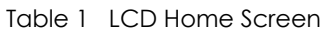

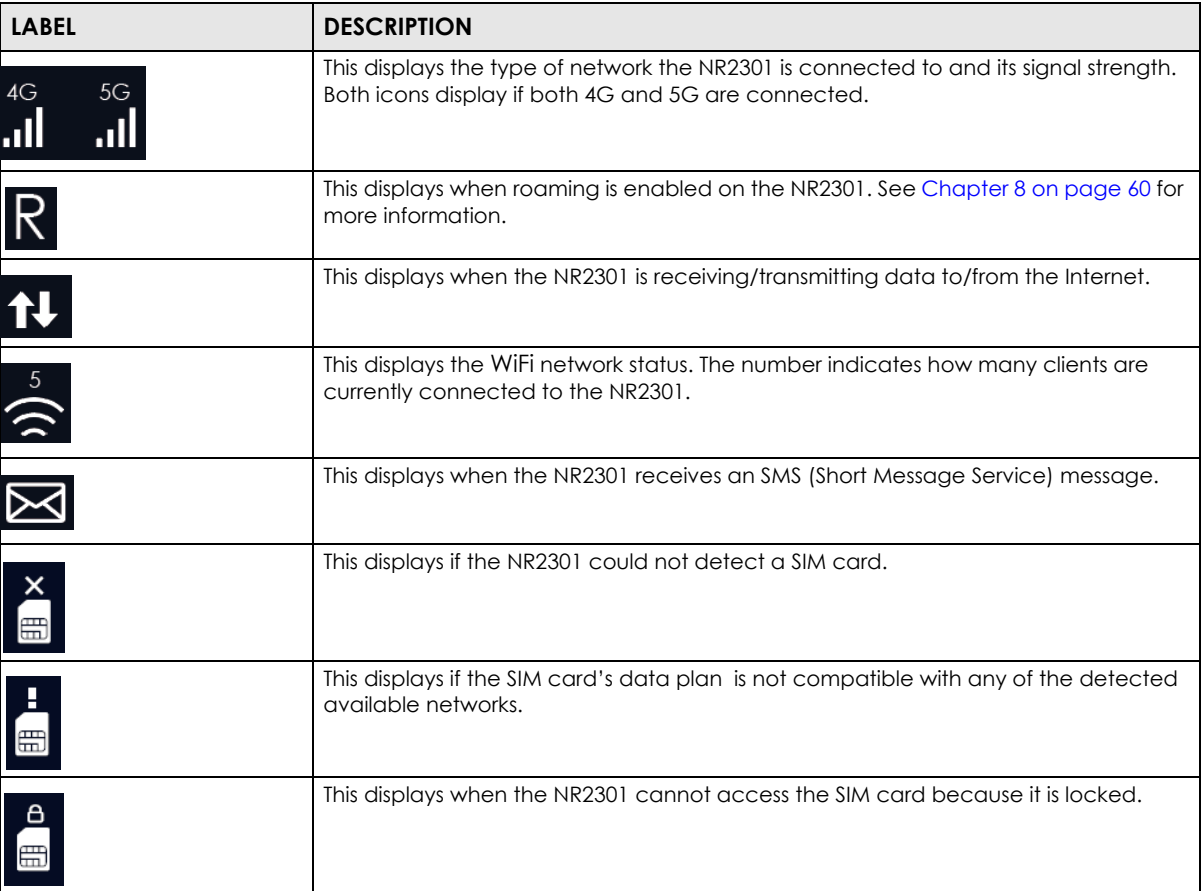

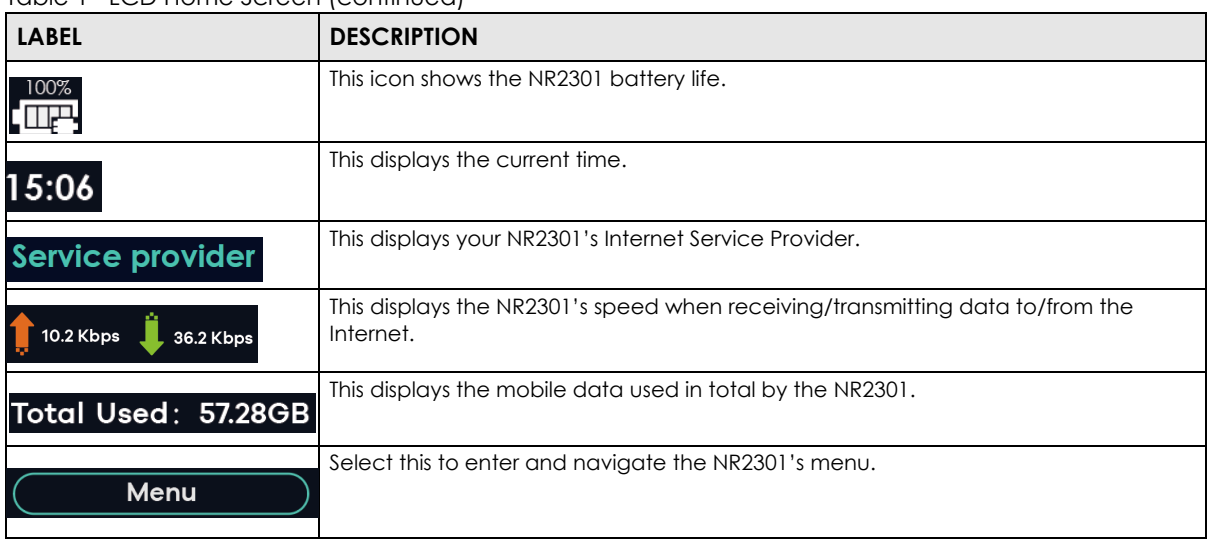

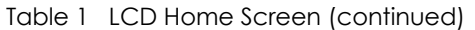

#### <span id="page-12-0"></span>**1.5.1 LCD Menu Screen**

Press the **Select** button to select the **Menu** button on the LCD **Home** screen. The LCD **Menu** screen appears. Press the down button to navigate the menu. Press the **Select** button to select an option.

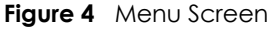

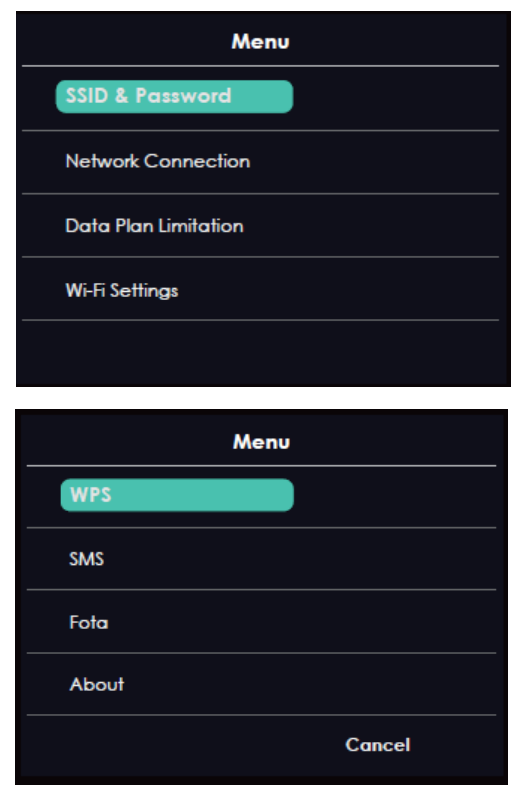

The following table describes the labels in the **Menu** screen.

| <b>LABEL</b>         | <b>DESCRIPTION</b>                                                                                                    |
|----------------------|----------------------------------------------------------------------------------------------------|
| SSID & Password      | Use SSID & Password to allow a client device to find this SSID and enter the Password<br>to connect wirelessly to the NR2301. |
| Network Connection   | Use <b>Network Connection</b> to see your network status and connection information.                                          |
| Data Plan Limitation | Use Data Plan Limitation to display your data usage and limit.                                                                |
| Wi-Fi Settings       | Use <b>Wi-Fi Settings</b> to select the NR2301's WiFi mode.                                                                   |
| <b>WPS</b>           | If your client supports WPS, use <b>WPS</b> to connect wirelessly to the NR2301.                                              |
| <b>SMS</b>           | Use SMS to check SMS messages.                                                                                                |
| Fota                 | Use <b>Fota</b> to display the current firmware version and check for firmware updates.                                       |
| About                | Use <b>About</b> to display the NR2301's hardware and software information.                                                   |
| Cancel               | Select Cancel to return to the LCD Home screen.                                                                               |

Table 2 LCD Menu Screen

#### <span id="page-13-0"></span>**1.5.2 SSID & Password Setting**

<span id="page-13-1"></span>WiFi clients can use the **SSID & Password** screen to find the SSID and password for wireless connection to the NR2301.

- **1** From the LCD **Home** screen, press the **Select** button to go to the **Menu** screen.
- **2** The **SSID & Password** option is on top of the **Menu** screen. Press the **Select** button to enter the screen.
- **3** The **2.4GHz SSID & Password** is displayed.
- **4** Select **Next** to show **5GHz SSID & Password**. Select **Back** to return to the **Menu** screen.

From a WiFi client enter and the displayed **SSID** and **Password** to connect wirelessly to the NR2301. Alternatively, use the QR code to scan the SSID and password.

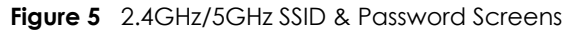

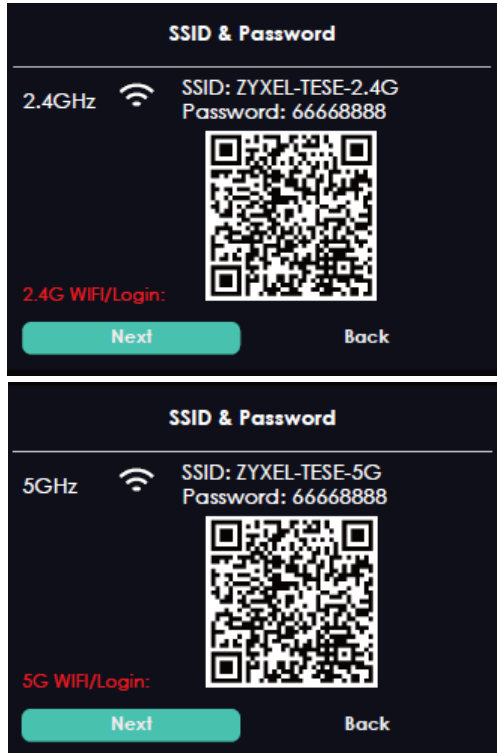

#### <span id="page-14-0"></span>**1.5.3 Network Connection**

To show the 5G or 4G (WAN) network status, press the down button to navigate to **Network Connection** and the **Select** button to select it.

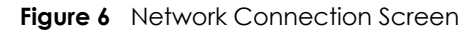

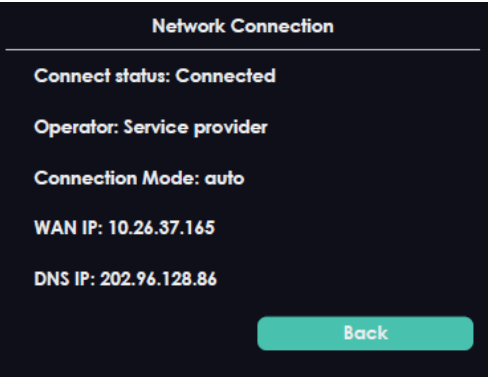

The following table describes the labels in this screen.

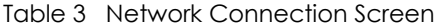

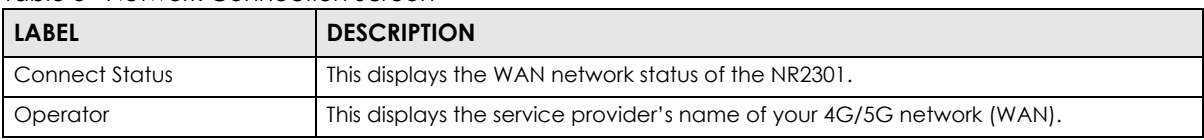

| <b>LABEL</b>           | <b>DESCRIPTION</b>                                               |
|------------------------|------------------------------------------------------------------|
| <b>Connection Mode</b> | This displays the current mode of your NR2301 (4G, 5G, or auto). |
| WAP IP                 | This displays the current IP address of the NR2301 in the WAN.   |
| DNS IP                 | This displays the DNS server address assigned to the NR2301.     |
| <b>Back</b>            | Select this button to return to the <b>Menu</b> list.            |

Table 3 Network Connection Screen (continued)

#### <span id="page-15-0"></span>**1.5.4 Data Plan Limitation**

The **Data Plan Limitation** screen displays the amount of mobile data usage and limit for the NR2301 if it is enabled. In the LCD **Menu** screen, press the down button to go to **Data Plan Limitation** and the **Select**  button to select it.

Note: You can go to the Web Configurator's **APP MODULE** > **Package Settings** screen to set up a data limit. See [Chapter 9 on page 66](#page-65-4) for more information.

**Figure 7** Data Plan Limitation Screen

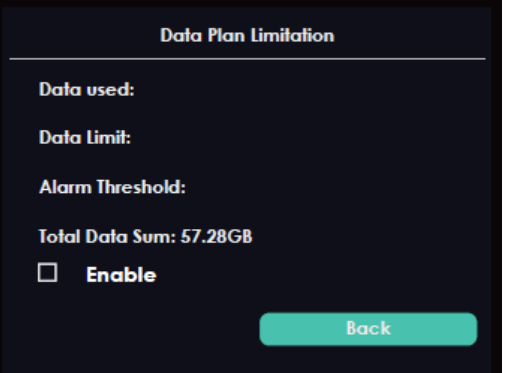

The following table describes the labels in this screen.

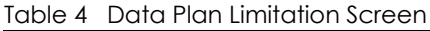

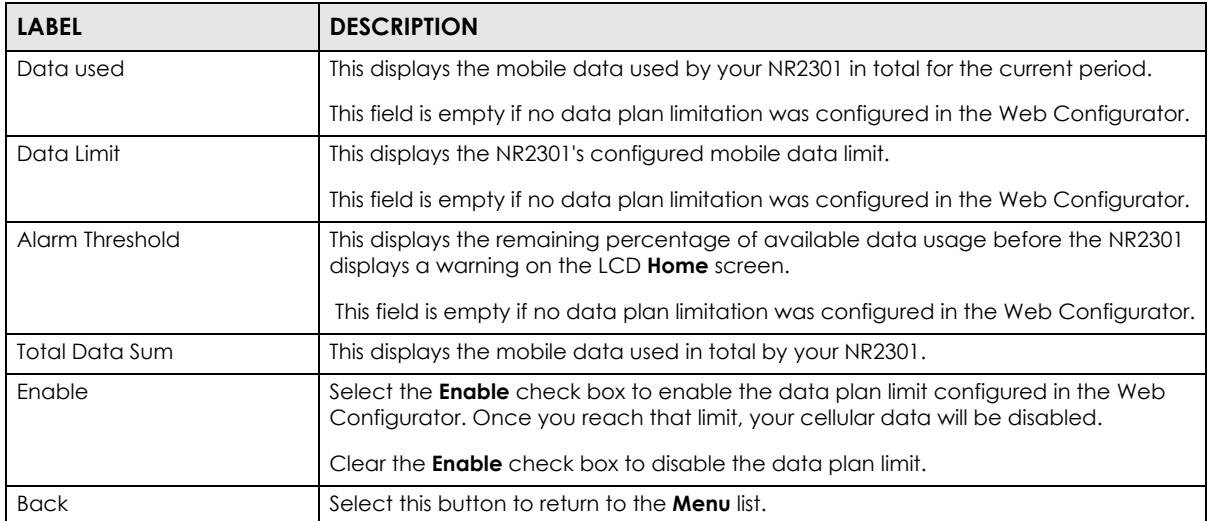

#### <span id="page-16-0"></span>**1.5.5 Wi-Fi Settings**

To enable the WiFi clients (up to 32) to connect to the 2.4GHz / 5GHz WiFi band, press the down button to go to **Wi-Fi Settings** and press the **Select** button to select it. The following screen displays.

**Figure 8** Wi-Fi Settings Screen

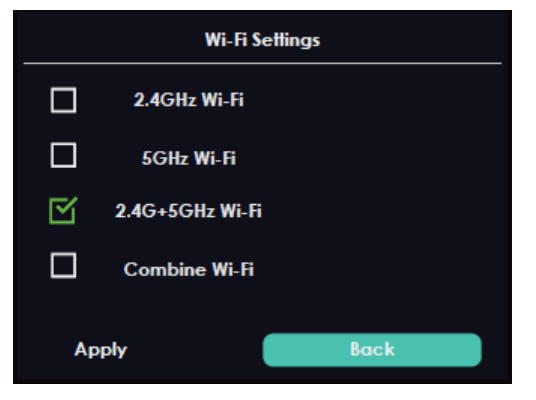

The following table describes the labels in this screen.

Table 5 Wi-Fi Settings Screen

| <b>LABEL</b>    | <b>DESCRIPTION</b>                                                         |
|-----------------|----------------------------------------------------------------------------|
| 2.4GHz Wi-Fi    | Select 2.4GHz Wi-Fi to enable the 2.4GHz WiFi band.                        |
| 5GHz Wi-Fi      | Select <b>5GHz Wi-Fi</b> to enable the 5GHz WiFi band.                     |
| 2.4G+5GHz Wi-Fi | Select 2.4G+5GHz Wi-Fi to enable both the 2.4GHz and 5GHz WiFi bands.      |
| Combine Wi-Fi   | Select <b>Combine Wi-Fi</b> to have the 2.4GHz and 5GHz use the same SSID. |
| Apply           | Click <b>Apply</b> to save your changes back to the NR2301.                |
| <b>Back</b>     | Select this button to return to the <b>Menu</b> list.                      |

#### <span id="page-16-1"></span>**1.5.6 WPS**

Your NR2301 supports WiFi Protected Setup (WPS), which is an easy way to set up a secure WiFi network. WPS is an industry standard specification, defined by the WiFi Alliance.

WPS allows you to quickly set up a WiFi network with security, without having to configure security settings manually. Each WPS connection works between two devices. Both devices must support WPS (check each device's documentation to make sure). When WPS is activated on a device, it has two minutes to find another device that also has WPS activated. Then, the two devices connect and set up a secure network by themselves.

You can use the LCD of the NR2301 to activate WPS in order to quickly set up a WiFi network with security.

In the LCD **Menu** screen, press the down button to go to **WPS** and press the **Select** button to select it. The following screen displays.

#### **Figure 9** WPS Screen

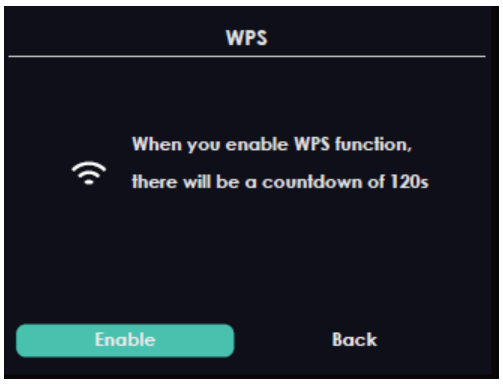

Select the **Enable** button to start WPS pairing. Press the WPS button on another WPS-enabled device within range of the NR2301 within 120 seconds.

Note: You must activate WPS on the NR2301 and on another device within 2 minutes of each other.

#### <span id="page-17-0"></span>**1.5.7 Viewing SMS**

SMS (Short Message Service) allows you to view the text messages that the NR2301 received from mobile devices or the service provider.

When the SMS box is full the NR2301 automatically deletes the oldest SMS message.

In the LCD **Menu** screen, press the down button to go to **SMS** and press the **Select** button to select it. The following screen displays.

Use the **Next** and **Prev** buttons to navigate through the SMS list and use the **Open** button to open the highlighted option. A green dot indicates the message is unread.

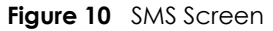

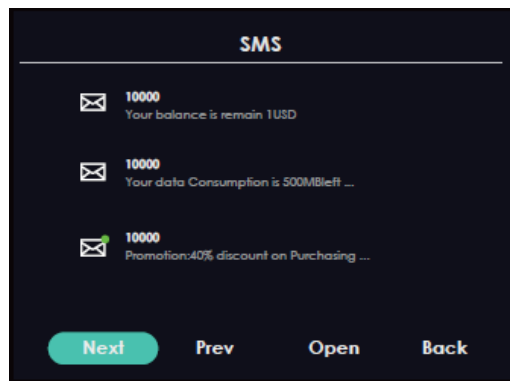

After reading an SMS message, press the **Back** button to return to the SMS list.

Note: It is highly recommended to delete unwanted SMS messages to prevent the SMS box from getting full. You can only delete SMS messages using the Web Configurator.

#### <span id="page-18-0"></span>**1.5.8 Fota Screen**

Firmware Over the Air (FOTA) allows for timely and automatic firmware upgrades. Use the **Fota** screen to display the current firmware version and check for firmware updates automatically or manually. By default, the NR2301 checks for firmware update automatically. It will do so each time it is turned on and connected to the Internet.

In the LCD **Menu** screen, press the down button to go to **Fota** and press the **Select** button to select it. The following screen displays.

#### **Figure 11** Fota Screen

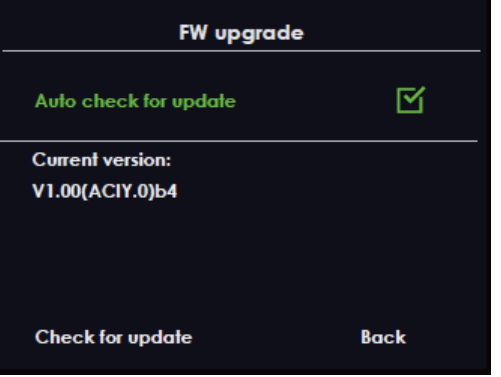

The following table describes the labels in this screen.

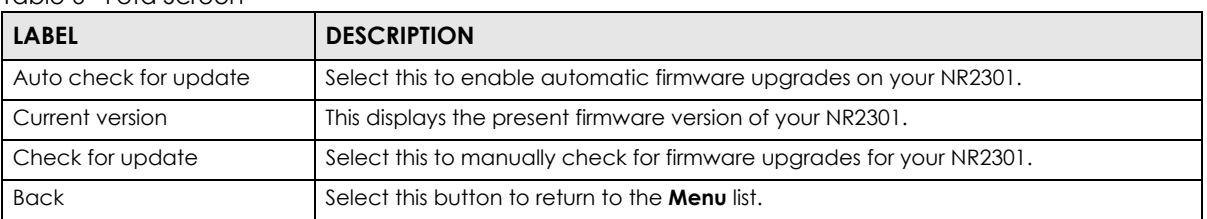

#### Table 6 Fota Screen

#### <span id="page-18-1"></span>**1.5.9 About Screen**

Use the **About** screens to display the NR2301's hardware and firmware information. In the LCD **Menu** screen, press the down button to go to **About** and press the **Select** button to select it. The following screen displays.

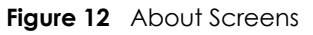

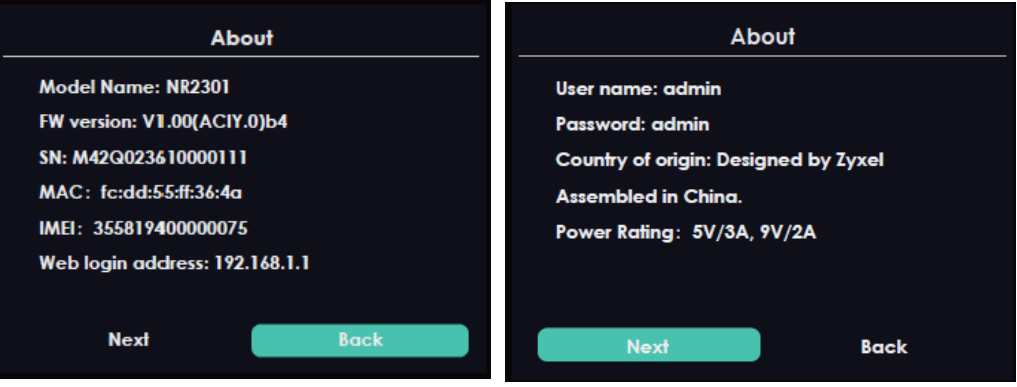

The following table describes the labels in these screens.

| <b>LABEL</b>      | <b>DESCRIPTION</b>                                                                                                    |
|-------------------|----------------------------------------------------------------------------------------------------|
| Model Name        | This displays the model name of your NR2301                                                                                                    |
| FW version        | This displays the present firmware version of your NR2301.                                                                                                    |
| <b>SN</b>         | This displays the serial number issued by the manufacturer for your NR2301.                                                                                                    |
| <b>MAC</b>        | This displays the MAC address of the NR2301.                                                                                                    |
| <b>IMEI</b>       | This displays the International Mobile Equipment Number (IMEI) which is the serial<br>number of the built-in 4G/5G module. IMEI is a unique 15-digit number used to<br>identify a mobile device. |
| Web login address | This displays <b>http://192.168.1.1</b> . Launch your web browser and go to <b>http://</b><br>192.168.1.1 to access the Web Configurator.                                                        |
| User name         | This displays the user name of your NR2301.                                                                                                    |
| Password          | This displays the password of your NR2301.                                                                                                    |
| Country of origin | This displays where your NR2301 is designed and assembled.                                                                                                    |
| Power Rating      | This displays the NR2301's power rating in volts and amperes.                                                                                                    |
| Next              | Click this button to display the next screen page.                                                                                                    |
| <b>Back</b>       | Click this button to return to the <b>Menu</b> list.                                                                                                    |

Table 7 About Screens

# <span id="page-20-0"></span>**PART I User's Guide**

## **CHAPTER 2 Web Configurator**

## <span id="page-21-2"></span><span id="page-21-1"></span><span id="page-21-0"></span>**2.1 Introduction**

The Web Configurator is an HTML-based management interface that allows easy system setup and management through Internet browser. Use a browser that supports HTML5, such as Microsoft Edge, Mozilla Firefox, or Google Chrome. The recommended minimum screen resolution is 1024 by 768 pixels.

In order to use the Web Configurator you need to allow:

- •Web browser pop-up windows from your device.
- •JavaScript (enabled by default).
- <span id="page-21-4"></span>•Java permissions (enabled by default).

## <span id="page-21-3"></span>**2.2 Accessing the Web Configurator**

- **1** Use the included USB cable to connect your NR2301 to a computer (refer to the Quick Start Guide).
- **2** Make sure your computer has an IP address in the same subnet as the NR2301. Your computer should have an IP address from 192.168.1.2 to 192.168.1.254. See your computer help or refer to [Section 10.5 on](#page-111-1)  [page 112.](#page-111-1)
- **3** Launch your web browser. Go to http://192.168.1.1.
- **4** A login screen displays. To access the administrative Web Configurator and manage the NR2301, type the default username **admin** and password (check the NR2301's **About** screen for the default password (See [Chapter 1 on page 14](#page-13-1) for more information)) in the login screen and click **Login**. If you have changed the password, enter your password and click **Login**.

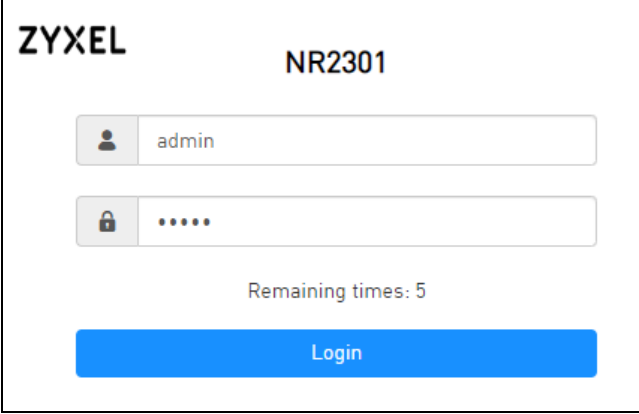

**5** The following screen displays if you have not changed your password yet. Click **OK** to set a new password.

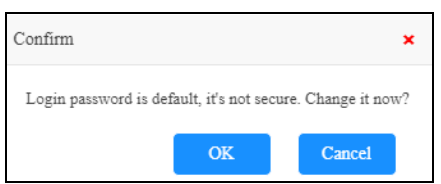

- **6** Enter a new password (at least 5 printable ASCII characters), retype it to confirm, and click **Apply**. The strength of your password is displayed. Use long and complex passwords that are harder to crack to increase the password strength.
- **7** You can also set the length of inactive time before the NR2301 automatically logs the user out of the Web Configurator. Click **Apply** to save the change. Click **Return** to exit the screen without saving the changes.

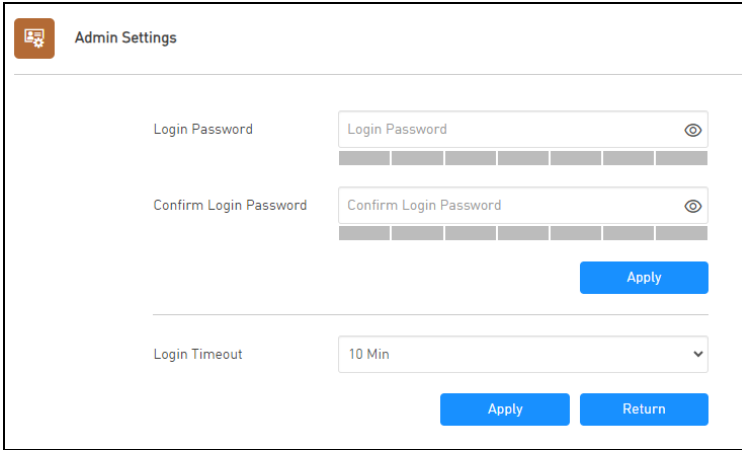

## <span id="page-22-0"></span>**2.3 Navigating the Web Configurator**

The following section summarizes how to navigate the Web Configurator.

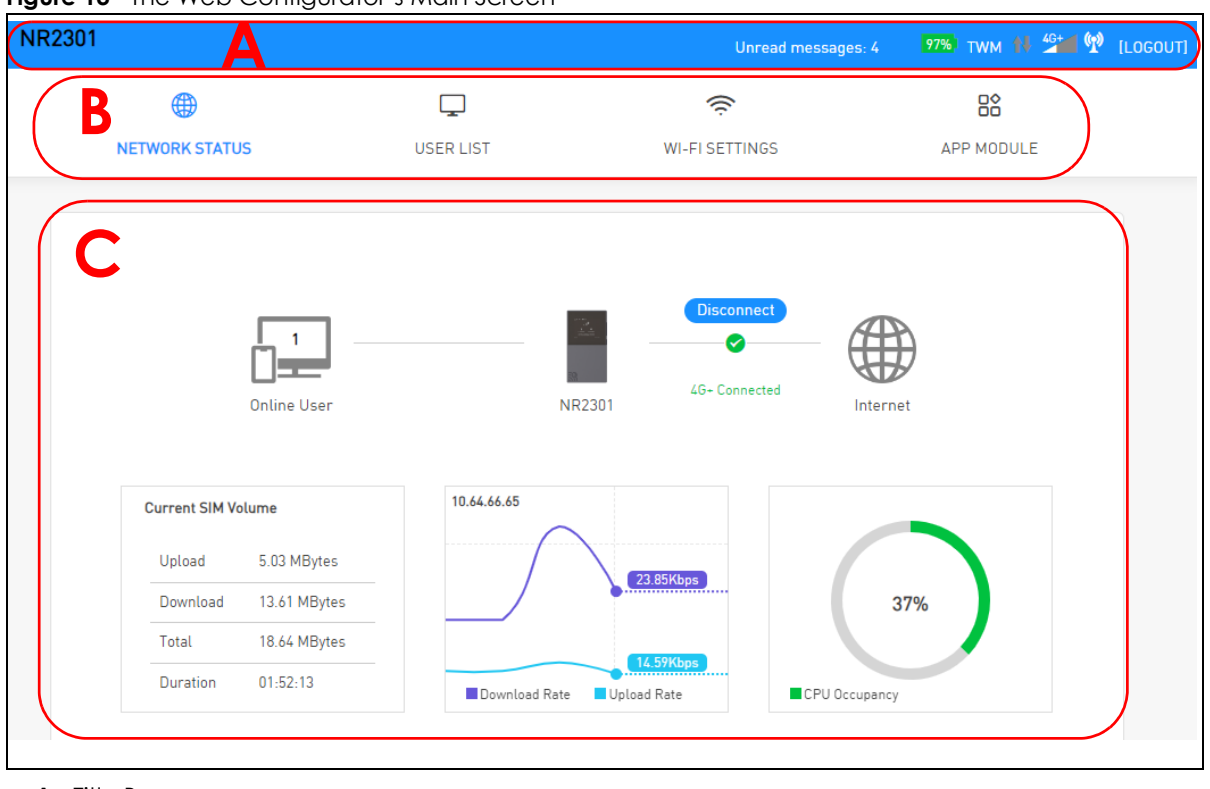

**Figure 13** The Web Configurator's Main Screen

- **A** Title Bar
- **B** Menus
- **C** Main Window

#### <span id="page-23-0"></span>**2.3.1 Title Bar**

The title bar provides some useful links that always appear over the screens below, regardless of how deep into the Web Configurator you navigate.

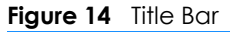

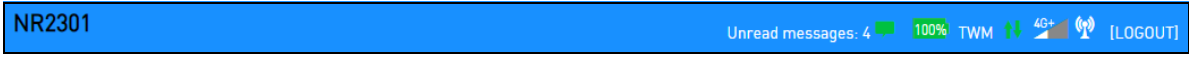

The icons provide the following functions.

Table 8 Title Bar: Web Configurator Icons

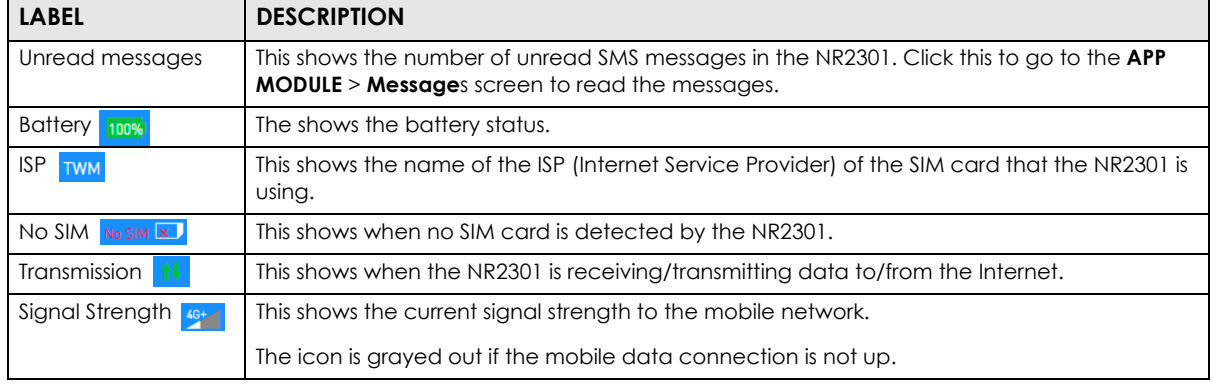

NR2301 User's Guide

Table 8 Title Bar: Web Configurator Icons (continued)

| <b>LABEL</b>  | <b>DESCRIPTION</b>                                        |
|---------------|-----------------------------------------------------------|
| WiFi          | This shows whether the NR2301's WiFi network is active.   |
| <b>LOGOUT</b> | Click this to log out from the NR2301's Web Configurator. |

#### <span id="page-24-0"></span>**2.3.2 The Main Window**

The main window displays information and configuration fields. It is discussed in the rest of this document.

After you log in the **Status** screen is displayed. See [Chapter 4 on page 38](#page-37-4) for more information about the **Status** screen.

#### <span id="page-24-1"></span>**2.3.3 Menu List**

Use the **Menu** list to open screens to configure NR2301 features.

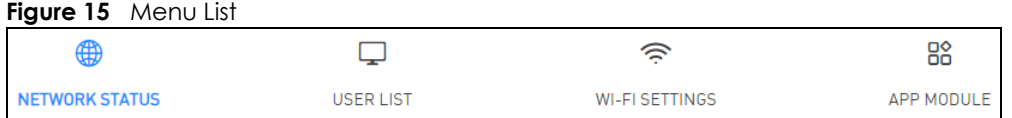

The following table introduces the menus.

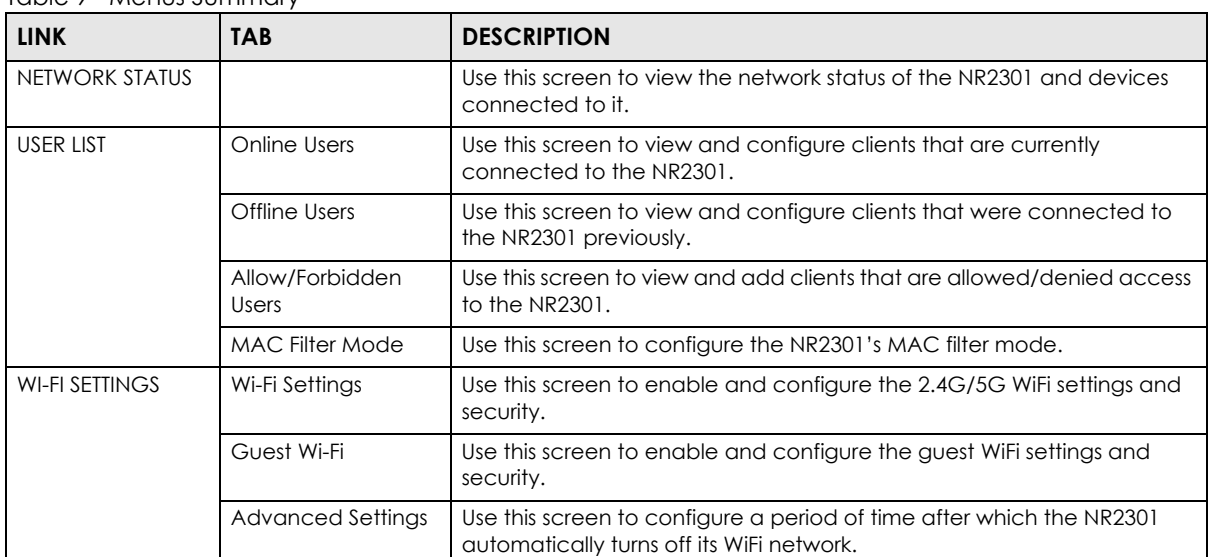

Table 9 Menus Summary

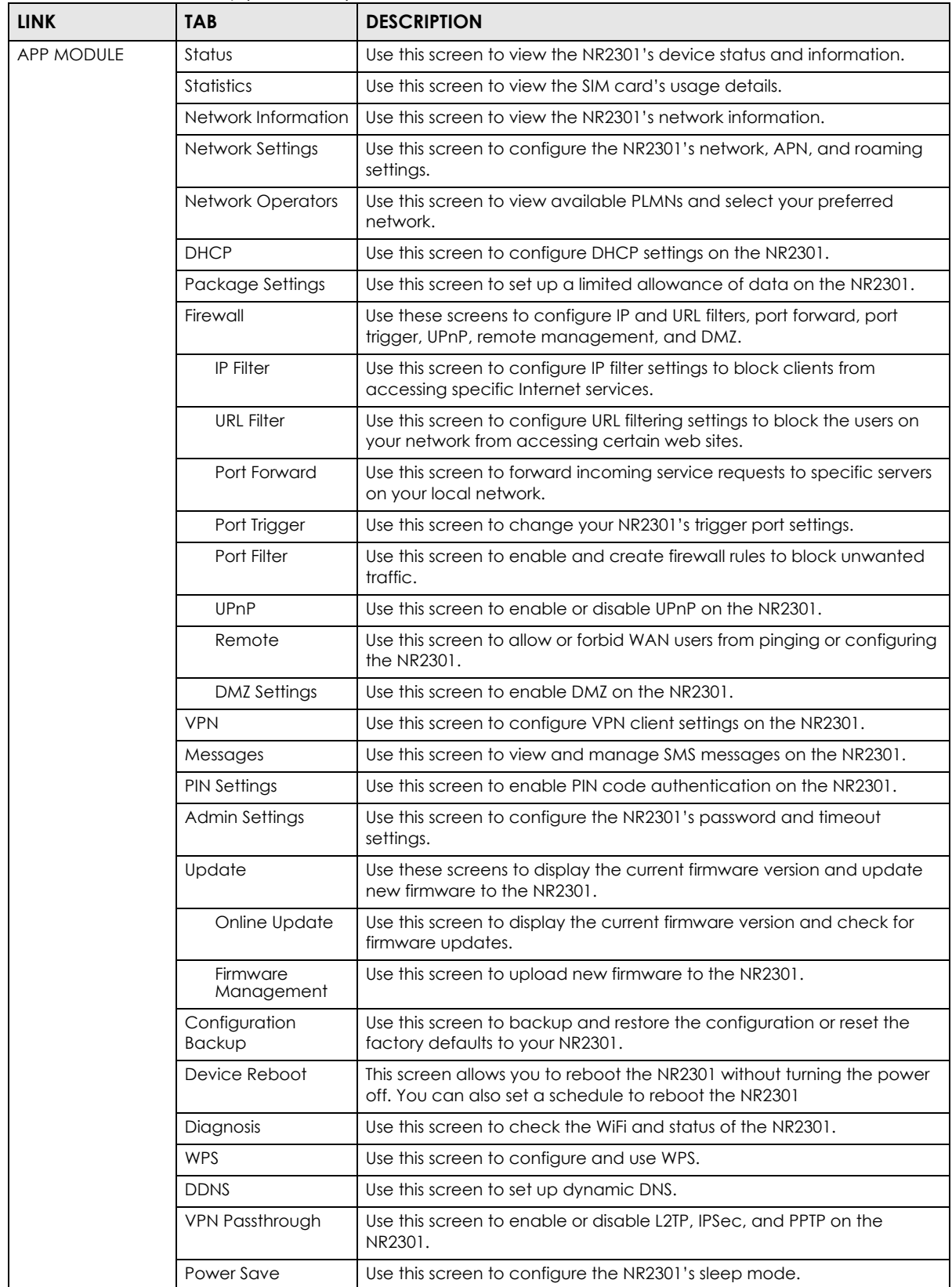

Table 9 Menus Summary (continued)

## **CHAPTER 3 Tutorials**

## <span id="page-26-2"></span><span id="page-26-1"></span><span id="page-26-0"></span>**3.1 Overview**

This chapter shows you how to use the NR2301's various features.

- • [WiFi Network Setup](#page-26-3)
- • [MAC Filter](#page-31-0)
- [Device Maintenance](#page-33-0)

## <span id="page-26-3"></span>**3.2 WiFi Network Setup**

In this example, you want to set up a WiFi network so that you can use your notebook or other devices like a smart phone to connect to the NR2301 (for configuration).

**Figure 16** NR2301's Configuration Through WiFi Connection

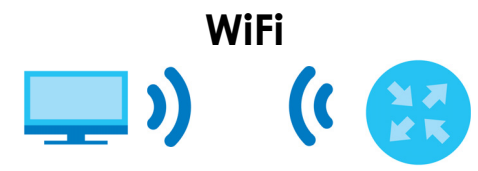

Log into the NR2301's Web Configurator as described in [Chapter 2 on page 22.](#page-21-4)

#### <span id="page-26-4"></span>**3.2.1 Changing Security on a WiFi Network**

This example changes the settings of a WiFi network to the following:

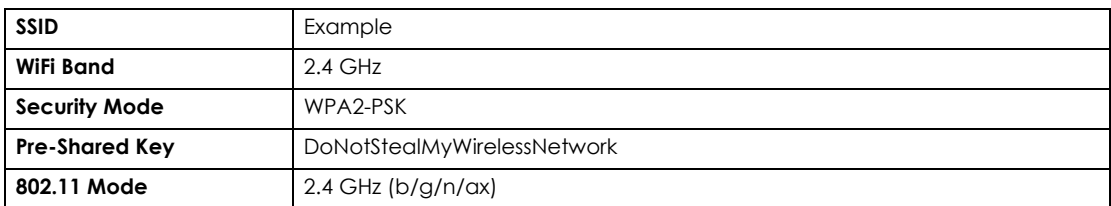

Go to the **WI-FI SETTINGS** > **Wi-Fi Settings** screen. Select **2.4 GHz** as the WiFi band. Select **WPA2-PSK** as the security mode. Configure the screen using the provided parameters. Click **Apply**.

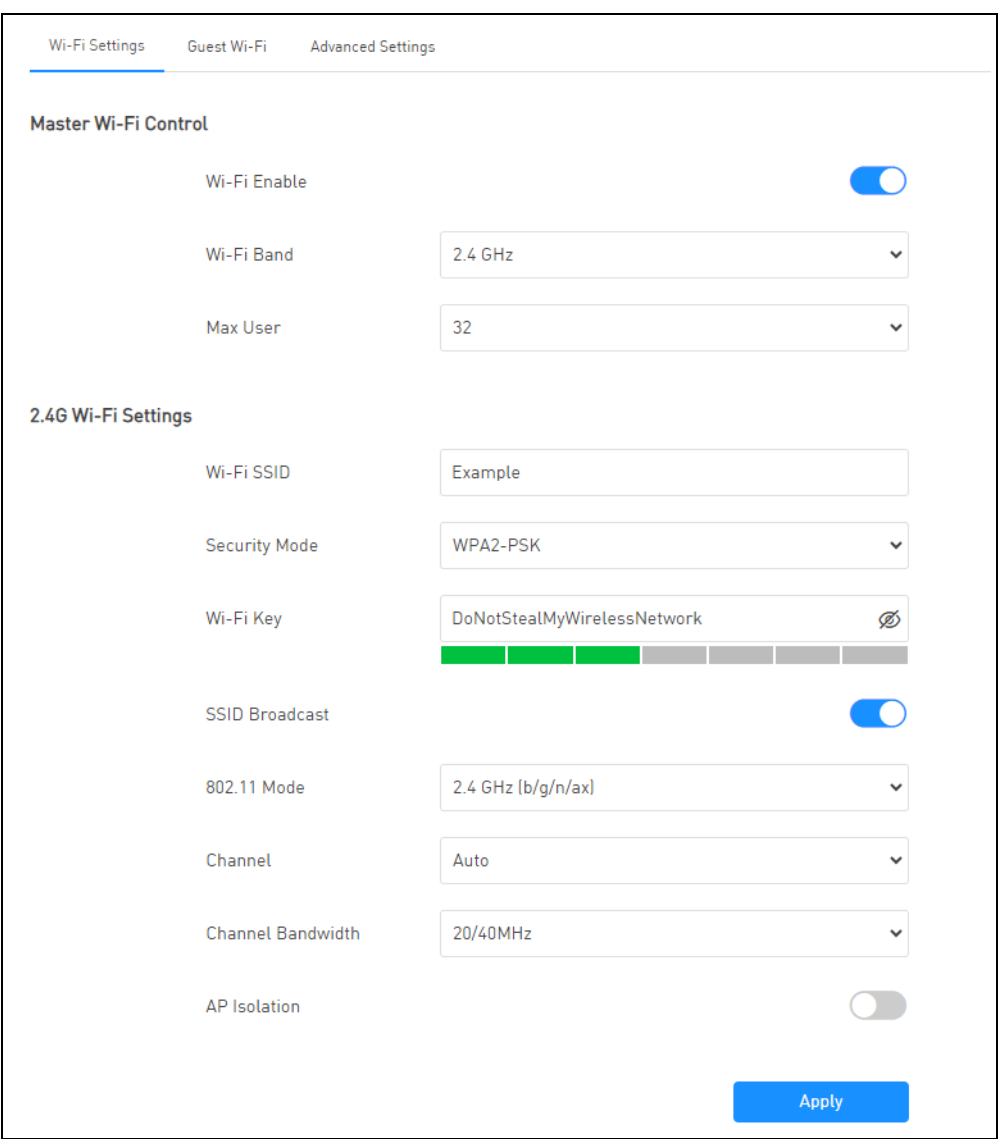

You can now use the WPS feature to establish a WiFi connection between your notebook or other devices and the NR2301 (see [Section 3.2.2 on page 28\)](#page-27-0).

#### <span id="page-27-0"></span>**3.2.2 Connecting to the NR2301's WiFi Network Using WPS**

This section shows you how to connect a WiFi device to the NR2301's WiFi network using WPS. WPS (WiFi Protected Setup) is a security standard that allows devices to connect to a router securely without you having to enter a password. There are two methods:

- **PBC (Push Button Configuration)**  Connect to the WiFi network by pressing a button. See [Section](#page-28-0)  [3.2.2.1 on page 29](#page-28-0). This is the simplest method.
- **PIN**  Connect to the WiFi network by entering a PIN (Personal Identification Number) from a WiFienabled device in the NR2301's Web Configurator. See [Section 3.2.2.2 on page 31.](#page-30-0) This is the more secure method, because one device can authenticate the other.

#### <span id="page-28-0"></span>**3.2.2.1 WPS Push Button Configuration (PBC)**

This example shows how to connect to the NR2301's WiFi network from a notebook computer running Windows 10.

- **1** Make sure that your NR2301 is turned on, and your notebook is within range of the NR2301's WiFi signal.
- **2** Log into the NR2301's Web Configurator, and then go to the **APP MODULE** > **WPS** screen. Enable **WPS** (A) and click **Apply** (B). Then click **Start** in the **PBC** section (C).

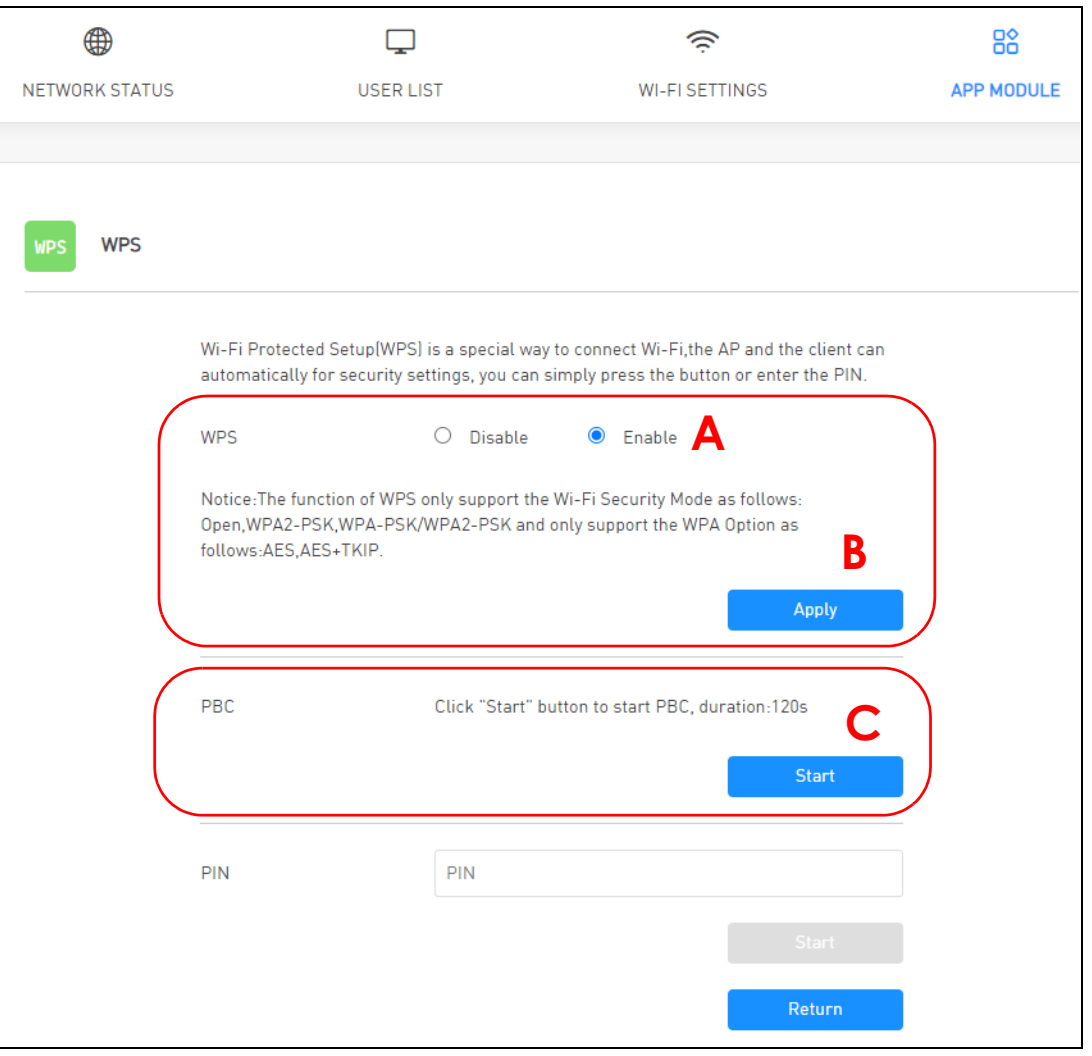

**3** In Windows 10, click on the Network icon in the system tray to open the list of available WiFi networks.

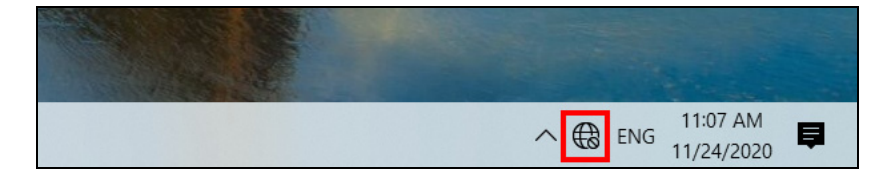

**4** Locate the WiFi network of the NR2301. Then click **Connect**.

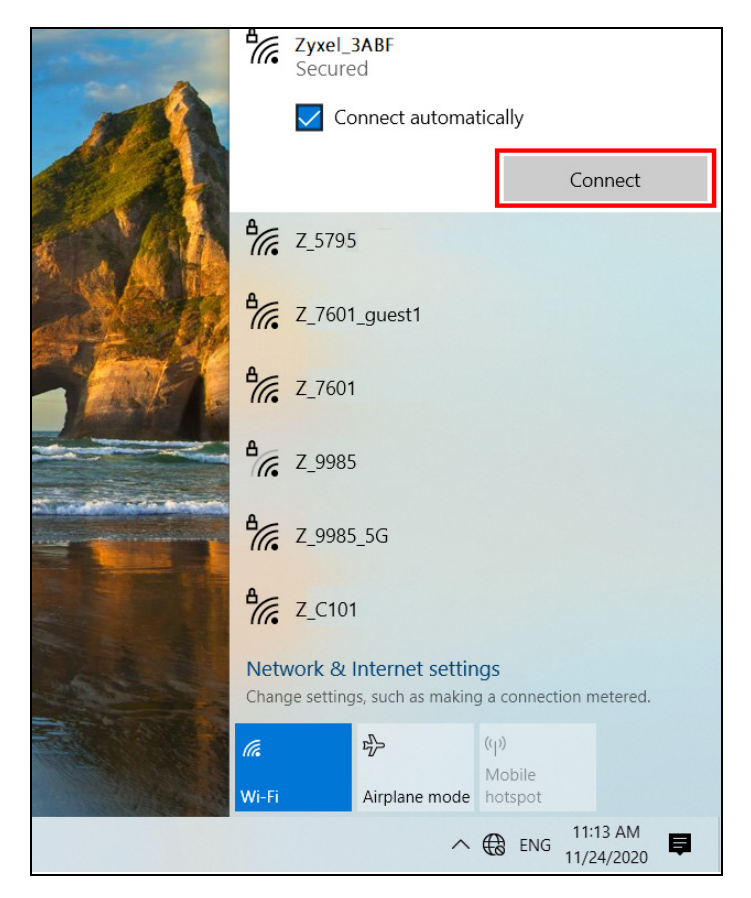

The NR2301 sends the WiFi network settings to Windows using WPS. Windows displays "Getting settings from the router".

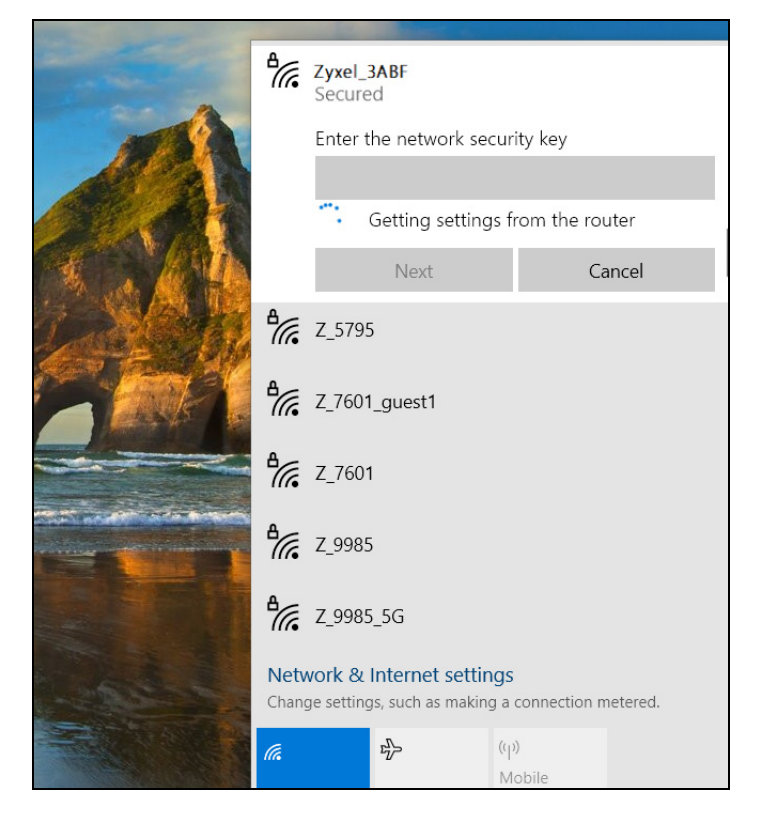

The WiFi device is then able to connect to the WiFi network securely.

#### <span id="page-30-0"></span>**3.2.2.2 WPS PIN Configuration**

The WPS PIN (Personal Identification Number) method is a more secure version of WPS, used by WiFienabled devices such as printers. To use this connection method, you need to log into the NR2301's Web Configurator.

- **1** Enable WiFi on the device you want to connect to the WiFi network. Then, note down the WPS PIN in the device's WiFi settings.
- **2** Log into NR2301's Web Configurator, and then go to the **APP MODULE** > **WPS** screen. Enable **WPS** (A), and then click **Apply** (B).
- **3** Enter the PIN of the WiFi device in the **PIN** field (C) and then click **Start** (D).

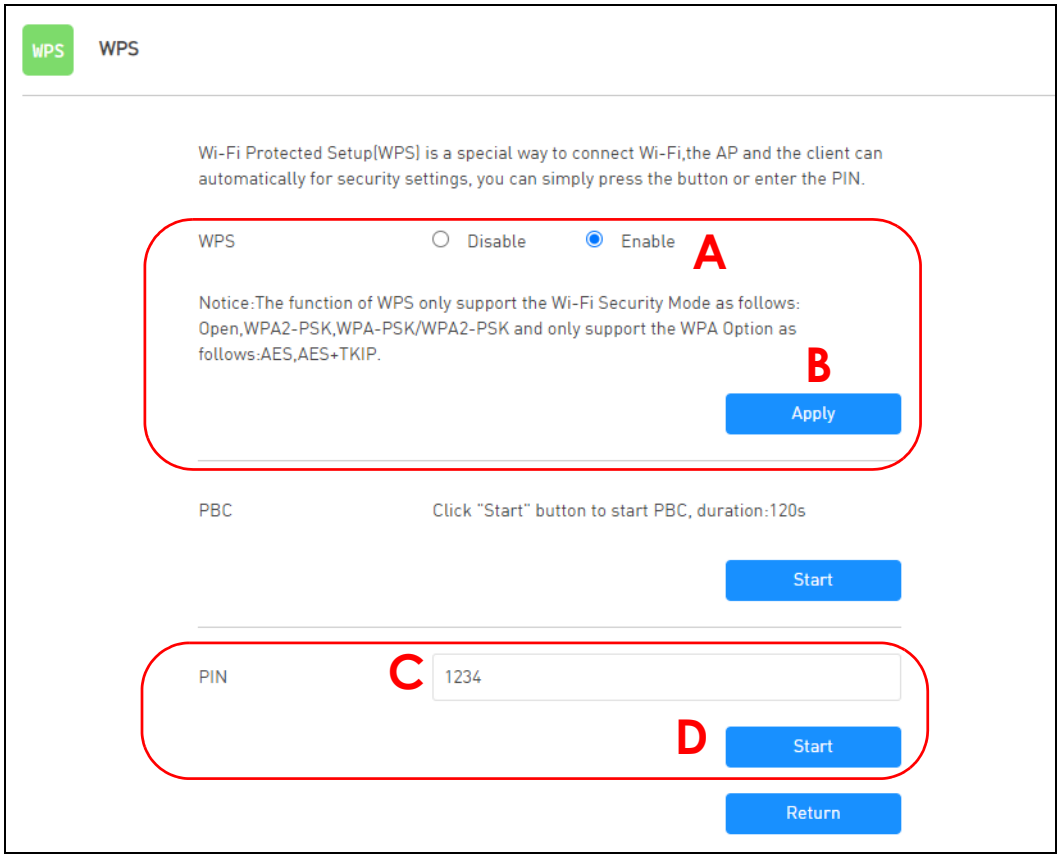

**4** Within 2 minutes, enable WPS on the WiFi device.

The NR2301 authenticates the WiFi device using the PIN, and then sends the WiFi network settings to the device using WPS. This process may take up to 2 minutes. The WiFi device is then able to connect to the WiFi network securely.

## <span id="page-31-0"></span>**3.3 MAC Filter**

This section shows you how to configure a MAC filter blacklist rule.

#### <span id="page-31-1"></span>**3.3.1 Configuring a Blacklist**

You can configure a blacklist on the NR2301 to block specified devices from accessing the NR2301.

- **1** Log into NR2301's Web Configurator, and then go to the **USER LIST** > **MAC Filter Mode** screen.
- **2** Select **Black List** from the **MAC Filter Mode** field and then click **Apply**.

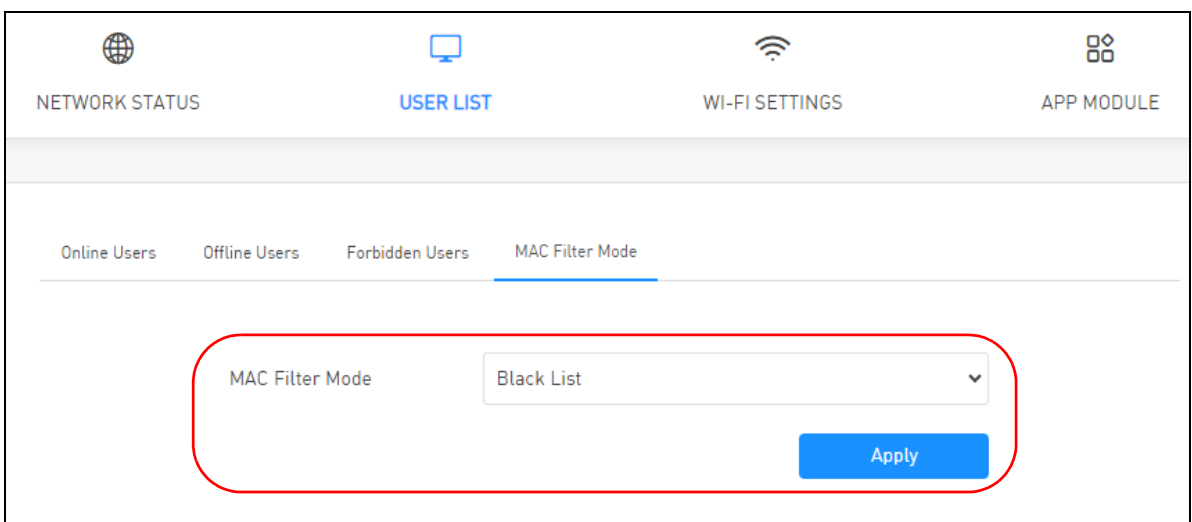

**3** Open the **USER LIST** > **Forbidden Users** screen. Click the **Add Wi-Fi User** button.

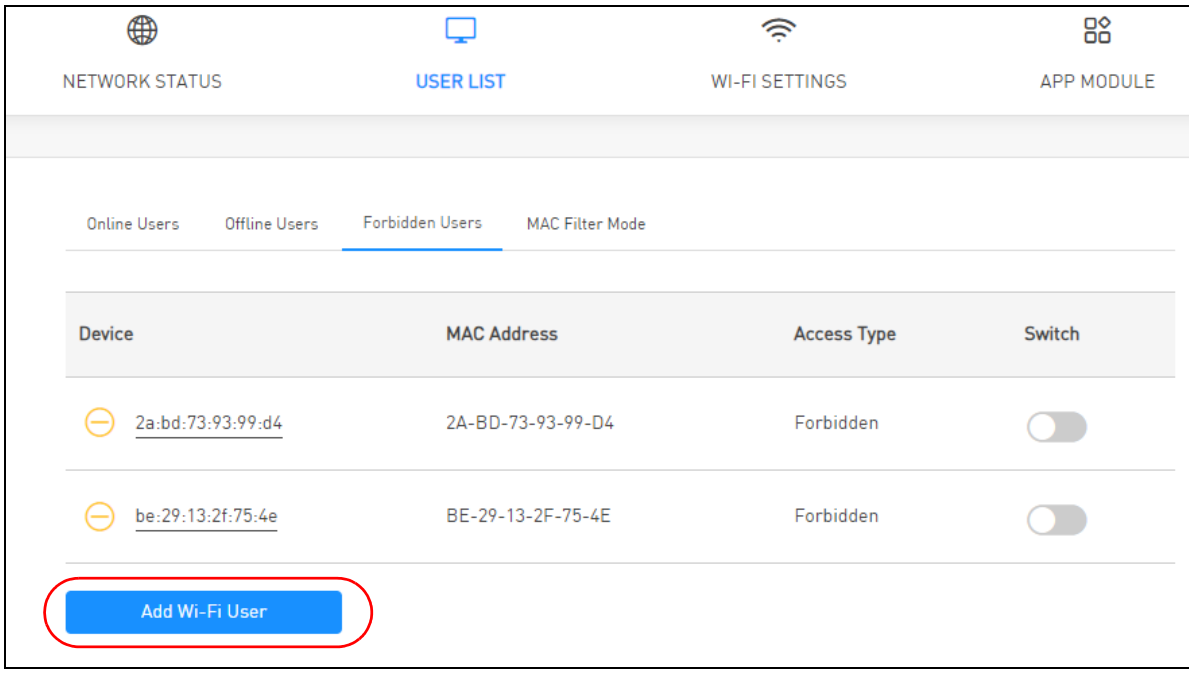

**4** Enter the MAC address and name of the device that you want to block access to the NR2301 in the pop-up screen. Click **Apply**.

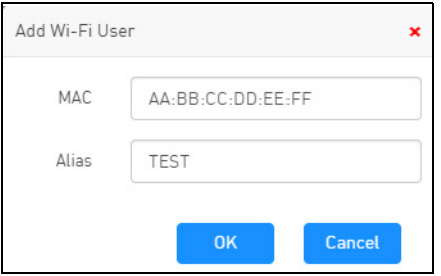

**5** This device is now added to the blacklist and cannot access the NR2301. If you want to allow it to access the NR2301, turn the switch button on  $\bullet$ .

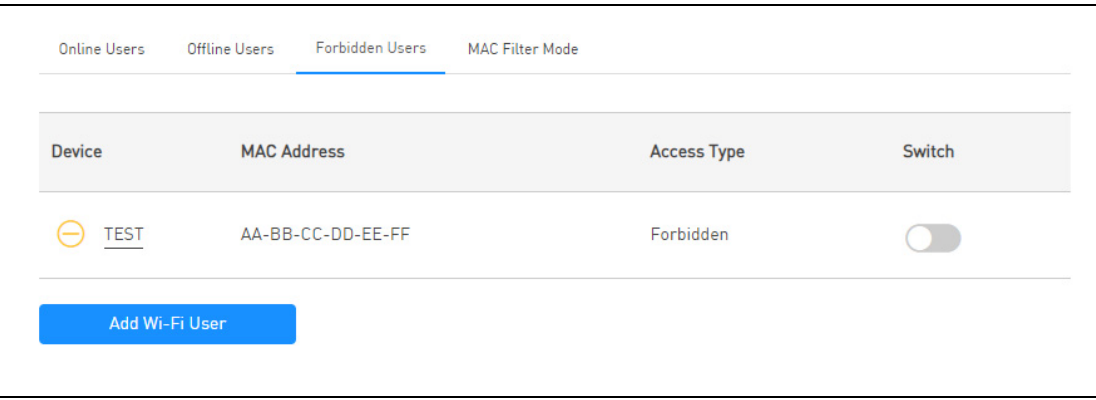

### <span id="page-33-0"></span>**3.4 Device Maintenance**

This section shows you how to upgrade device firmware, back up the device configuration and restore the device to its previous or default settings.

#### <span id="page-33-1"></span>**3.4.1 Manually Upgrading the Firmware**

Upload the router firmware to the NR2301 for feature enhancements.

- **1** If you want to upgrade the firmware manually, you can download the correct firmware file from the download library at the Zyxel website. Note the model code for your device. Unzip the file.
- **2** Go to the **APP MODULE** > **Update** > **Firmware Management** screen.
- **3** Click **Select File** and select the file with a ".pkg" extension to upload. Click **Apply**.

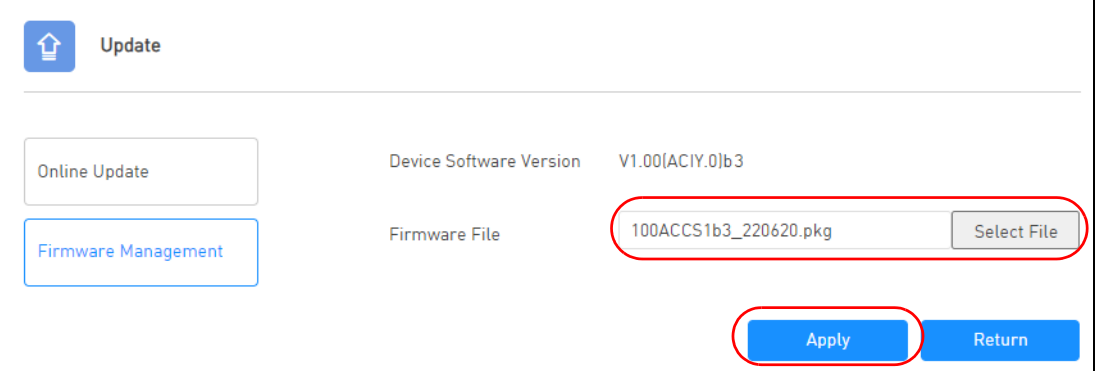

**4** This process may take up to several minutes to finish. After several minutes, log in again and check your new firmware version in the **Device Software Version** field.

#### <span id="page-34-0"></span>**3.4.2 Backing up the Device Configuration**

Back up a configuration file allows you to return to your previous settings.

- **1** Go to the **APP MODULE** > **Configuration Backup** screen.
- **2** Click **Backup** to save the NR2301's configuration file with a ".bin" extension to your computer.

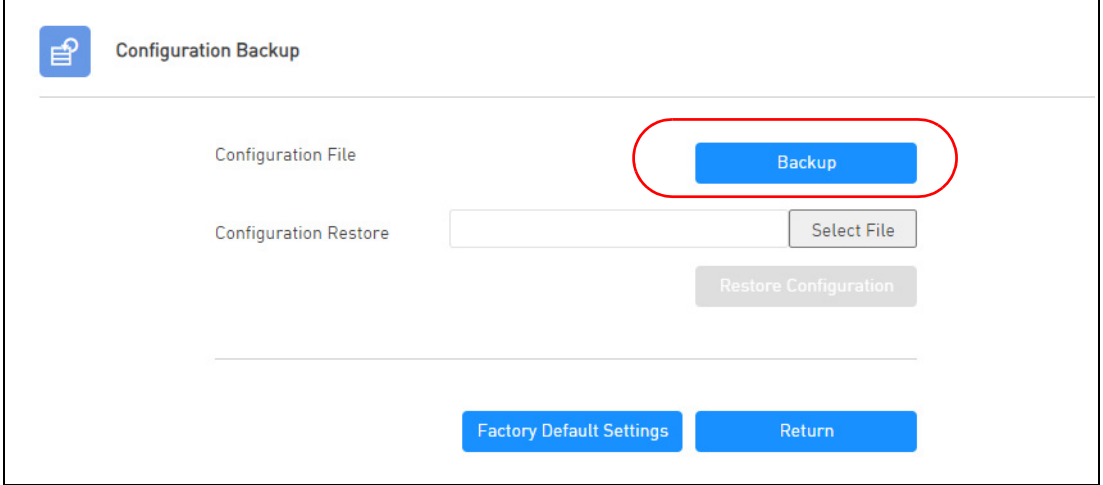

#### <span id="page-34-1"></span>**3.4.3 Restoring the Device Configuration**

This section shows you how to restore a previously-saved configuration file from your computer to your NR2301.

- **1** Go to the **APP MODULE** > **Configuration Backup** screen.
- **2** In the **Configuration Restore** field**,** click **Select File**, and then select the configuration file with a ".bin" extension that you want to upload. Click **Restore Configuration**.

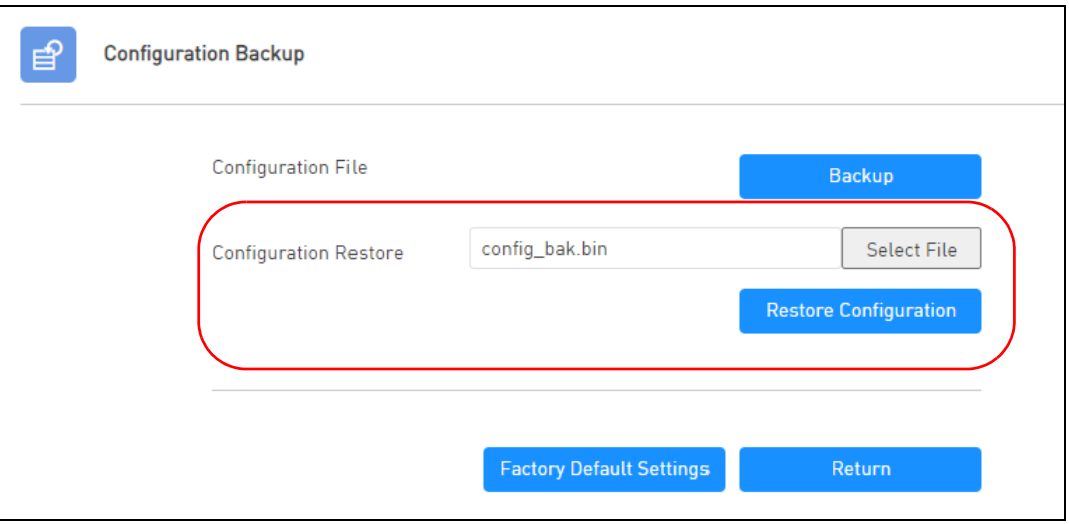

**3** The NR2301 automatically restarts after the configuration file is successfully uploaded. Wait for one minute before logging into the NR2301 again.
# **PART II Technical Reference**

# **CHAPTER 4 Network Status**

### **4.1 Overview**

<span id="page-37-0"></span>Use the **NETWORK STATUS** screen to check status information about the NR2301.

### **4.2 NETWORK STATUS**

This screen is the first thing you see when you log into the NR2301. You can also click **NETWORK STATUS**  from the **Menu** list to access this screen.

The **NETWORK STATUS** screen displays the NR2301's WAN network type, connection status, connection mode, status, SIM card information, traffic statistics, and WAN IP address.

If the **Connect Mode** in the **APP MODULE** > **Network Settings** screen is set to manual, you can manually connect or disconnect the NR2301's mobile network connection (see **A** in the screen below). See [Chapter 8 on page 60](#page-59-0) for more information.

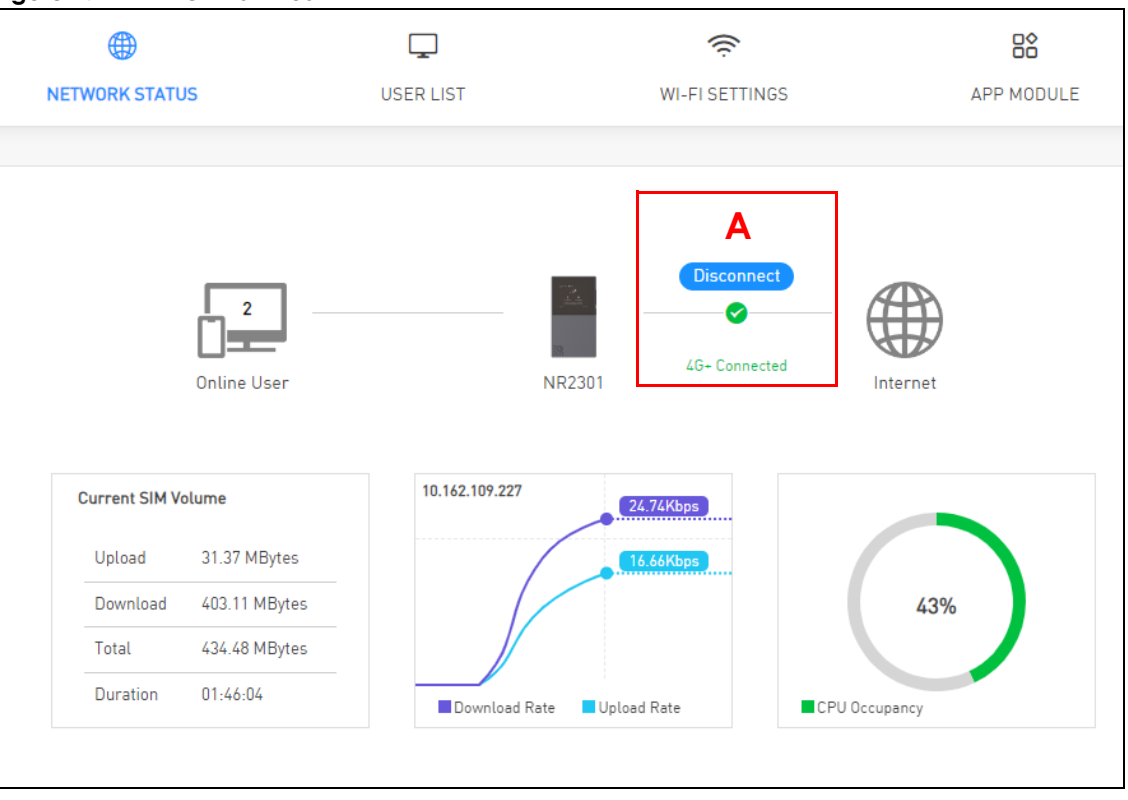

#### **Figure 17** NETWORK STATUS

**38**

| <b>LABEL</b>         | <b>DESCRIPTION</b>                                                                                                    |
|----------------------|----------------------------------------------------------------------------------------------------|
| Online User          | This field displays the number of clients that are currently connected to the NR2301. Click<br>this to go to the <b>USER LIST</b> > <b>Online Users</b> screen to view information of the clients and<br>configure them.       |
|                      | See Section 5.2 on page 40 for more information.                                                                                                    |
| Current SIM Volume   | This sections shows the current SIM card usage statistics. Click this to go the <b>APP MODULE</b> ><br><b>Statistics</b> screen.                                                                                               |
| Upload               | This field displays the number of transmitted packets on the SIM card for the current<br>connection session.                                                                                                    |
| Download             | This field displays the number of received packets on the SIM card for the current<br>connection session.                                                                                                    |
| Total                | This field displays the total number of transmitted and received packets on the SIM card for<br>the current connection session.                                                                                                |
| Duration             | This field displays the duration of the current connection session                                                                                                    |
| Download Rate        | This field displays the NR2301's traffic download rate.                                                                                                    |
| Upload Rate          | This field displays the NR2301's traffic upload rate.                                                                                                    |
| <b>CPU Occupancy</b> | This field displays what percentage of the NR2301's processing ability is currently used.<br>When this percentage is close to 100%, the NR2301 is running at full load, and the<br>throughput is not going to improve anymore. |

Table 10 NETWORK STATUS

# **CHAPTER 5 User List**

### **5.1 Overview**

Use the **USER LIST** screens screen to view and manage the NR2301's clients. You can also allow or deny clients' access to the NR2301.

#### <span id="page-39-0"></span>**5.2 Online Users**

Click **USER LIST** from the **Menu** list to display the **Online Users** screen. Use this screen to view and configure the clients currently connected to the NR2301.

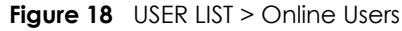

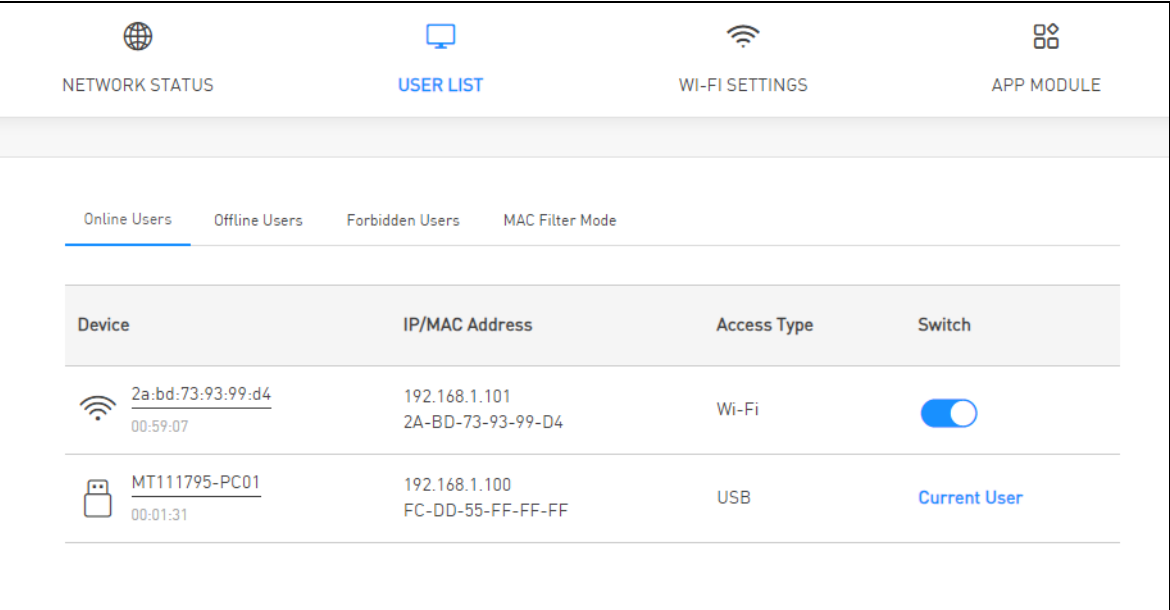

| <b>LABEL</b>          | <b>DESCRIPTION</b>                                                                                                    |
|-----------------------|----------------------------------------------------------------------------------------------------|
| Device                | This field displays the name of the client that is currently connected to the NR2301. Its<br>connected time duration is also displayed.                                                                                                    |
|                       | If you want to change the name of the device, click on its name and enter the new name<br>in the <b>Alias</b> field of the following screen. Click <b>OK</b> to save the change.                                                                                                    |
|                       | Device Name<br>×                                                                                                    |
|                       | Alias<br><b>OK</b><br>Cancel                                                                                                    |
| <b>IP/MAC Address</b> | This field displays the LAN IP address and MAC address of a client currently connected to<br>the NR2301.                                                                                                    |
| <b>Access Type</b>    | This field displays whether the client is connected to the NR2301 by Wi-Fi or USB.                                                                                                    |
| Switch                | When the switch button is on $\bullet$ , the client is connected to the NR2301.                                                                                                    |
|                       | Turn the switch button of $\bigcirc$ to disable the connection of the client to the NR2301. This<br>client will be added to the <b>Offline Users</b> list. If the MAC filer mode is set as <b>Black List</b> , this<br>client will be automatically added to the Forbidden Users list. You can allow the connection<br>again in the <b>Offline Users</b> screen or the <b>Forbidden Users</b> screen. If the MAC filer mode is set<br>as White List, this client will be automatically added to the Allow Users list. The client may<br>connect to the NR2301 again without entering the SSID and password. |
|                       | Note: You cannot disable the connection of the device that you are currently<br>using to access the NR2301. Current User is displayed for this device.                                                                                                    |

Table 11 USER LIST > Online Users

#### **5.3 Offline Users**

Click **USER LIST** from the **Menu** and select **Offline Users** to display the following screen. Use this screen to view and configure the clients that were connected to the NR2301 previously.

| ⊕                             |                                 | ຣ                     | 88                                                            |
|-------------------------------|---------------------------------|-----------------------|---------------------------------------------------------------|
| <b>NETWORK STATUS</b>         | <b>USER LIST</b>                | <b>WI-FI SETTINGS</b> | APP MODULE                                                    |
|                               |                                 |                       |                                                               |
| Offline Users<br>Online Users | Forbidden Users MAC Filter Mode |                       |                                                               |
| <b>Device</b>                 | <b>MAC Address</b>              | <b>Access Type</b>    | Switch<br><b>Clear</b>                                        |
| 恣<br>TWNBZT01863-03           | 84-7B-57-5F-1E-4B               | Offline               | $\mathsf{X}$<br>$\left( \begin{array}{c} \end{array} \right)$ |
| 淴<br>ltcchu0416               | 48-45-20-27-ED-63               | Offline               | X                                                             |
| 淴<br>f2:1f:bb:9b:45:43        | F2-1F-BB-9B-45-43               | Offline               | X                                                             |
| 淴<br>2a:bd:73:93:99:d4        | 2A-BD-73-93-99-D4               | Offline               | $\chi$                                                        |
|                               |                                 |                       |                                                               |

**Figure 19** USER LIST > Offline Users

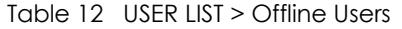

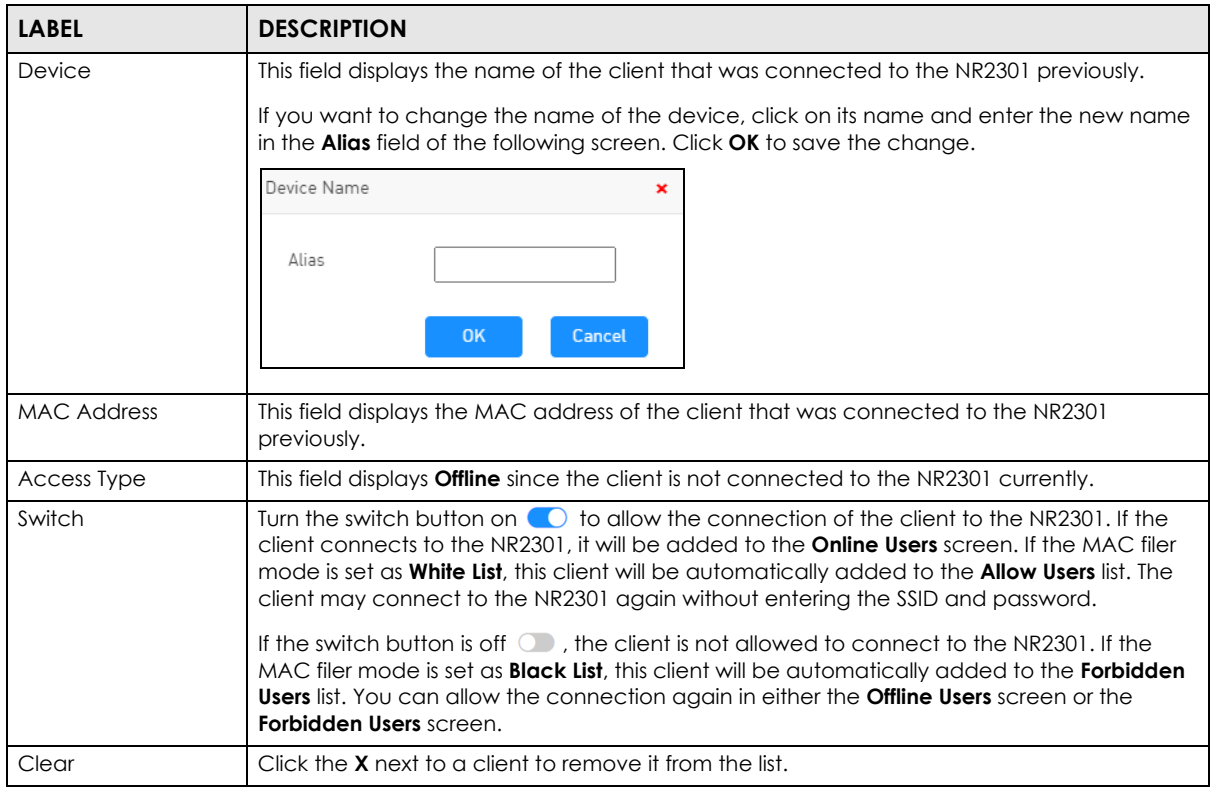

NR2301 User's Guide

### <span id="page-42-0"></span>**5.4 Forbidden Users**

If the **MAC Filter Mode** is set to **Black List** in the **MAC Filter Mode** screen, this screen is displayed by clicking **USER LIST** > **Forbidden Users**. Use this screen to view and add clients that are denied access to the NR2301.

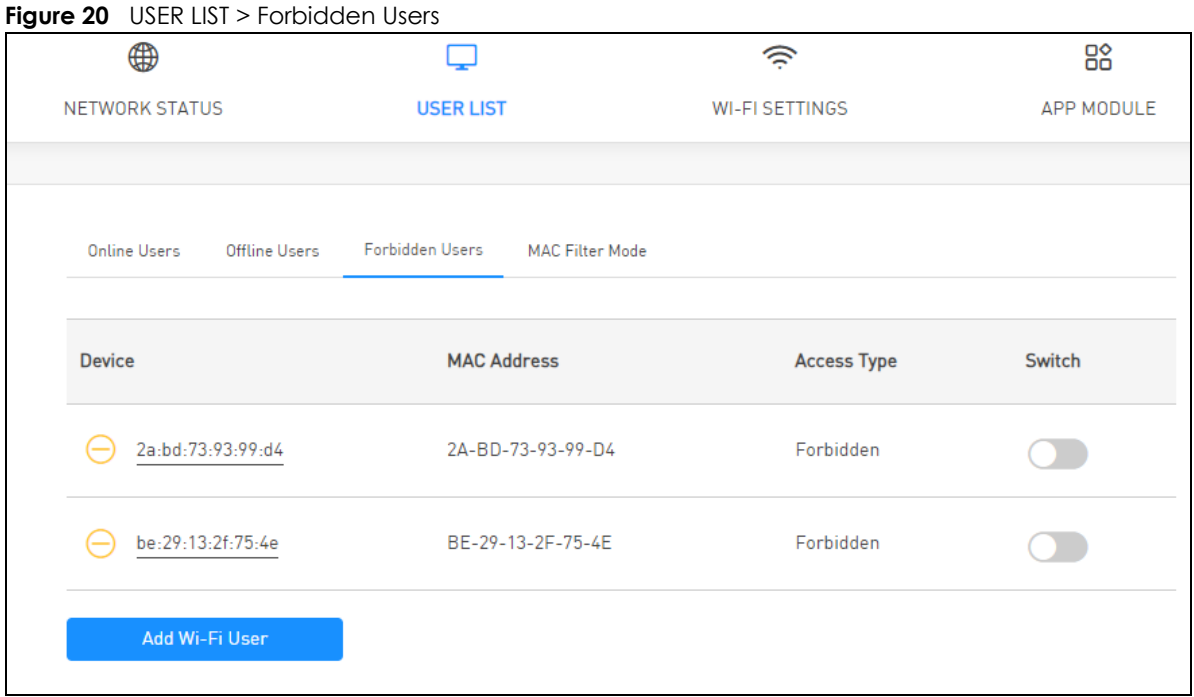

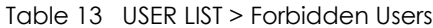

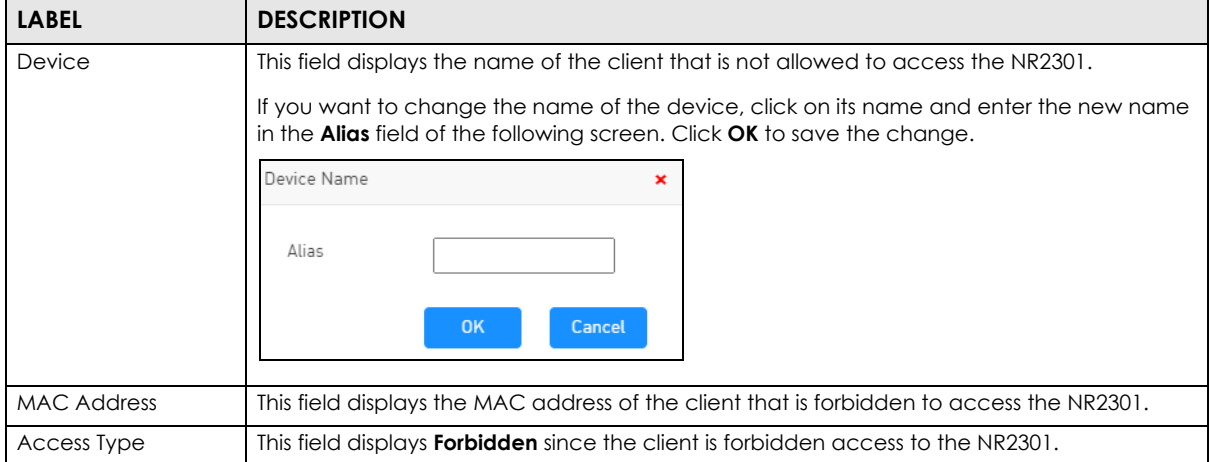

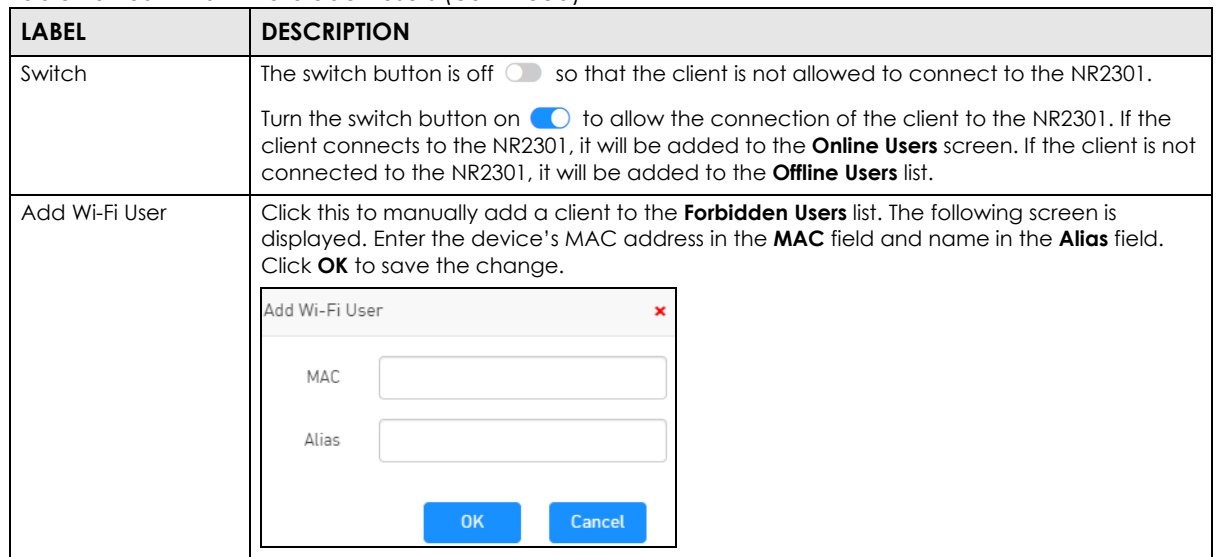

Table 13 USER LIST > Forbidden Users (continued)

#### <span id="page-43-0"></span>**5.5 Allow Users**

If the **MAC Filter Mode** is set to **White List** in the **MAC Filter Mode** screen, this screen is displayed by clicking **USER LIST** > **Allow Users**. Use this screen to view and add clients that are allowed access to the NR2301.

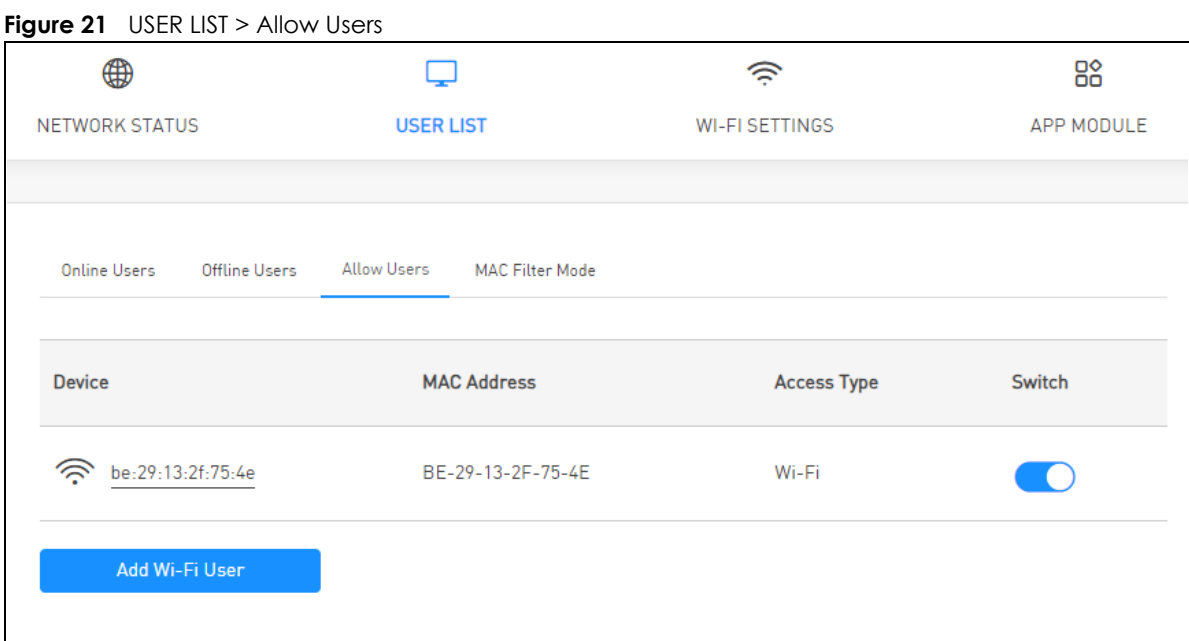

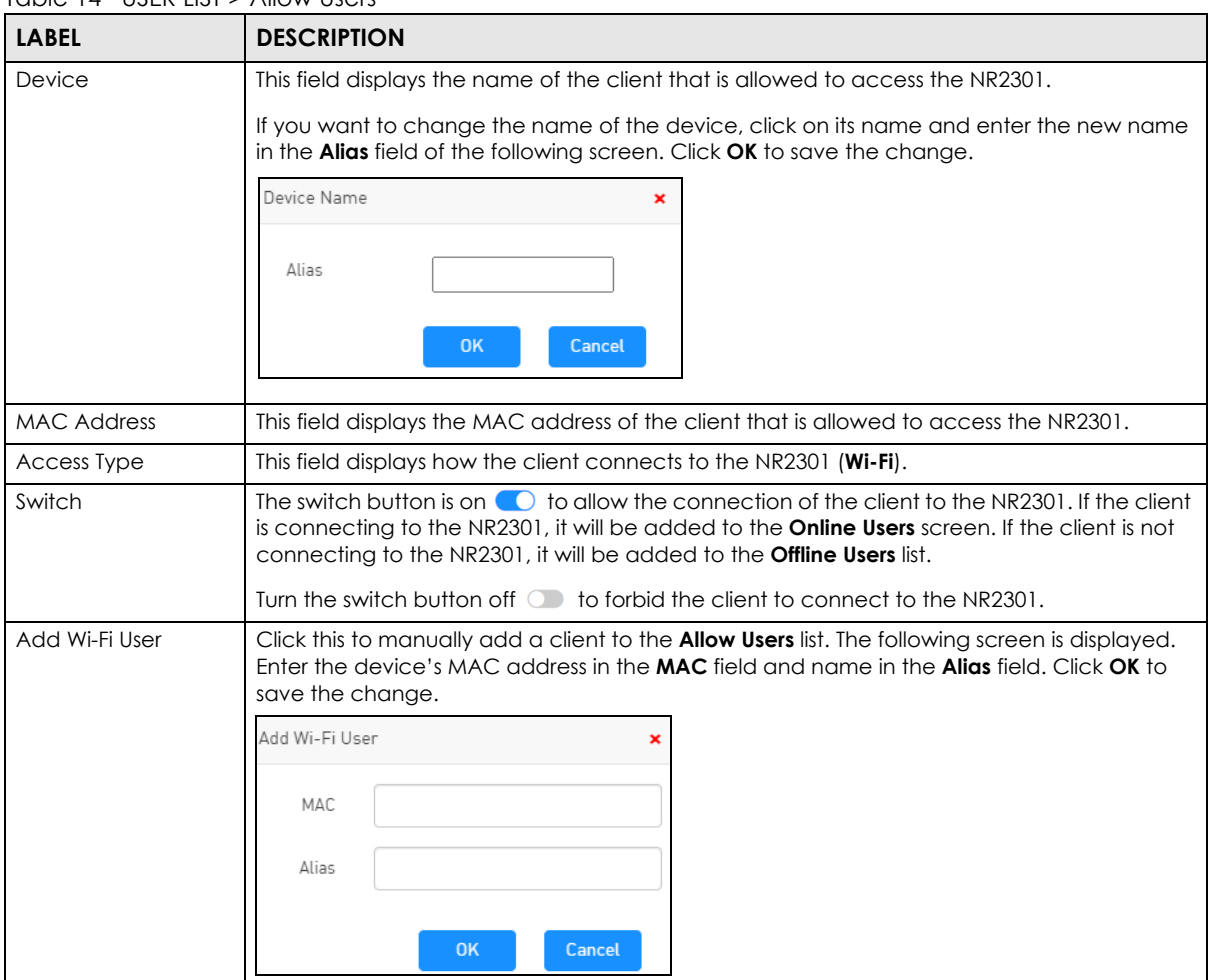

Table 14 USER LIST > Allow Users

#### **5.6 MAC Filter Mode**

This screen allows you to configure the NR2301 to allow or deny specific devices from accessing the NR2301. Every Ethernet device has a unique MAC (Media Access Control) address. The MAC address is assigned at the factory and consists of six pairs of hexadecimal characters, for example, 00:A0:C5:00:00:02. You need to know the MAC addresses of the devices to configure this screen.

Use the **MAC Filter Mode** screen to configure your NR2301's MAC filter mode. Click **USER LIST** > **MAC Filter Mode**. The screen appears as shown.

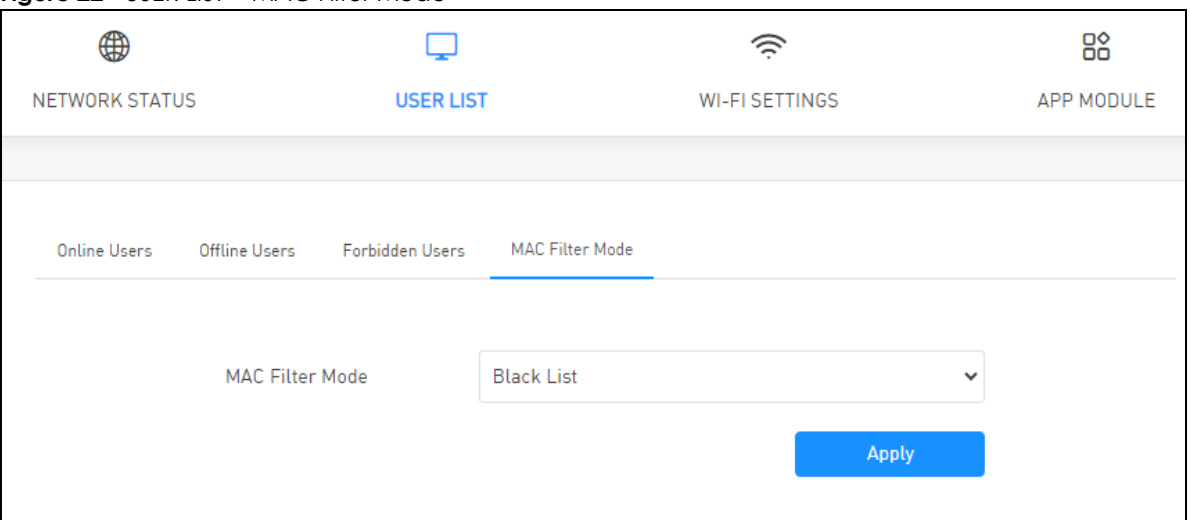

#### **Figure 22** USER LIST > MAC Filter Mode

Table 15 USER LIST > MAC Filter Mode

| <b>LABEL</b>    | <b>DESCRIPTION</b>                                                                                                    |
|-----------------|----------------------------------------------------------------------------------------------------|
| MAC Filter Mode | Define the MAC filter action for the NR2301.                                                                                                    |
|                 | Select <b>Black List</b> to block the devices listed in the <b>Forbidden Users</b> screen from accessing the<br>NR2301. Devices not listed will be allowed to access the NR2301. See Section 5.4 on page 43<br>for more information. |
|                 | Select White List to permit the devices listed in the Allow Users screen to access the NR2301.<br>Devices not listed will be denied access to the NR2301. See Section 5.5 on page 44 for more<br>information.                        |
| Apply           | Click <b>Apply</b> to save your changes back to the NR2301.                                                                                                    |

# **CHAPTER 6 WI-FI SETTINGS**

# **6.1 Overview**

This chapter discusses how to configure the WiFi network settings in your NR2301.

#### **6.1.1 What You Need to Know**

Every WiFi network must follow these basic guidelines.

• Every WiFi client in the same WiFi network must use the same SSID.

The SSID is the name of the WiFi network. It stands for Service Set IDentity.

• If two WiFi networks overlap, they should use different channels.

Like radio stations or television channels, each WiFi network uses a specific channel, or frequency, to send and receive information.

• Every WiFi client in the same WiFi network must use security compatible with the AP.

Security stops unauthorized devices from using the WiFi network. It can also protect the information that is sent in the WiFi network.

#### **WiFi Security Overview**

The following sections introduce different types of WiFi security you can set up in the WiFi network.

#### **SSID**

Normally, the AP acts like a beacon and regularly broadcasts the SSID in the area. You can hide the SSID instead, in which case the AP does not broadcast the SSID. In addition, you should change the default SSID to something that is difficult to guess.

This type of security is fairly weak, however, because there are ways for unauthorized devices to get the SSID. In addition, unauthorized devices can still see the information that is sent in the WiFi network.

#### **MAC Address Filter**

Every WiFi client has a unique identification number, called a MAC address.<sup>1</sup> A MAC address is usually written using twelve hexadecimal characters<sup>2</sup>; for example, 00A0C5000002 or 00:A0:C5:00:00:02. To get the MAC address for each WiFi client, see the appropriate User's Guide or other documentation.

<sup>1.</sup> Some wireless devices, such as scanners, can detect wireless networks but cannot use wireless networks. These kinds of wireless devices might not have MAC addresses.

<sup>2.</sup> Hexadecimal characters are 0, 1, 2, 3, 4, 5, 6, 7, 8, 9, A, B, C, D, E, and F.

You can use the MAC address filter to tell the AP which WiFi clients are allowed or not allowed to use the WiFi network. If a WiFi client is allowed to use the WiFi network, it still has to have the correct settings (SSID, channel, and security). If a WiFi client is not allowed to use the WiFi network, it does not matter if it has the correct settings.

This type of security does not protect the information that is sent in the WiFi network. Furthermore, there are ways for unauthorized devices to get the MAC address of an authorized WiFi client. Then, they can use that MAC address to use the WiFi network.

#### **WPS**

WiFi Protected Setup (WPS) is an industry standard specification, defined by the WiFi Alliance. WPS allows you to quickly set up a WiFi network with strong security, without having to configure security settings manually. Depending on the devices in your network, you can either press a button (on the device itself, or in its configuration utility) or enter a PIN (Personal Identification Number) in the devices. Then, they connect and set up a secure network by themselves. See how to set up a secure WiFi network using WPS in the [Chapter 9 on page 102.](#page-101-0)

#### **6.2 The Wi-Fi Settings Screen**

Use this screen to enable the wireless LAN, enter the SSID, and configure security and other WiFi settings.

Note: If you are configuring the NR2301 from a device connected to the wireless LAN and you change the NR2301's SSID, channel or security settings, you will lose your WiFi connection when you press **Apply** to confirm. You must then change the WiFi settings of your device to match the NR2301's new settings.

To access this screen, click **WI-FI SETTINGS** > **Wi-Fi Settings**.

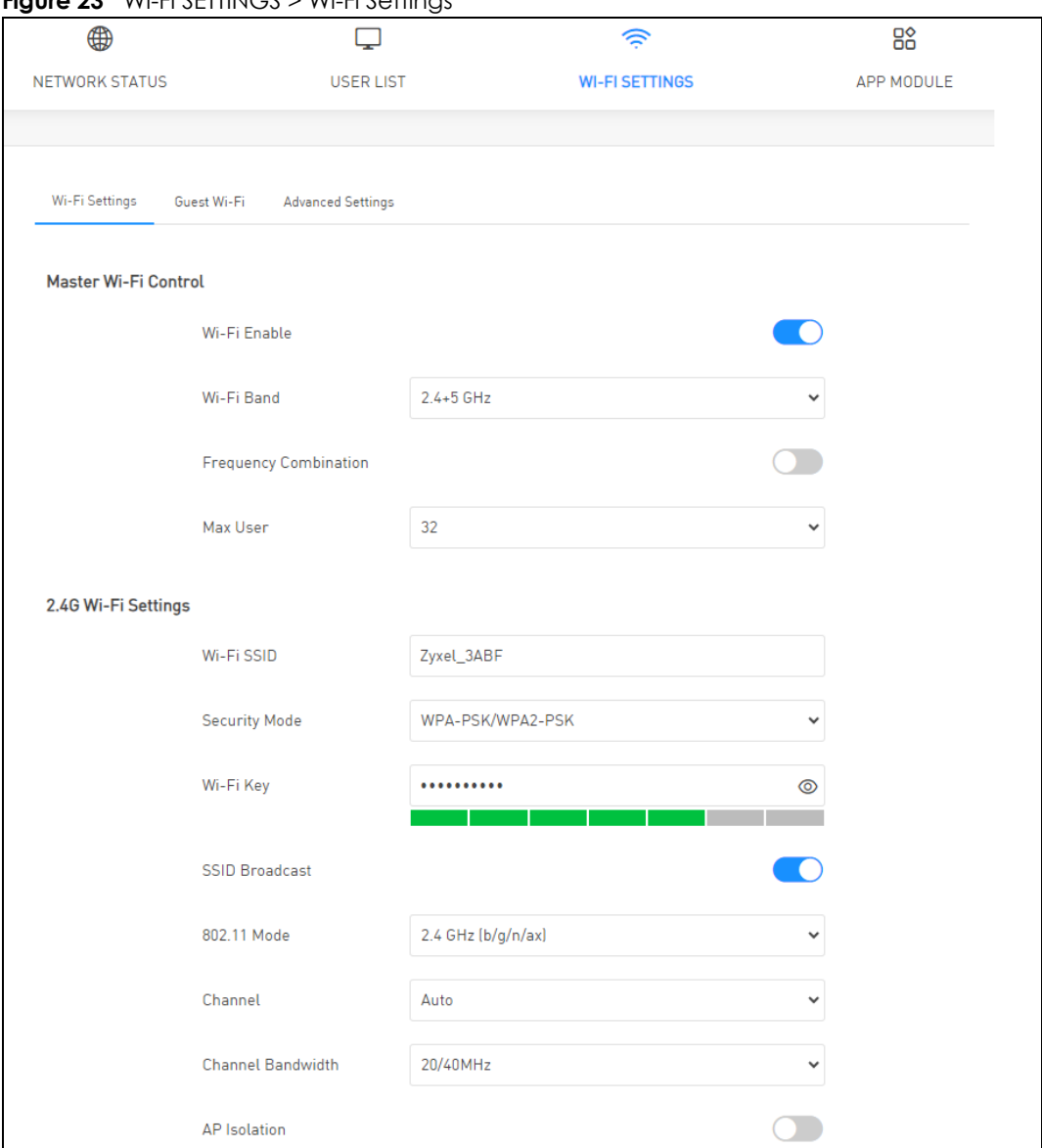

**Figure 23** WI-FI SETTINGS > Wi-Fi Settings

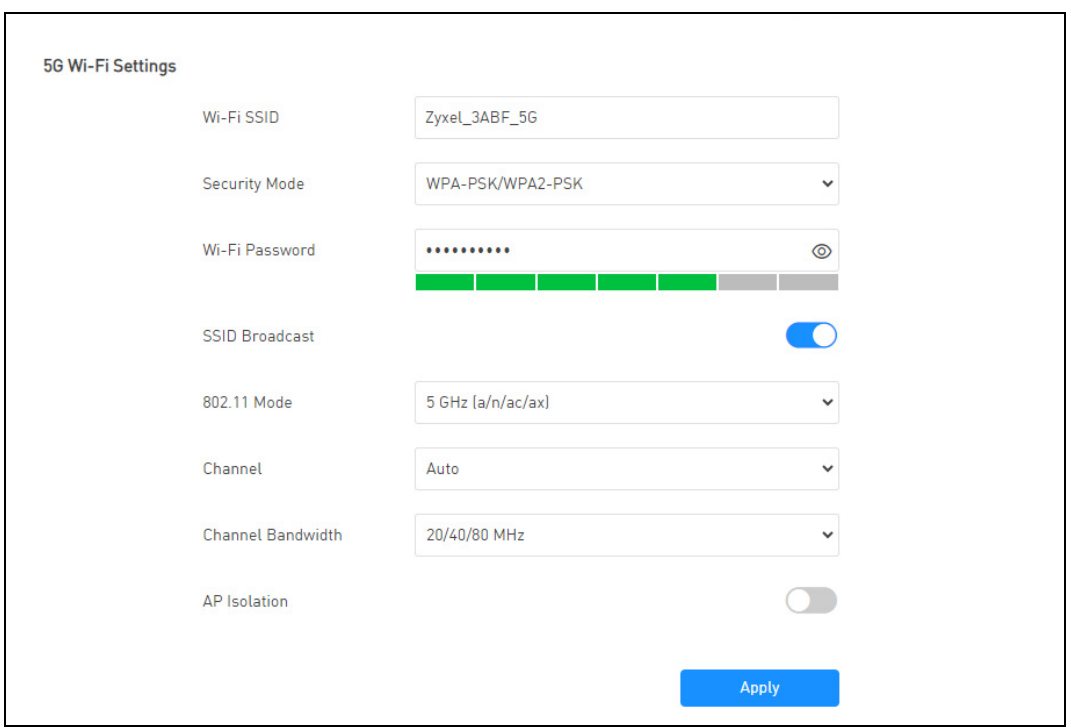

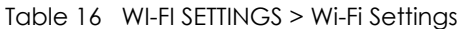

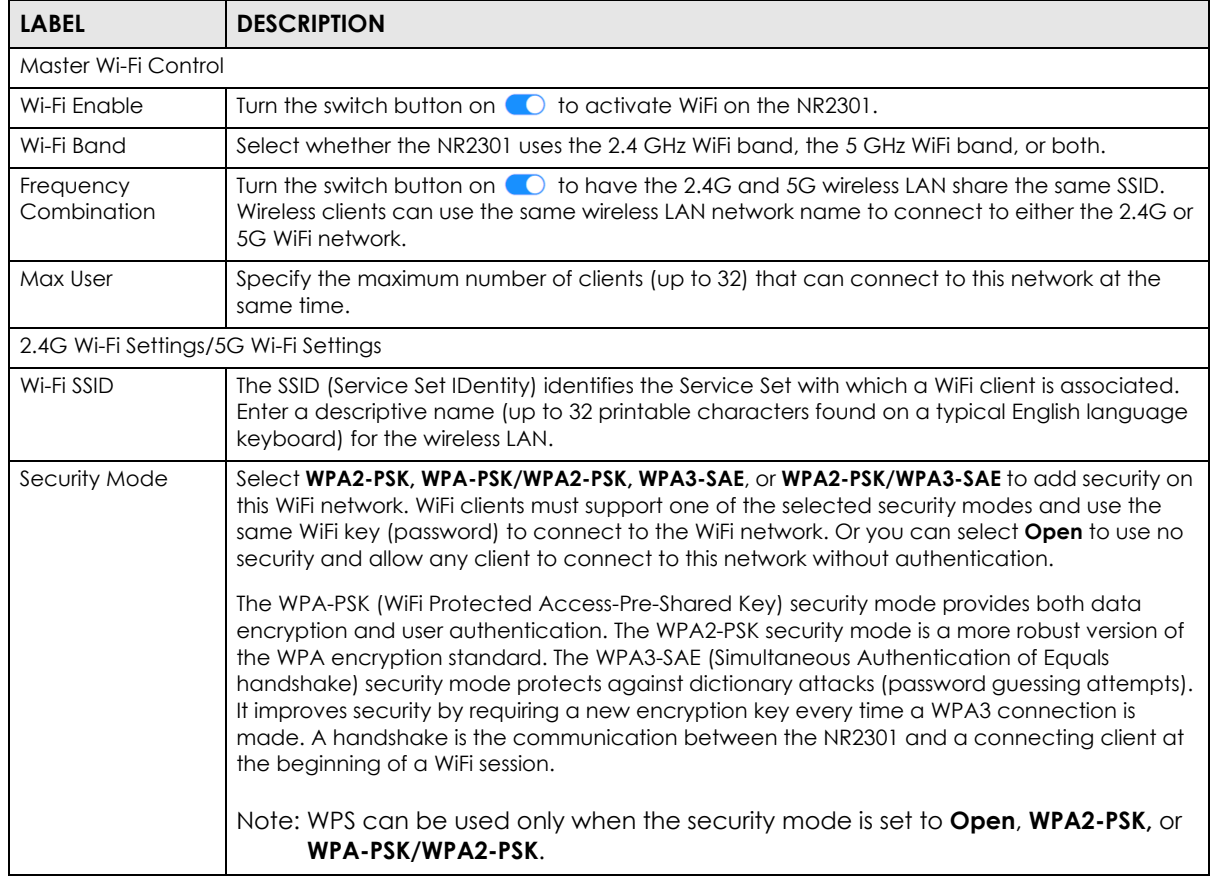

| <b>LABEL</b>     | <b>DESCRIPTION</b>                                                                                                    |
|------------------|----------------------------------------------------------------------------------------------------|
| Wi-Fi Key        | Unless the <b>Security Mode</b> is set to <b>Open</b> , you need to configure a WiFi key for this WiFi network.<br>Enter a WiFi key from 8 to 63 case-sensitive keyboard characters. The strength of your<br>password is displayed below.                                                                                                    |
| SSID Broadcast   | Turn the switch button on $\bigcirc$ to show the SSID in the outgoing beacon frame. Turn it off to<br>hide the SSID so a station cannot obtain the SSID through scanning using a site survey tool.                                                                                                    |
| 802.11 Mode      | Select one of the following for the 2.4G network:                                                                                                    |
|                  | 2.4 GHz (b): allows either IEEE 802.11b compliant WLAN devices to associate with the<br>NR2301. In this mode, all WiFi devices can only transmit at the data rates supported by IEEE<br>802.11b.                                                                                                    |
|                  | 2.4 GHz (b/g): allows either IEEE 802.11b or IEEE 802.11g compliant WLAN devices to<br>$\bullet$<br>associate with the NR2301. The NR2301 adjusts the transmission rate automatically<br>according to the WiFi standard supported by the WiFi devices.                                                                                        |
|                  | 2.4 GHz (b/g/n): allows IEEE802.11b, IEEE802.11g, and IEEE802.11n compliant WLAN<br>devices to associate with the NR2301. The transmission rate of your NR2301 might be<br>reduced.                                                                                                    |
|                  | 2.4 GHz (b/g/n/ax): allows IEEE802.11b, IEEE802.11g, IEEE802.11n, and IEEE802.11ax<br>$\bullet$<br>compliant WLAN devices to associate with the NR2301. The transmission rate of your<br>NR2301 might be reduced.                                                                                                    |
|                  | Select one of the following for the 5G network:                                                                                                    |
|                  | 5 GHz (a): allows only IEEE 802.11a compliant WLAN devices to associate with the NR2301.<br>$\bullet$                                                                                                    |
|                  | 5 GHz (g/n): allows both IEEE802.11n and IEEE802.11a compliant WLAN devices to<br>associate with the NR2301. The transmission rate of your NR2301 might be reduced.                                                                                                    |
|                  | 5 GHz (a/n/ac): allows both IEEE802.11a, IEEE802.11n, and IEEE802.11ac compliant WLAN<br>devices to associate with the NR2301. The transmission rate of your NR2301 might be<br>reduced.                                                                                                    |
|                  | 5 GHz (a/n/ac/ax): allows both IEEE802.11a, IEEE802.11n, IEEE802.11ac, and IEEE802.11ax<br>compliant WLAN devices to associate with the NR2301. The transmission rate of your<br>NR2301 might be reduced.                                                                                                    |
| Channel          | Set the operating frequency/channel depending on your particular region.                                                                                                    |
|                  | Select Auto for the NR2301 to automatically choose the channel with the least interference.                                                                                                    |
|                  | Select a channel from the drop-down list box. The options vary depending on the frequency<br>band and the country you are in.                                                                                                    |
| Channel          | Select the WiFi channel width the NR2301 uses.                                                                                                    |
| <b>Bandwidth</b> | A standard 20 MHz channel (20 MHz) offers transfer speeds of up to 144 Mbps (2.4G) or 217<br>Mbps (5G) whereas a 40 MHz channel (40 MHz) uses two standard channels and offers speeds<br>of up to 300 Mbps (2.4G) or 450 Mbps (5G). An IEEE 802.11 ac-specific 80 MHz channel (80<br><b>MHz</b> ) offers speeds of up to 1.3 Gbps.            |
|                  | Because not all devices support 40 MHz and/or 80 MHz channels, select 20/40/80 MHz to allow<br>the NR2301 to adjust the channel bandwidth automatically.                                                                                                    |
|                  | <b>40 MHz</b> (channel bonding or dual channel) bonds two adjacent radio channels to increase<br>throughput. An 80 MHz channel consists of two adjacent 40 MHz channels. The WiFi clients<br>must also support 40 MHz or 80 MHz. It is often better to use the 20 MHz setting in a location<br>where the environment hinders the WiFi signal. |
|                  | Select 20 MHz if you want to lessen radio interference with other WiFi devices in your<br>neighborhood or the WiFi clients do not support channel bonding.                                                                                                    |
| AP Isolation     | If the switch button is turned on $\bullet$ , the clients in the NR2301's network are blocked from<br>connecting to each other directly.                                                                                                    |
| Apply            | Click <b>Apply</b> to save your changes back to the NR2301.                                                                                                    |

Table 16 WI-FI SETTINGS > Wi-Fi Settings (continued)

#### **6.3 Guest Wi-Fi**

The **Guest Wi-Fi** screen allows you to enable and configure guest WiFi network settings on the NR2301. This is an isolated network for guest clients accessing the WiFi network to secure the WiFi keys and settings of the NR2301. Clients using the guest WiFi network cannot access the NR2301's Web Configurator. Up to 10 clients may connect to the guest WiFi network at the same time. The maximum number of regular and guest clients connecting to the NR2301 is 32.

To access this screen, click **WI-FI SETTINGS** > **Guest Wi-Fi**.

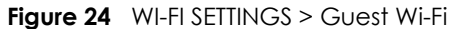

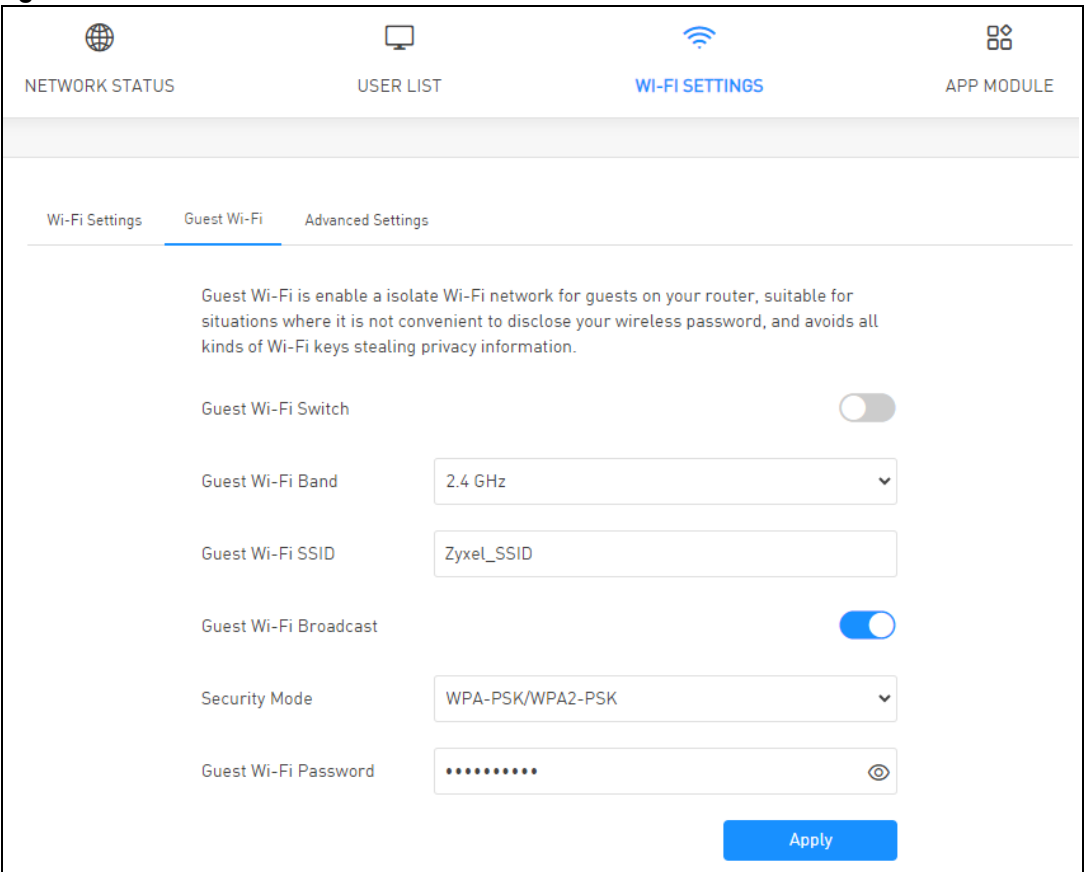

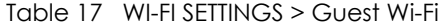

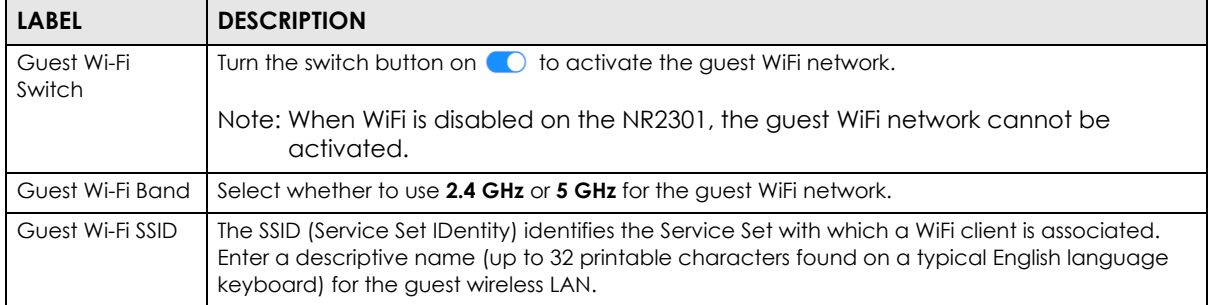

Table 17 WI-FI SETTINGS > Guest Wi-Fi (continued)

| <b>LABEL</b>                    | <b>DESCRIPTION</b>                                                                                                    |
|---------------------------------|----------------------------------------------------------------------------------------------------|
| Guest Wi-Fi<br><b>Broadcast</b> | Turn the switch button on $\bigcirc$ to show the guest SSID in the outgoing beacon frame. Turn it off<br>to hide the guest SSID so a station cannot obtain the guest SSID through scanning using a site<br>survey tool.                                                                                                    |
| Security Mode                   | Select WPA2-PSK, WPA-PSK/WPA2-PSK, WPA3-SAE, or WPA2-PSK/WPA3-SAE to add security on<br>this guest WiFi network. WiFi clients must support one of the selected security modes and use the<br>same WiFi key to connect to the guest wireless network. Or you can select <b>Open</b> to use no<br>security and allow any client to connect to the guest network without authentication.<br>The WPA-PSK (WiFi Protected Access-Pre-Shared Key) security mode provides both data                       |
|                                 | encryption and user authentication. The WPA2-PSK security mode is a more robust version of<br>the WPA encryption standard. The WPA3-SAE (Simultaneous Authentication of Equals<br>handshake) security mode protects against dictionary attacks (password guessing attempts). It<br>improves security by requiring a new encryption key every time a WPA3 connection is made. A<br>handshake is the communication between the NR2301 and a connecting client at the<br>beginning of a WiFi session. |
|                                 | Note: WPS can be used only when the security mode is set to <b>Open, WPA2-PSK,</b> or<br>WPA-PSK/WPA2-PSK.                                                                                                    |
| Guest Wi-Fi<br>Password         | Type a password the clients need to enter to connect to the guest WiFi network.                                                                                                    |
| Apply                           | Click <b>Apply</b> to save your changes back to the NR2301.                                                                                                    |

#### **6.4 Advanced Settings**

The **Advanced Settings** screen allows you to enable and configure a time schedule to disable the NR2301's WiFi network. The WiFi network is disabled during the configured time period and all clients (including guest WiFi clients) cannot access it. It will be enabled automatically after this time period.

To access this screen, click **WI-FI SETTINGS** > **Advanced Settings**.

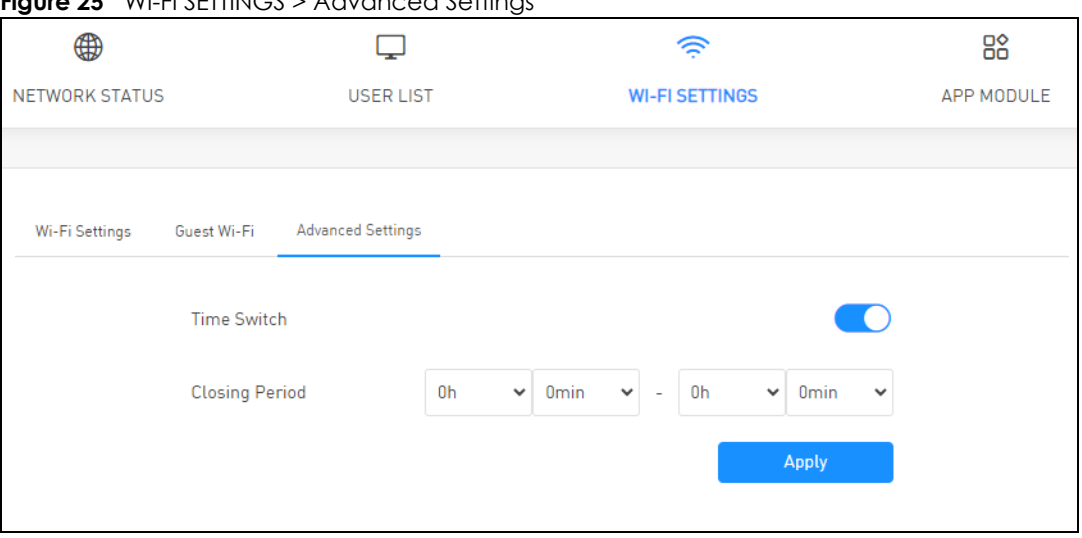

**Figure 25** WI-FI SETTINGS > Advanced Settings

| <b>LABEL</b>          | <b>DESCRIPTION</b>                                                                                                    |
|-----------------------|----------------------------------------------------------------------------------------------------|
| Time Switch           | Turn the switch button on <b>O</b> to activate the schedule for disabling the WiFi network.                                                                                                    |
| <b>Closing Period</b> | Enter the time period in 24-hour format of the schedule. The WiFi network is disabled during the<br>configured time period and all clients (including quest WiFi clients) cannot access it. It will be<br>enabled automatically after this time period. |
| Apply                 | Click <b>Apply</b> to save your changes back to the NR2301.                                                                                                    |

Table 18 WI-FI SETTINGS > Advanced Settings

# **CHAPTER 7 Device Status**

## **7.1 Overview**

Use the **Device Status** screens to view the NR2301's device status information, network information, and the SIM card usage details.

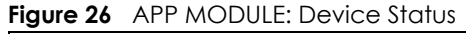

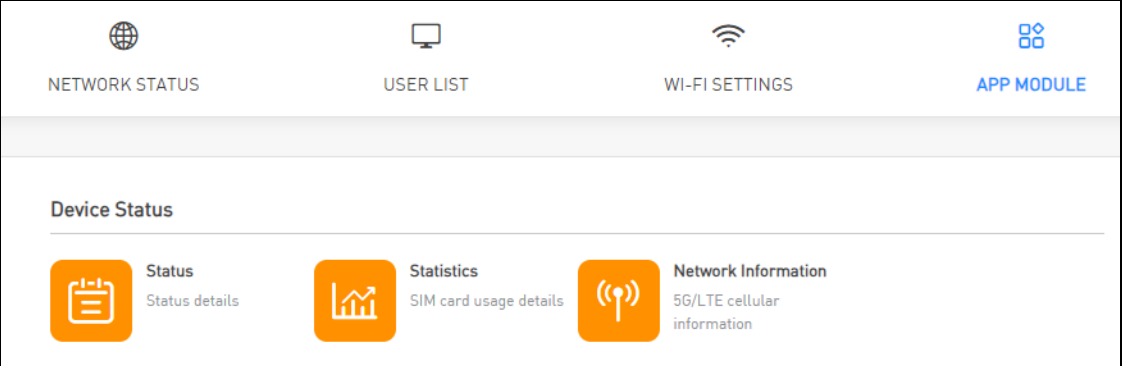

# **7.2 Status**

Use the **Status** screen to check status information about the NR2301.

To access this screen, click **APP MODULE** > **Status**.

|                      | Network Mode            | Mobile Network[Auto]                   |  |
|----------------------|-------------------------|----------------------------------------|--|
|                      | <b>Network Status</b>   | 4G+ Connected                          |  |
|                      | <b>Internet Status</b>  | Connected                              |  |
|                      | <b>WAN IP</b>           | 10.129.154.250                         |  |
|                      | <b>DNS</b>              | 61.31.1.1 61.31.233.1                  |  |
| <b>Device Status</b> | WAN IPv6                | 2402:7500:577:b2c9:c820:a7bf:6155:3ed9 |  |
|                      | <b>IPv6 DNS</b>         | 2001:4546:1::1 2001:4546:2::1          |  |
|                      | <b>Boot Time</b>        | 05:22:46                               |  |
|                      | Number Of Users         | 1                                      |  |
|                      | Wi-Fi Status            | 0 <sub>n</sub>                         |  |
|                      | Wi-Fi Channel           | Zyxel_3ABF: 11<br>Zyxel_3ABF_5G: 40    |  |
|                      | <b>Software Version</b> | V1.00[ACIY.0]b3                        |  |
|                      | <b>Hardware Version</b> | MIFI.NR2301.H01                        |  |
| About                | <b>MAC Address</b>      | 5C-64-8E-FA-3A-BF                      |  |
|                      | <b>IMEI</b>             | 356756360000134                        |  |
|                      | <b>IMSI</b>             | 466977610432303                        |  |
|                      | <b>MSISDN</b>           | 886918058733                           |  |

**Figure 27** APP MODULE > Status

#### Table 19 APP MODULE > Status

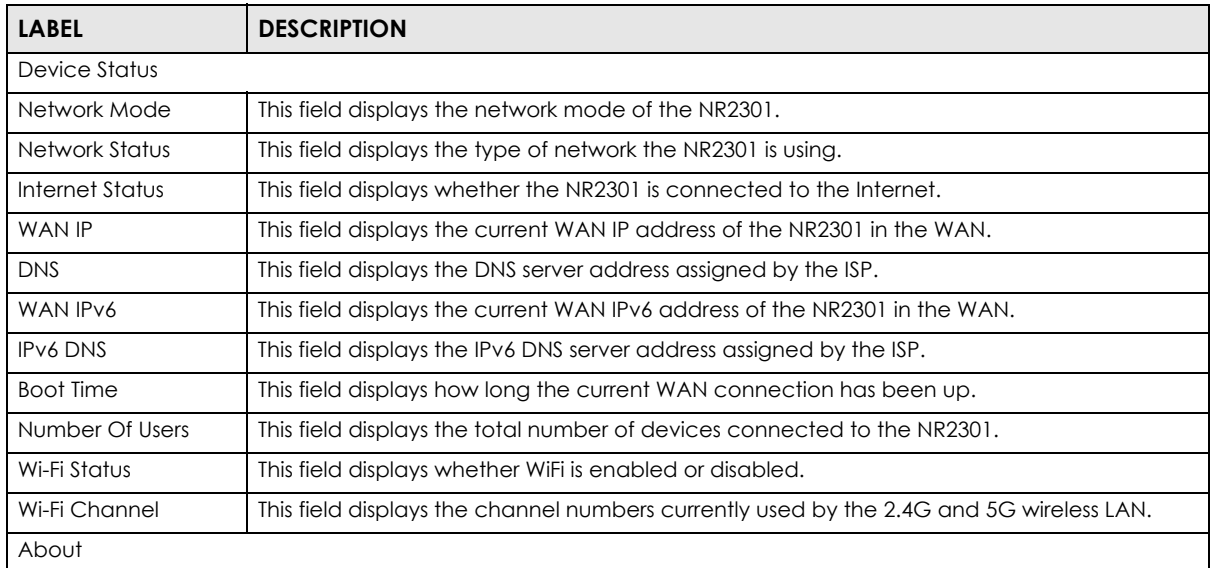

| <b>LABEL</b>       | <b>DESCRIPTION</b>                                                                                                    |
|--------------------|----------------------------------------------------------------------------------------------------|
| Software Version   | This field displays the current version of the firmware inside the NR2301.                                                                                                    |
| Hardware Version   | This field displays the hardware version of the NR2301.                                                                                                    |
| <b>MAC Address</b> | This field displays the MAC address of the NR2301.                                                                                                    |
| IMEI               | This field displays the International Mobile Equipment Number (IMEI) which is the serial<br>number of the built-in 4G/5G module. IMEI is a unique 15-digit number used to identify a<br>mobile device.                                                                                                    |
| <b>IMSI</b>        | This field displays the International Mobile Subscriber Identity (IMSI) stored in the SIM<br>(Subscriber Identity Module) card. The SIM card is installed in a mobile device and used for<br>authenticating a customer to the carrier network. IMSI is a unique 15-digit number used to<br>identify a user on a network. |
| <b>MSISDN</b>      | This field displays the MSISDN (Mobile Subscriber ISDN) number, a phone number assigned<br>to a mobile subscriber to call a mobile device.                                                                                                    |
| Return             | Click this button to return to the <b>APP MODULE</b> list.                                                                                                    |

Table 19 APP MODULE > Status (continued)

#### **7.3 Statistics**

Use the **Statistics** screen to view the SIM card's usage details.

To access this screen, click **APP MODULE** > **Statistics**.

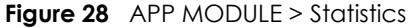

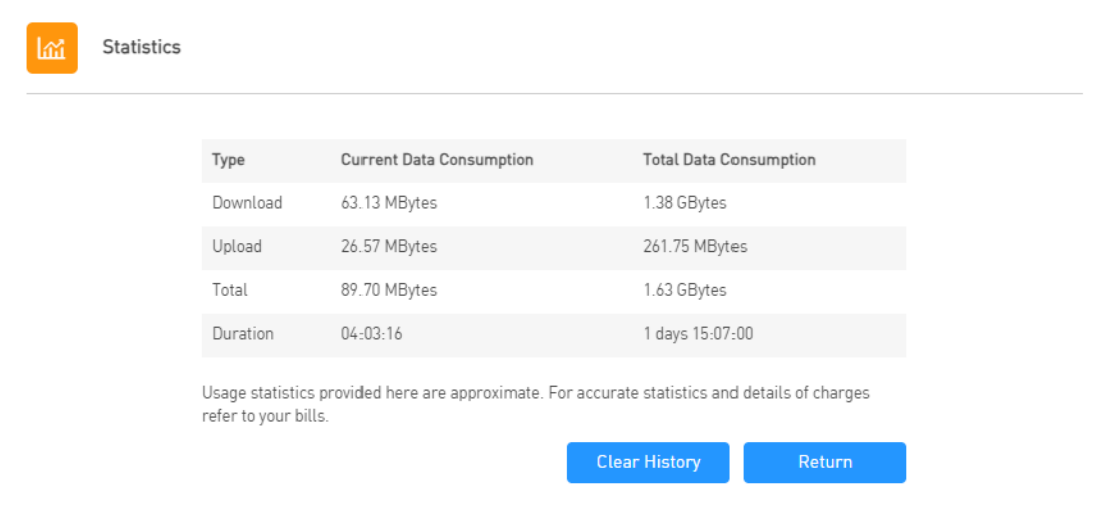

The following table describes the labels in this screen.

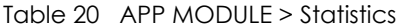

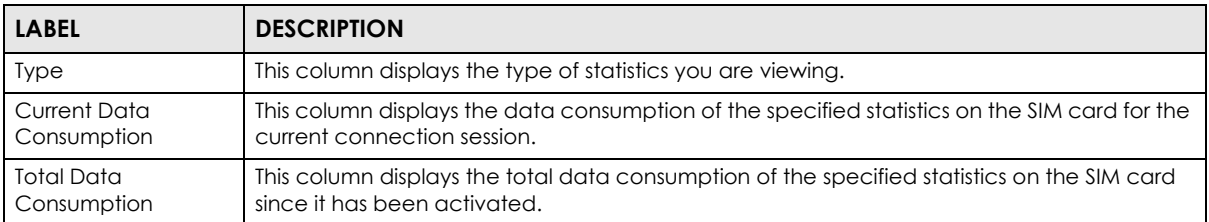

NR2301 User's Guide

| <b>LABEL</b>  | <b>DESCRIPTION</b>                                                                                                    |
|---------------|----------------------------------------------------------------------------------------------------|
| Download      | This field displays the number of received packets on the SIM card for the current<br>connection session or in total.                       |
| Upload        | This field displays the number of transmitted packets on the SIM card for the current<br>connection session or in total.                    |
| Total         | This field displays the total number of transmitted and received packets on the SIM card for<br>the current connection session or in total. |
| Duration      | This field displays the duration of the current connection session or in total.                                                             |
| Clear History | Click this button to clear all history statistics from the SIM card.                                                                        |
| Return        | Click this button to return to the <b>APP MODULE</b> list.                                                                                  |

Table 20 APP MODULE > Statistics (continued)

#### **7.4 Network Information**

Use the **Network Information** screen to view the NR2301's network information.

To access this screen, click **APP MODULE** > **Network Information**.

| Network Information   |                     |  |
|-----------------------|---------------------|--|
| Connection Status     | Connected           |  |
| RAT Mode              | 4G                  |  |
| Network Operator      | <b>TWM</b>          |  |
| <b>IMSI</b>           | 466977610432303     |  |
| Roaming               | ✓                   |  |
| Operation Band        | PCC B28, SCC B1+B3, |  |
| Signal Strength(RSSI) | -77 dBm             |  |
| SINR                  | 11 dB               |  |
| <b>RSRP</b>           | -109 dBm            |  |
| <b>RSRQ</b>           | $-12dB$             |  |
|                       |                     |  |

**Figure 29** APP MODULE > Network Information

The following table describes the labels in this screen.

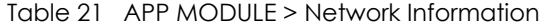

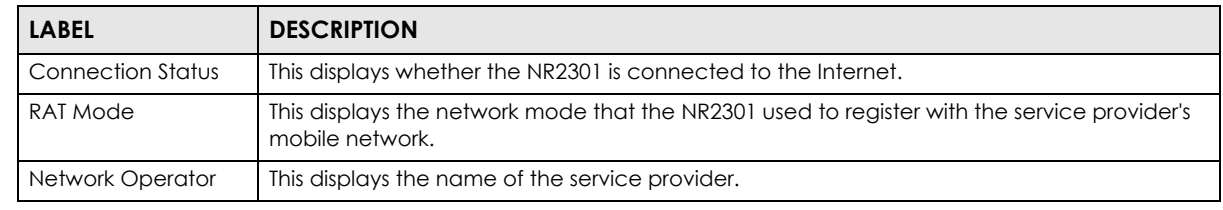

NR2301 User's Guide

**58**

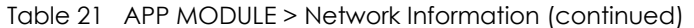

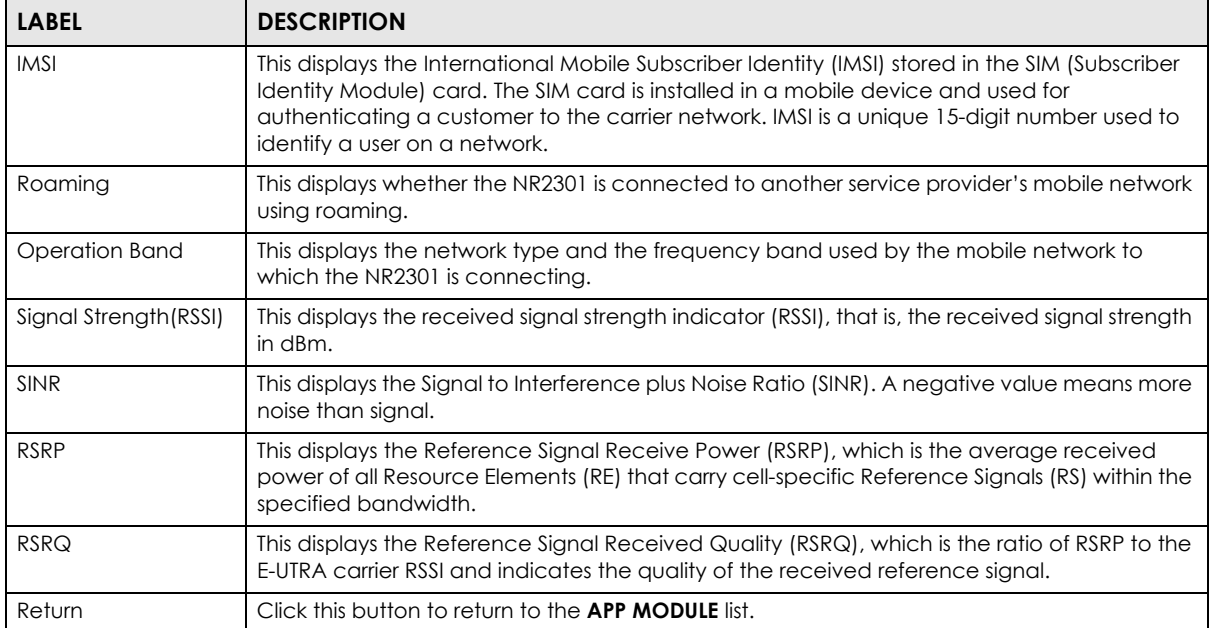

# **CHAPTER 8 Network Settings**

# **8.1 Overview**

Use the **Network Settings** screens to configure the NR2301's network, APN, roaming, and DHCP settings. You can also view available Public Land Mobile Networks (PLMNs) and select your preferred network.

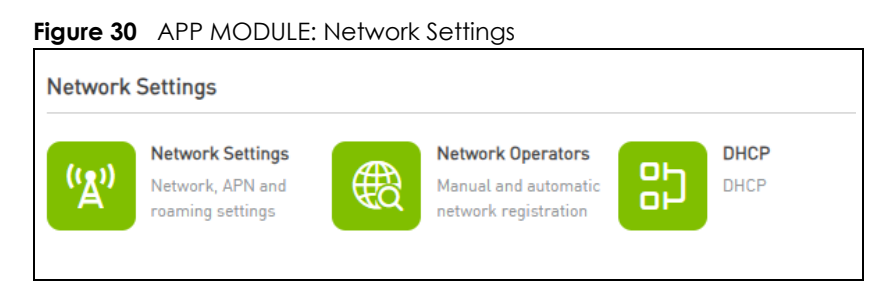

## <span id="page-59-0"></span>**8.2 Network Settings**

Use the **Network Settings** screen to configure the NR2301's network, APN, and roaming settings.

To access this screen, click **APP MODULE** > **Network Settings**.

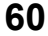

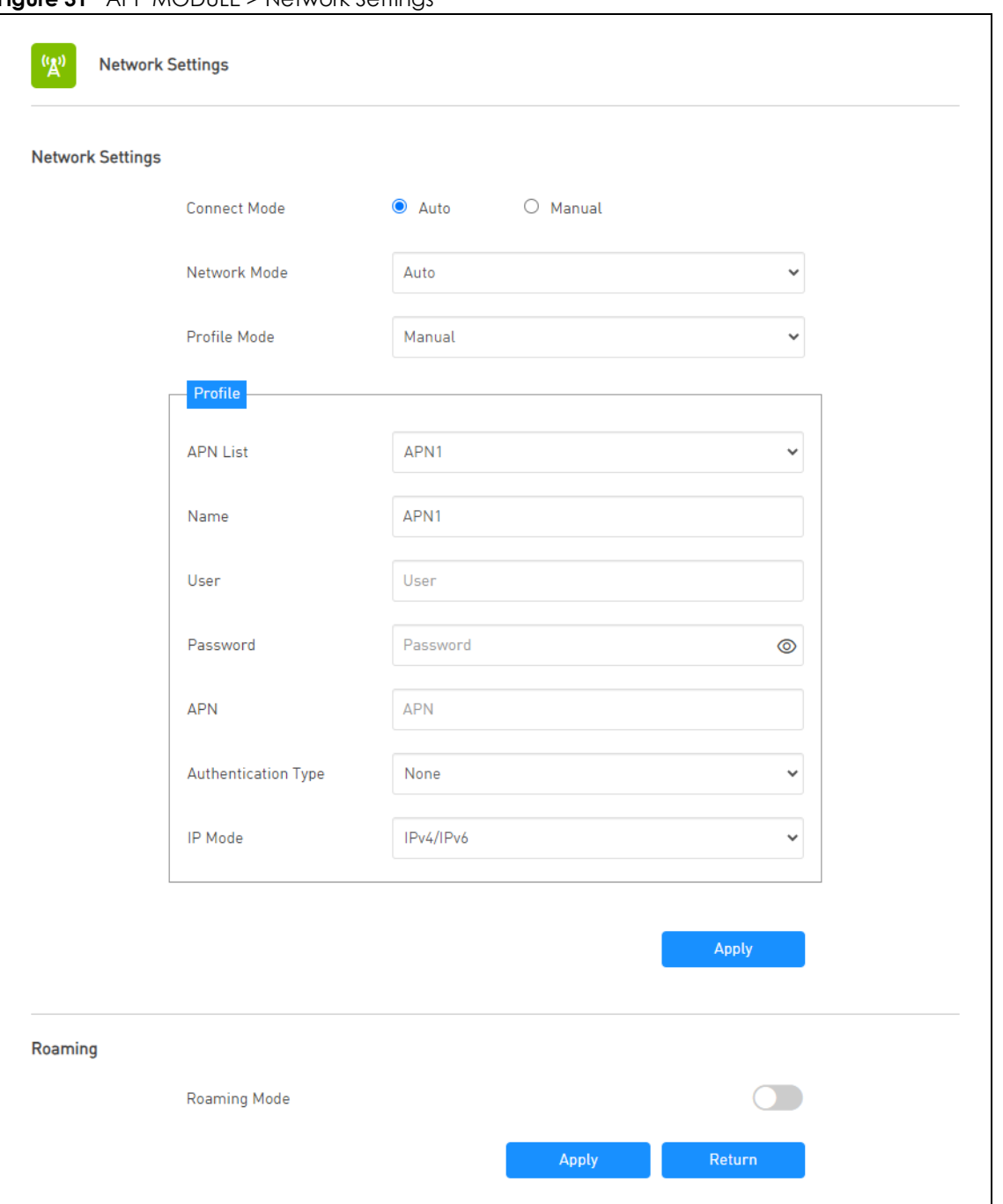

**Figure 31** APP MODULE > Network Settings

#### Table 22 APP MODULE > Network Settings

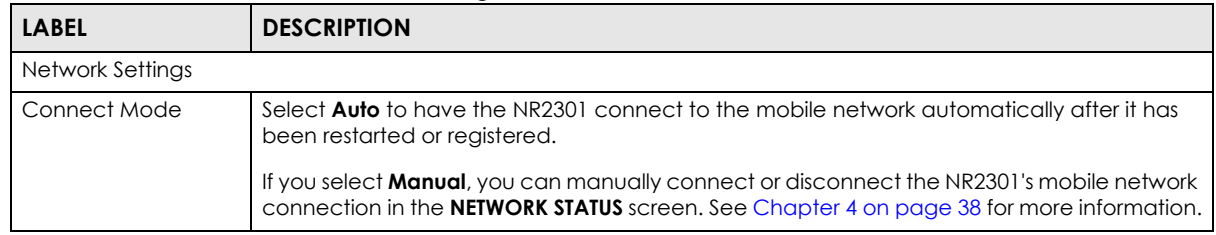

NR2301 User's Guide

| <b>LABEL</b>                  | <b>DESCRIPTION</b>                                                                                                    |
|-------------------------------|----------------------------------------------------------------------------------------------------|
| Network Mode                  | Select the type of the network (5G-SA, 5G-NSA, or 4G) to which you want the NR2301 to<br>connect. Otherwise, select <b>Auto</b> to have the NR2301 connect to an available network using<br>the default settings on the SIM card. If the currently registered mobile network is not<br>available or the mobile network's signal strength is too low, the NR2301 switches to another<br>available mobile network. |
| Profile Mode                  | Connections with different APNs (Access Point Names) may provide different services (such<br>as Internet access or MMS (Multi-Media Messaging Service)) and charge methods.                                                                                                    |
|                               | Select <b>Auto</b> to have the APN information automatically configured.                                                                                                    |
|                               | If you select Manual in the Connect Mode field, manually enter the APN information<br>provided by your service provider.                                                                                                    |
| <b>APN List</b>               | Select the APN profile from the list to configure.                                                                                                    |
| Name                          | Enter the descriptive name for this APN (of up to 64 ASCII printable characters).                                                                                                    |
| User                          | Type the user name (of up to 64 ASCII printable characters) given to you by your service<br>provider.                                                                                                    |
| Password                      | Type the password (of up to 64 ASCII printable characters) associated with the user name<br>above.                                                                                                    |
| <b>APN</b>                    | Enter the APN (of up to 64 ASCII printable characters) given to you by your service provider.                                                                                                    |
| Authentication<br><b>Type</b> | The NR2301 supports PAP (Password Authentication Protocol) and CHAP (Challenge<br>Handshake Authentication Protocol). CHAP is more secure than PAP; however, PAP is<br>readily available on more platforms                                                                                                    |
|                               | Select an authentication protocol (PAP, or CHAP) used by the service provider. Otherwise,<br>select Auto to have the NR2301 accept either CHAP or PAP.                                                                                                    |
| IP Mode                       | Select IPv4/IPv6 to allow the NR2301 to run IPv4 and IPv6 at the same time.                                                                                                    |
|                               | Select IPv4 if you want the NR2301 to run IPv4 only.                                                                                                    |
|                               | Select <b>IPv6</b> if you want the NR2301 to run IPv6 only.                                                                                                    |
| Apply                         | Click Apply to save your changes back to the NR2301.                                                                                                    |
| Roaming                       |                                                                                                    |
| Roaming Mode                  | Turn the switch button on $\bigcirc$ to enable roaming on the NR2301.                                                                                                    |
|                               | 4G/5G roaming is to use your mobile device in an area which is not covered by your service<br>provider. Enable roaming to ensure that your NR2301 is kept connected to the Internet<br>when you are traveling outside the geographical coverage area of the network to which<br>you are registered.                                                                                                    |
| Apply                         | Click <b>Apply</b> to save your changes back to the NR2301.                                                                                                    |
| Return                        | Click this button to return to the <b>APP MODULE</b> list.                                                                                                    |

Table 22 APP MODULE > Network Settings (continued)

### **8.3 Network Operators**

Use the **Network Operators** screen to view available Public Land Mobile Networks (PLMNs) and select your preferred network when the NR2301 is outside the geographical coverage area of the network to which you are registered and roaming is enabled.

To access this screen, click **APP MODULE** > **Network Operators**.

| Network Operators    | $\bigcirc$ Auto | <b>O</b> Manual     |               |             |
|----------------------|-----------------|---------------------|---------------|-------------|
| <b>Operator Name</b> | <b>Status</b>   | <b>Network Type</b> | <b>Select</b> | <b>PLMN</b> |
| <b>TWM</b>           | Available       | 4G                  | $\Box$        | 46697       |
| APT                  | Forbidden       | 4G                  | $\Box$        | 46605       |
| T Star               | Forbidden       | 4G                  | $\Box$        | 46689       |
| <b>FET</b>           | Forbidden       | 4G                  | $\Box$        | 46601       |
| Chunghwa             | Forbidden       | 4G                  | $\Box$        | 46692       |
| APT                  | Available       | 4G                  | О             | 46612       |

**Figure 32** APP MODULE > Network Operators

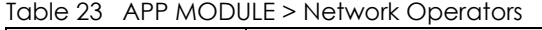

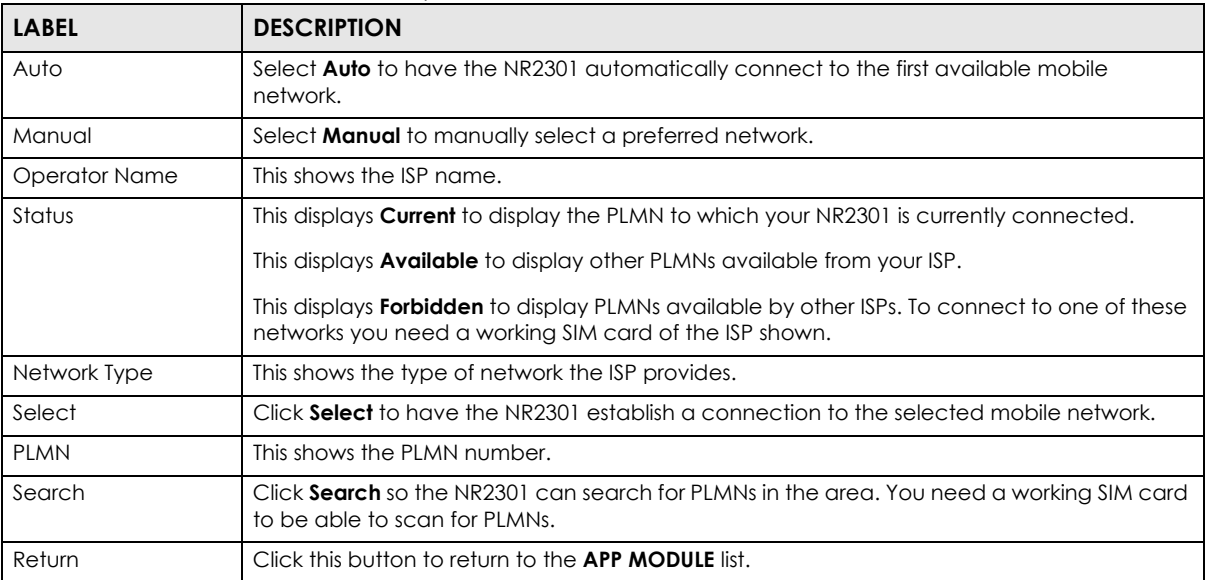

### **8.4 DHCP**

DHCP (Dynamic Host Configuration Protocol, RFC 2131 and RFC 2132) allows individual clients to obtain TCP/IP configuration at start-up from a server. You can configure the NR2301's WLAN as a DHCP server or disable it. When configured as a server, the NR2301 provides the TCP/IP configuration for the clients. If DHCP service is disabled, you must have another DHCP server on your LAN, or else the computer must be manually configured.

The NR2301 has built-in DHCP server capability that assigns IP addresses to systems that support DHCP client capability. Use the **DHCP** screen to enable the DHCP server.

To access this screen, click **APP MODULE** > **DHCP**.

**Figure 33** APP MODULE > DHCP

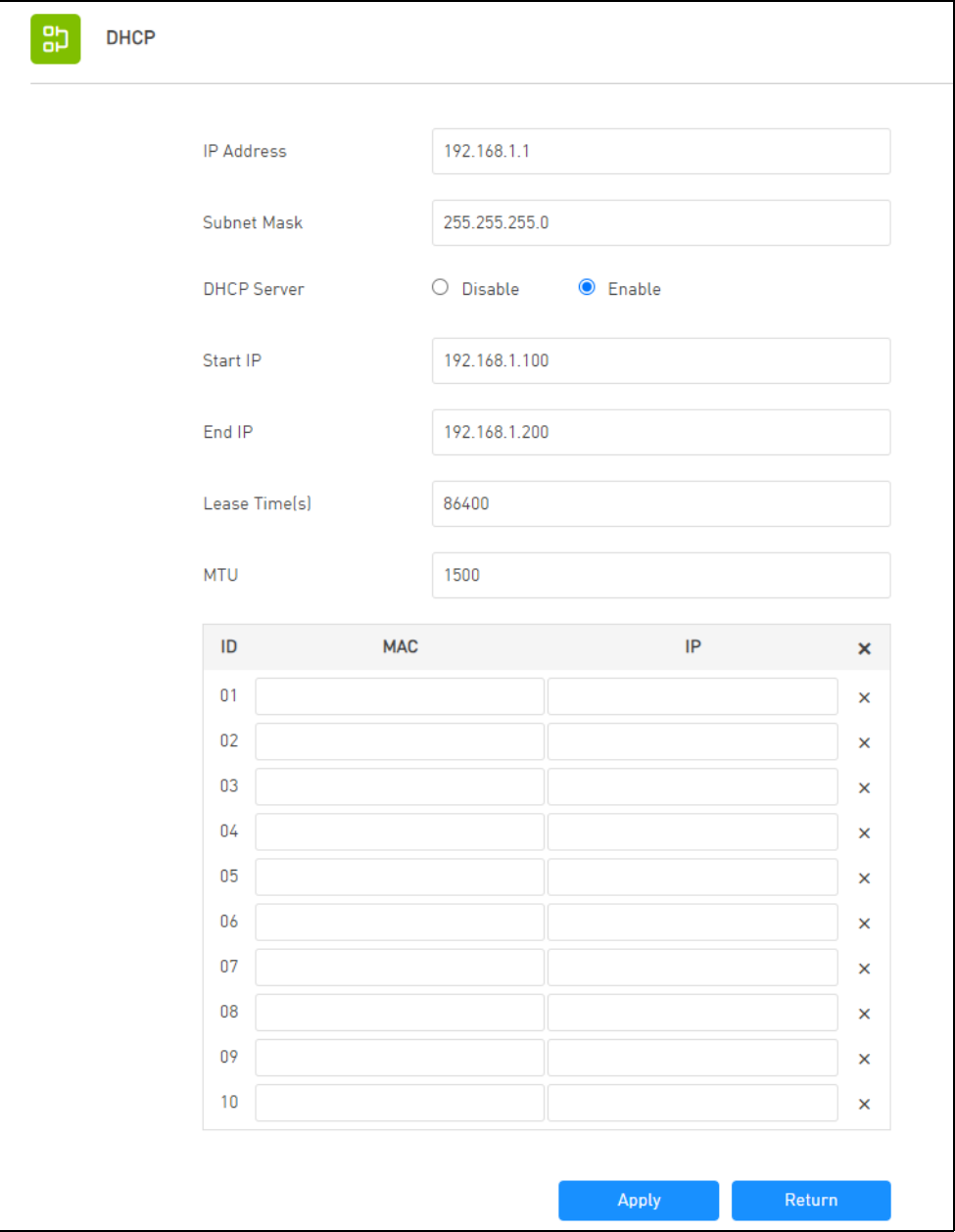

| <b>LABEL</b>       | <b>DESCRIPTION</b>                                                                                                    |
|--------------------|----------------------------------------------------------------------------------------------------|
| <b>IP Address</b>  | Enter the LAN IPv4 IP address you want to assign to the NR2301 in dotted decimal notation,<br>for example, 192.168.1.1 (factory default).                                                                                                    |
| Subnet Mask        | Type the subnet mask of your network in dotted decimal notation, for example<br>255.255.255.0 (factory default). The NR2301 automatically computes the subnet mask<br>based on the IP address you enter, so do not change this field unless you are instructed to<br>do so.                                                                                                    |
| <b>DHCP</b> Server | Select <b>Disable</b> to stop the DHCP server on the NR2301.                                                                                                    |
|                    | Select <b>Enable</b> to have the NR2301 act as a DHCP server or DHCP relay agent.                                                                                                    |
|                    | When configured as a server, the NR2301 provides TCP/IP configuration for the clients. If not,<br>DHCP service is disabled and you must have another DHCP server on your LAN, or else the<br>computers must be manually configured. When set as a server, enter the following fields.                                                                                                    |
| Start IP           | This field specifies the first of the contiguous addresses in the IP address pool.                                                                                                    |
| End IP             | This field specifies the last of the contiguous addresses in the IP address pool.                                                                                                    |
| Lease Time(s)      | This is the period of time DHCP-assigned addresses is used. DHCP automatically assigns IP<br>addresses to clients when they log in. DHCP centralizes IP address management on central<br>computers that run the DHCP server program. DHCP leases addresses, for a period of time,<br>which means that past addresses are "recycled" and made available for future<br>reassignment to other systems. |
| <b>MTU</b>         | Enter the MTU (Maximum Transfer Unit) size for traffic through this connection.                                                                                                    |
|                    | This following part allows you to assign IP addresses on the LAN to specific individual computers based on their MAC<br>addresses. You can configure up to 10 entries.                                                                                                    |
| ID                 | This is the index number of the entry.                                                                                                    |
| <b>MAC</b>         | Type the MAC address (with colons) of a computer on your LAN.                                                                                                    |
| IP                 | Type the LAN IP address of a computer on your LAN.                                                                                                    |
| X                  | Click the X next to an entry to clear it.                                                                                                    |
| Apply              | Click Apply to save your changes back to the NR2301.                                                                                                    |
| Return             | Click this button to return to the <b>APP MODULE</b> list.                                                                                                    |

Table 24 APP MODULE > DHCP

# **CHAPTER 9 Device Management**

### **9.1 Overview**

Use the **Device Management** screens to configure advanced settings on the NR2301.

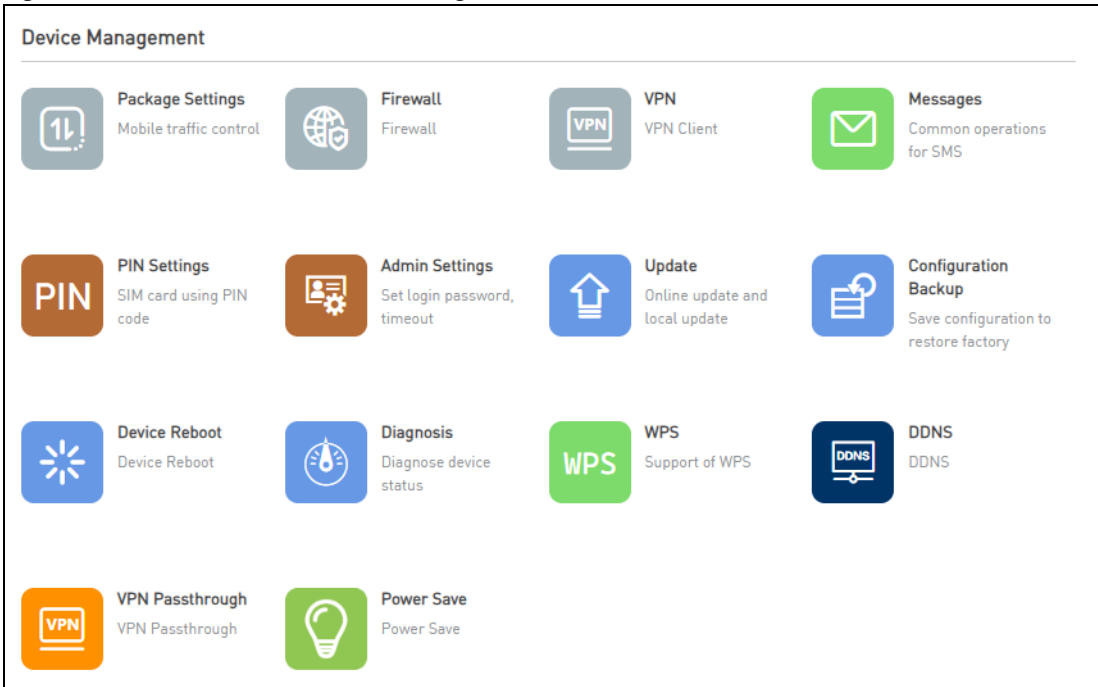

**Figure 34** APP MODULE: Device Management

# **9.2 Package Settings**

Use the **Package Settings** screen to enable mobile data usage control and set a data limit for a certain period of time.

To access this screen, click **APP MODULE** > **Package Settings**. The screen may vary depending on the package type you select.

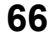

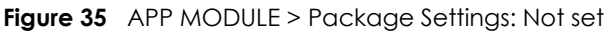

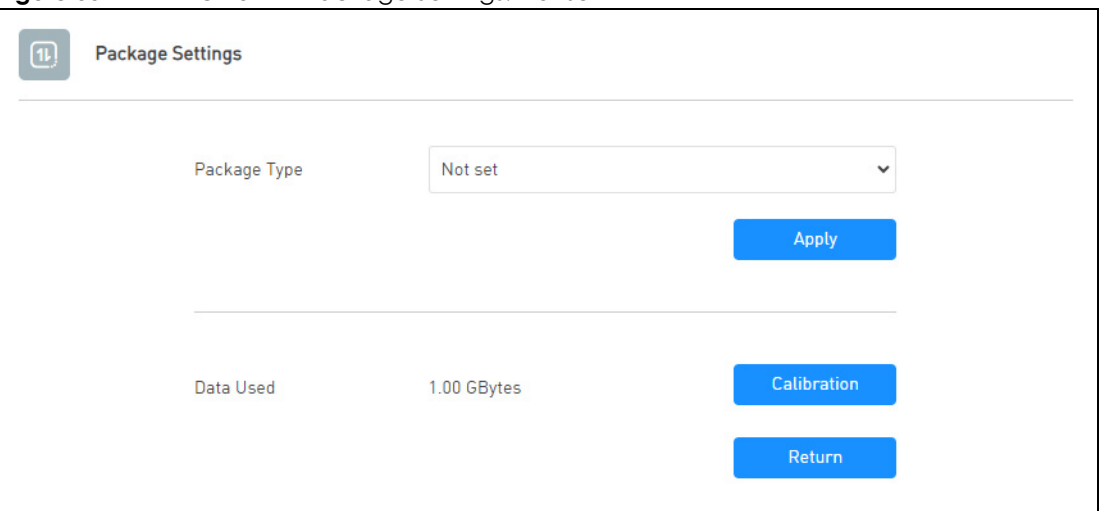

| <b>LABEL</b> | <b>DESCRIPTION</b>                                                                                                    |  |
|--------------|----------------------------------------------------------------------------------------------------|--|
| Package Type | Select <b>Not set</b> to disable mobile data usage control. There is no data usage limit on the<br>NR2301.                |  |
| Apply        | Click <b>Apply</b> to save your changes back to the NR2301.                                                               |  |
| Data Used    | This displays the mobile data used by the NR2301 so far.                                                                  |  |
| Calibration  | Click this to manually set the amount of data used in the following screen and click <b>Save</b> to<br>apply the setting. |  |
|              | Calibration                                                                                                    |  |
|              | Calibration<br><b>KBytes</b>                                                                                              |  |
|              | <b>Save</b>                                                                                                    |  |
| Return       | Click this button to return to the <b>APP MODULE</b> list.                                                                |  |

Table 25 APP MODULE > Package Settings: Not set

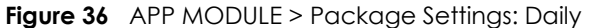

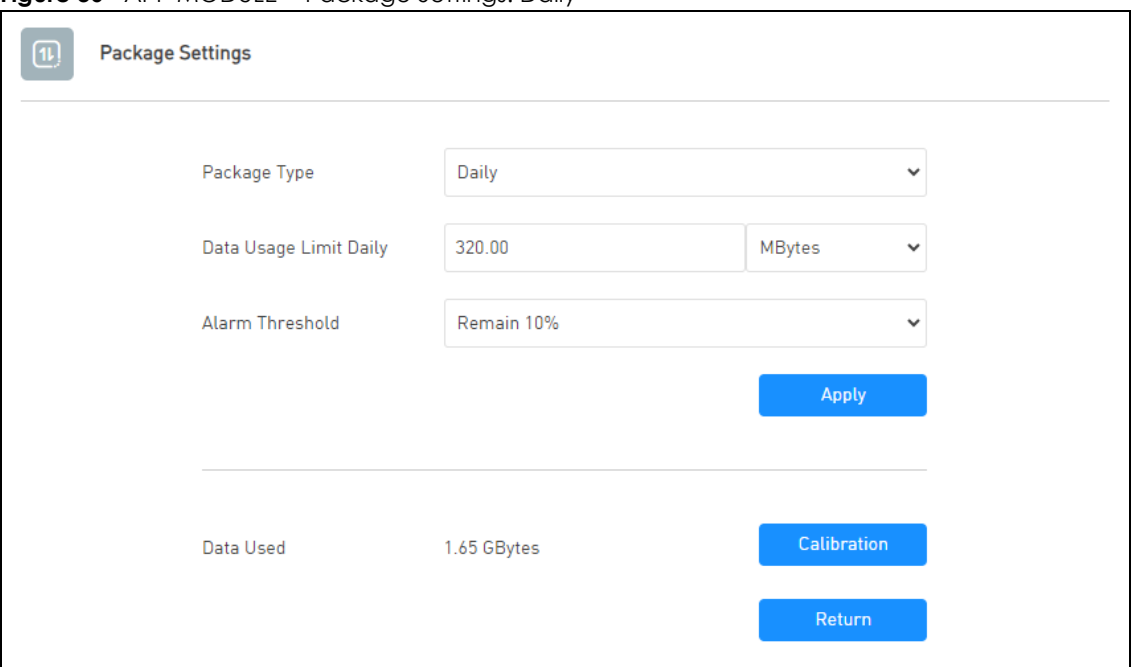

| <b>LABEL</b>              | <b>DESCRIPTION</b>                                                                                                    |
|---------------------------|----------------------------------------------------------------------------------------------------|
| Package Type              | Select <b>Daily</b> to enable mobile data usage control and set a daily data limit.                                                                                         |
| Data Usage Limit<br>Daily | Specify the amount of data that can be transmitted via the mobile connection daily.                                                                                         |
| Alarm Threshold           | Specify the percentage of data usage the NR2301 has to reach to display a notification on<br>the NR2301's LCD <b>Home</b> screen and Web Configurator's <b>Main</b> screen. |
| Apply                     | Click <b>Apply</b> to save your changes back to the NR2301.                                                                                                    |
| Data Used                 | This displays the mobile data used by the NR2301 so far.                                                                                                    |
| Calibration               | Click this to manually set the amount of data used in the following screen and click <b>Save</b> to<br>apply the setting.                                                   |
|                           | Calibration<br>×                                                                                                    |
|                           | Calibration<br><b>KBytes</b><br>Save                                                                                                    |
| Return                    | Click this button to return to the <b>APP MODULE</b> list.                                                                                                    |

Table 26 APP MODULE > Package Settings: Daily

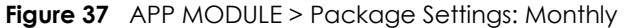

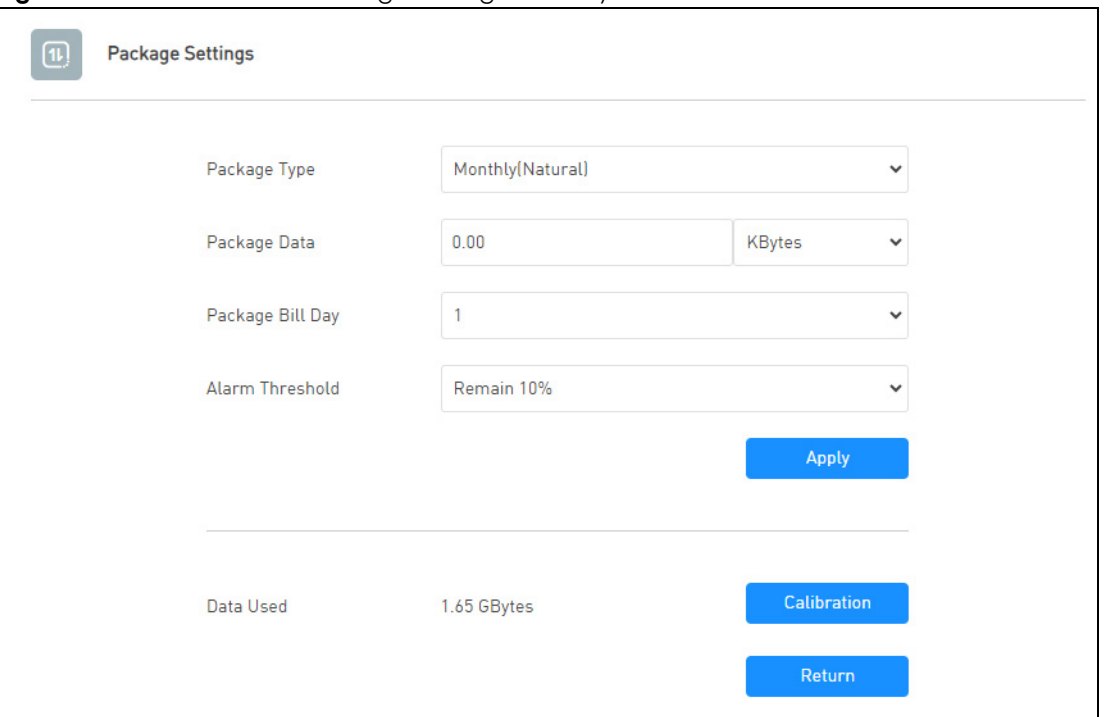

| <b>LABEL</b>     | <b>DESCRIPTION</b>                                                                                                    |
|------------------|----------------------------------------------------------------------------------------------------|
| Package Type     | Select <b>Monthly</b> to enable mobile data usage control and set a monthly data limit.                                                                                    |
| Package Data     | Specify the amount of data that can be transmitted via the mobile connection monthly.                                                                                      |
| Package Bill Day | Select the day of the month on which the NR2301 restarts calculating the amount of data<br>per month.                                                                      |
| Alarm Threshold  | Select the percentage of data usage the NR2301 has to reach to display a notification on<br>the NR2301's LCD <b>Home</b> screen and Web Configurator's <b>Main</b> screen. |
| Apply            | Click <b>Apply</b> to save your changes back to the NR2301.                                                                                                    |
| Data Used        | This displays the mobile data used by the NR2301 during the current period.                                                                                                |
| Calibration      | Click this to manually set the amount of data used in the following screen and click <b>Save</b> to<br>apply the setting.                                                  |
|                  | Calibration                                                                                                    |
|                  | Calibration<br>KBytes<br>Save                                                                                                    |
| Return           | Click this button to return to the <b>APP MODULE</b> list.                                                                                                    |

Table 27 APP MODULE > Package Settings: Monthly

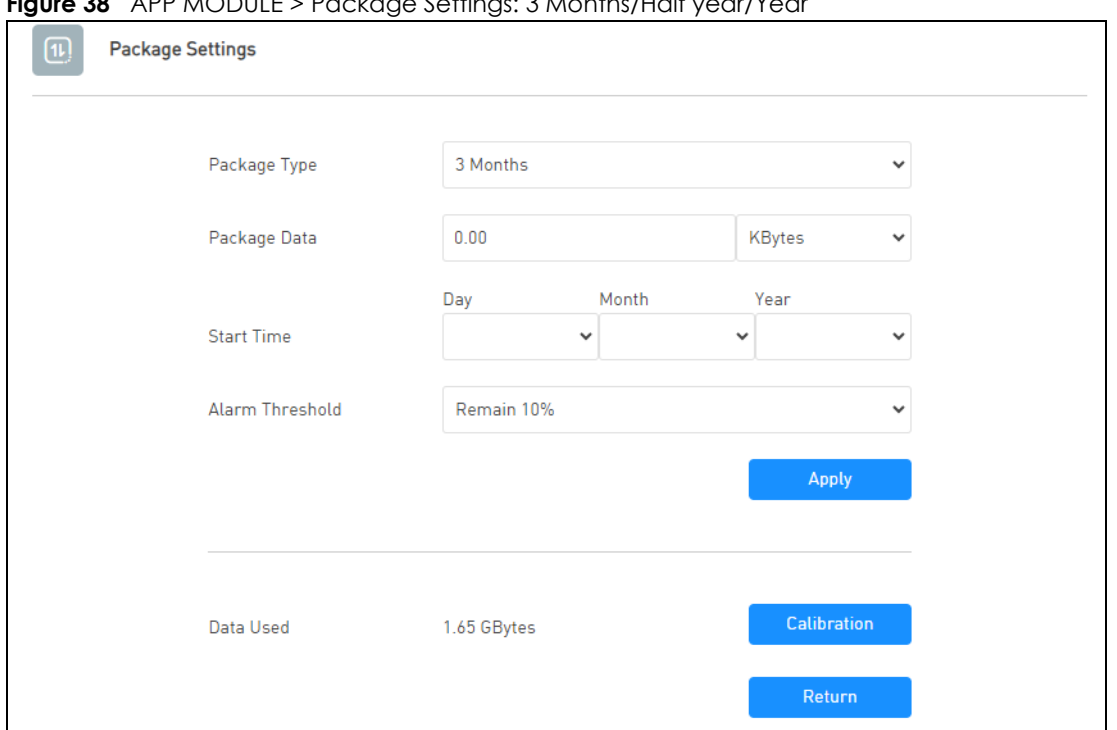

**Figure 38** APP MODULE > Package Settings: 3 Months/Half year/Year

Table 28 APP MODULE > Package Settings: 3 Months/Half year/Year

| <b>LABEL</b>    | <b>DESCRIPTION</b>                                                                                                    |
|-----------------|----------------------------------------------------------------------------------------------------|
| Package Type    | Select 3 Months/Half year/Year to enable mobile data usage control and set a data limit<br>every 3 months/half a year/year.                                              |
| Package Data    | Specify the amount of data that can be transmitted via the mobile connection every 3<br>months/half a year/year.                                                         |
| Start Time      | Select the day, month, and year on which the NR2301 restarts calculating the amount of<br>data.                                                                          |
| Alarm Threshold | Select the percentage of data usage the NR2301 has to reach to display a notification on<br>the NR2301's LCD <b>Home</b> screen and Web Configurator <b>Main</b> screen. |
| Apply           | Click <b>Apply</b> to save your changes back to the NR2301.                                                                                                    |
| Data Used       | This displays the mobile data used by the NR2301 during the current period.                                                                                              |
| Calibration     | Click this to manually set the amount of data used in the following screen and click <b>Save</b> to<br>apply the setting.                                                |
|                 | Calibration                                                                                                    |
|                 | Calibration<br><b>KBytes</b><br>Save                                                                                                    |
| Return          | Click this button to return to the <b>APP MODULE</b> list.                                                                                                    |

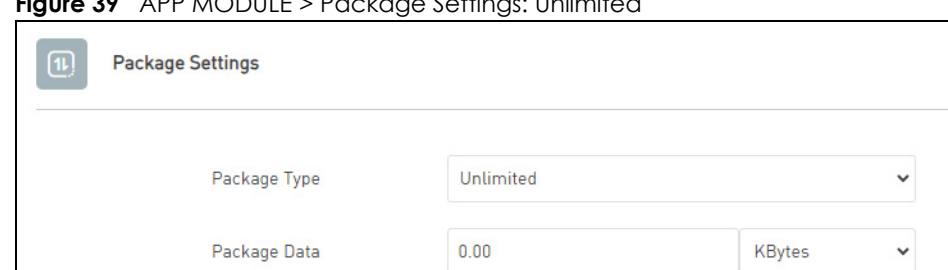

Remain 10%

1.65 GBytes

v

Apply

Calibration

Return

**Figure 39** APP MODULE > Package Settings: Unlimited

The following table describes the labels in this screen.

Alarm Threshold

Data Used

| <b>LABEL</b>    | <b>DESCRIPTION</b>                                                                                                    |  |
|-----------------|----------------------------------------------------------------------------------------------------|--|
| Package Type    | Select <b>Unlimited</b> to enable mobile data usage control and set a data limit.                                                                                          |  |
| Package Data    | Specify the amount of data that can be transmitted via the mobile connection.                                                                                              |  |
| Alarm Threshold | Select the percentage of data usage the NR2301 has to reach to display a notification on<br>the NR2301's LCD <b>Home</b> screen and Web Configurator's <b>Main</b> screen. |  |
| Apply           | Click <b>Apply</b> to save your changes back to the NR2301.                                                                                                    |  |
| Data Used       | This displays the mobile data used by the NR2301 during the current period.                                                                                                |  |
| Calibration     | Click this to manually set the amount of data used in the following screen and click <b>Save</b> to<br>apply the setting.                                                  |  |
|                 | Calibration                                                                                                    |  |
|                 | Calibration<br><b>KBytes</b><br>$\checkmark$<br><b>Save</b>                                                                                                    |  |
| Return          | Click this button to return to the <b>APP MODULE</b> list.                                                                                                    |  |

Table 29 APP MODULE > Package Settings: Unlimited

#### **9.3 Firewall**

Use the **Firewall** screens to configure IP and URL filters, port forward, port trigger, UPnP, remote management, and DMZ.

#### **9.3.1 IP Filter**

Use the **IP Filter** screen to block clients from accessing specific Internet services.

To access this screen, click **APP MODULE** > **Firewall**.

**Figure 40** APP MODULE > Firewall > IP Filter

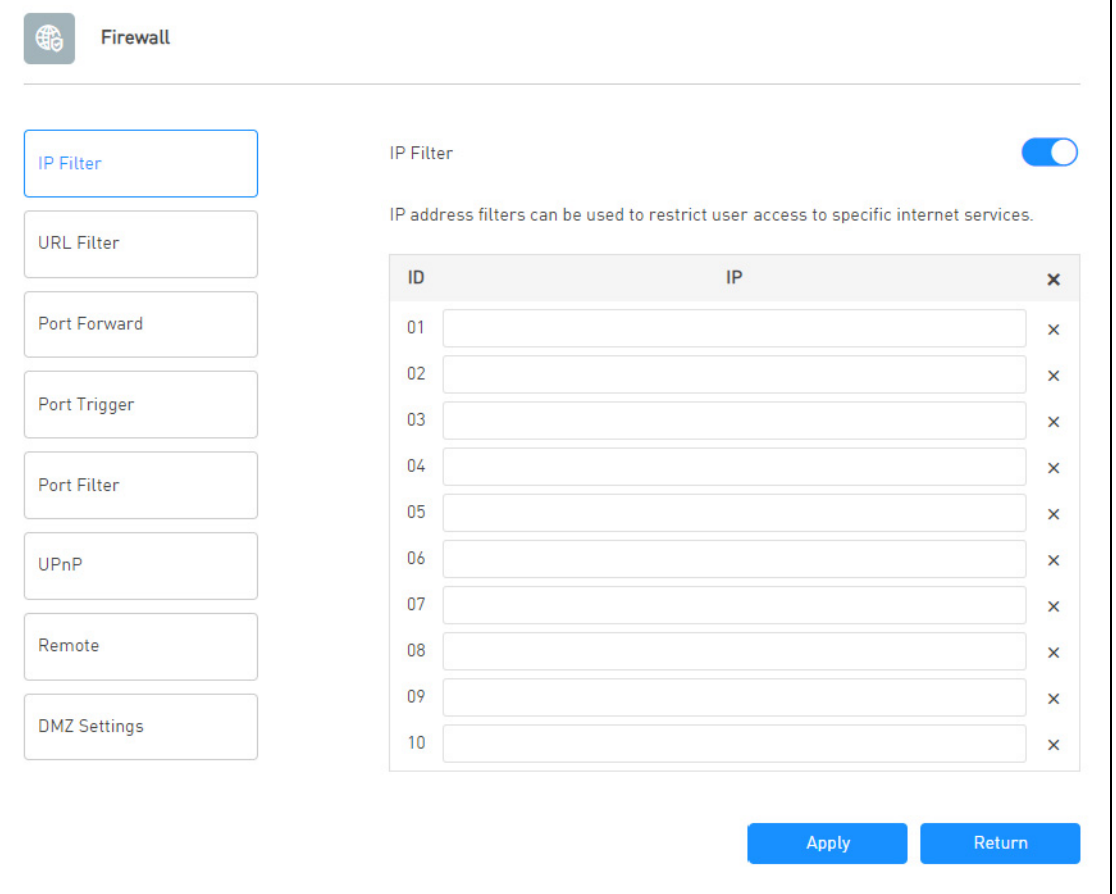

Table 30 APP MODULE > Firewall > IP Filter

| <b>LABEL</b>                                                                                                    | <b>DESCRIPTION</b>                                                                                                    |
|----------------------------------------------------------------------------------------------------|----------------------------------------------------------------------------------------------------|
| Turn the switch button on $\bigcirc$ to enable IP filter on the NR2301. This blocks clients from accessing specific Internet<br>services listed below. |                                                                                                    |
| ID                                                                                                    | This is the index number of the entry.                                                                                                    |
| IP                                                                                                    | Enter the IP address of the Internet service which you do not want the NR2301's clients to<br>access. You can configure up to 10 entries. |
| Χ                                                                                                    | Click the <b>X</b> next to an entry to clear it.                                                                                          |
| Apply                                                                                                    | Click <b>Apply</b> to save your changes back to the NR2301.                                                                               |
| Return                                                                                                    | Click this button to return to the <b>APP MODULE</b> list.                                                                                |
### **9.3.2 URL Filter**

#### **Keyword Blocking URL Checking**

The NR2301 checks the URL's domain name (or IP address) and file path separately when performing keyword blocking.

The URL's domain name or IP address is the characters that come before the first slash in the URL. For example, with the URL www.zyxel.com.tw/news/pressroom.php, the domain name is www.zyxel.com.tw.

The file path is the characters that come after the first slash in the URL. For example, with the URL www.zyxel.com.tw/news/pressroom.php, the file path is news/pressroom.php.

Since the NR2301 checks the URL's domain name (or IP address) and file path separately, it will not find items that go across the two. For example, with the URL www.zyxel.com.tw/news/pressroom.php, the NR2301 would find "tw" in the domain name (www.zyxel.com.tw). It would also find "news" in the file path (news/pressroom.php) but it would not find "tw/news".

Use the **URL Filter** screen to configure URL filtering settings to block the users on your network from accessing certain web sites.

To access this screen, click **APP MODULE** > **Firewall** > **URL Filter**.

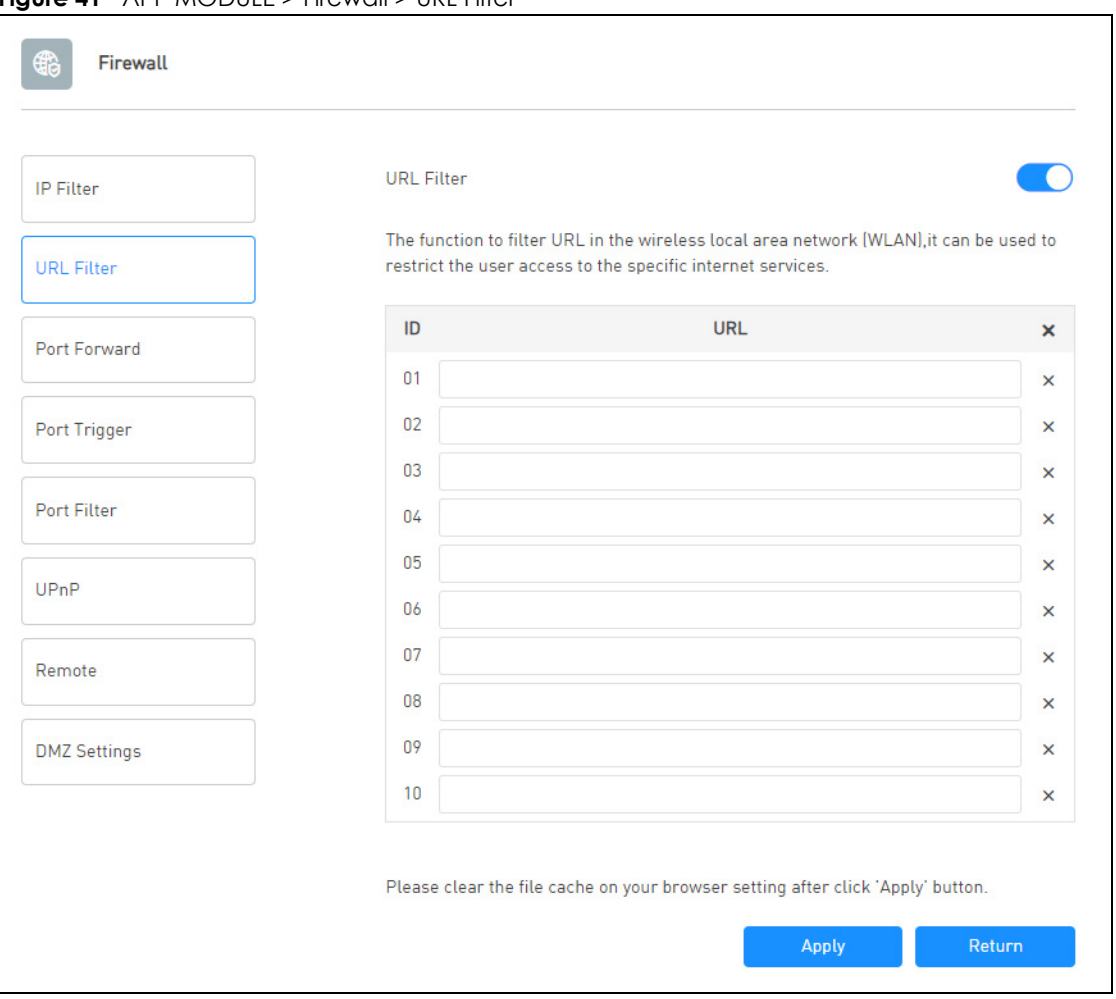

**Figure 41** APP MODULE > Firewall > URL Filter

The following table describes the labels in this screen.

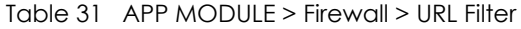

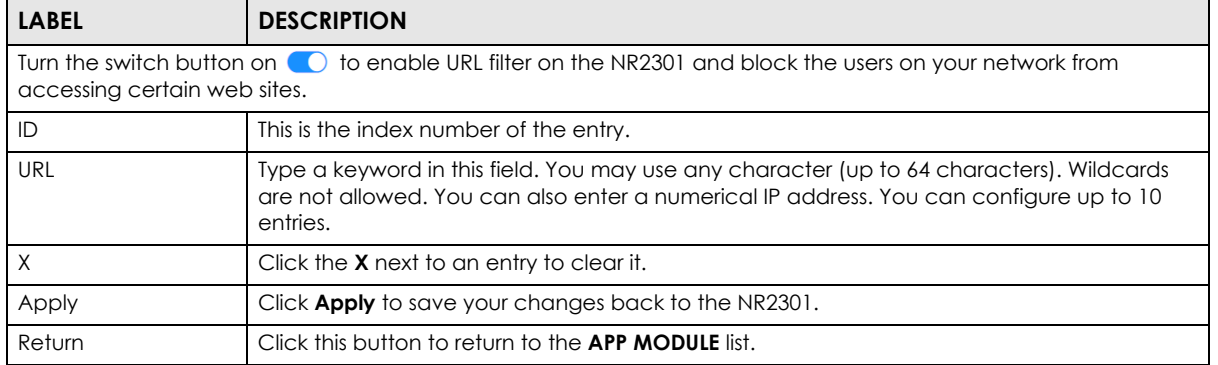

### **9.3.3 Port Forward**

Use the **Port Forward** screen to forward incoming service requests to the specific servers on your local network. You may configure different servers for different service ports. The port number identifies a

service; for example, web service is on port 80 and FTP on port 21. See [Section 9.16.1 on page 98](#page-97-0) for more information.

To access this screen, click **APP MODULE** > **Firewall** > **Port Forward**.

**Figure 42** APP MODULE > Firewall > Port Forward

| <b>IP Filter</b>            | <b>User List</b>   |                                                                                                    |  |                   |                   |            |                   |          |
|-----------------------------|--------------------|----------------------------------------------------------------------------------------------------|--|-------------------|-------------------|------------|-------------------|----------|
|                             |                    | <b>Host Name</b>                                                                                                    |  | IP                |                   | <b>MAC</b> |                   |          |
| <b>URL Filter</b>           | test1              |                                                                                                    |  | 192.168.1.103     |                   |            | FC-DD-55-FF-FF-FF |          |
| Port Forward                |                    | be:29:13:2f:75:4e                                                                                                    |  |                   | 192.168.1.100     |            | BE-29-13-2F-75-4E |          |
| Port Trigger<br>Port Filter |                    | Port Forward<br>It allows remote computers (for example, computers on the Internet) to connect to a<br>specific computer or service within a private local-area network. |  |                   |                   |            |                   |          |
|                             | ID                 | <b>Config Name</b>                                                                                                    |  | <b>MAC</b>        | <b>Local Port</b> |            | <b>WAN Port</b>   | ×        |
| UPnP                        | 01                 | test1                                                                                                    |  | be:29:13:2f:75:4e | 21                |            | 80                | ×        |
|                             | 02                 |                                                                                                    |  |                   |                   |            |                   | ×        |
| Remote                      | 03                 |                                                                                                    |  |                   |                   |            |                   | ×        |
| <b>DMZ Settings</b>         | 04                 |                                                                                                    |  |                   |                   |            |                   | $\times$ |
|                             | 05                 |                                                                                                    |  |                   |                   |            |                   | ×        |
|                             | 06                 |                                                                                                    |  |                   |                   |            |                   | ×        |
|                             | 07                 |                                                                                                    |  |                   |                   |            |                   | ×        |
|                             | 08                 |                                                                                                    |  |                   |                   |            |                   | ×        |
|                             | 09                 |                                                                                                    |  |                   |                   |            |                   | ×        |
|                             | 10                 |                                                                                                    |  |                   |                   |            |                   | ×        |
|                             |                    |                                                                                                    |  |                   | <b>Apply</b>      |            | Return            |          |
|                             |                    |                                                                                                    |  |                   |                   |            |                   |          |
|                             | <b>Config Name</b> |                                                                                                    |  | <b>Address</b>    |                   |            |                   |          |

| <b>LABEL</b>   | <b>DESCRIPTION</b>                                                                                                    |  |  |
|----------------|----------------------------------------------------------------------------------------------------|--|--|
| User List      | This section displays information of the NR2301's network clients. You may configure the<br>client as the service servers. If port forwarding is enabled, incoming service requests are<br>forwarded to the specified service server on your network. |  |  |
| Host Name      | This displays the name of the service server.                                                                                                    |  |  |
| IP             | This displays the IP address of the service server.                                                                                                    |  |  |
| <b>MAC</b>     | This displays the MAC address of the service server.                                                                                                    |  |  |
|                | Turn the switch button on $\bigcirc$ to enable port forwarding on the NR2301. This allows remote clients to connect to<br>the service server within a private local-area network.                                                                     |  |  |
| ID             | This is the index number of the entry.                                                                                                    |  |  |
| Config Name    | Enter a name for the service server.                                                                                                    |  |  |
| <b>MAC</b>     | Enter the MAC address of the service server.                                                                                                    |  |  |
| Local Port     | Enter the internal port number that identifies a service.                                                                                                    |  |  |
| WAN Port       | Enter the external port number that identifies a service.                                                                                                    |  |  |
| X              | Click the <b>X</b> next to an entry to clear it.                                                                                                    |  |  |
| Apply          | Click <b>Apply</b> to save your changes back to the NR2301. A list of the configured servers<br>displays below.                                                                                                    |  |  |
| Return         | Click this button to return to the <b>APP MODULE</b> list.                                                                                                    |  |  |
| Config Name    | This displays the name of the service server.                                                                                                    |  |  |
| <b>Address</b> | This displays the IP address of the service server.                                                                                                    |  |  |

Table 32 APP MODULE > Firewall > Port Forward

### **9.3.4 Port Trigger**

Trigger port forwarding allows computers on the LAN to dynamically take turns using the service. The NR2301 records the IP address of a LAN computer that sends traffic to the WAN to request a service with a specific port number (a "trigger" port). When the NR2301's WAN port receives a response with a specific port number, the NR2301 forwards the traffic to the LAN IP address of the computer that sent the request. After that computer's connection for that service closes, another computer on the LAN can use the service in the same manner. This way you do not need to configure a new IP address each time you want a different LAN computer to use the application. See [Section 9.16.3 on page 99](#page-98-0) for more information.

To change your NR2301's trigger port settings, click **APP MODULE** > **Firewall** > **Port Trigger**. The screen appears as shown.

Note: Only one LAN computer can use a trigger port (range) at a time.

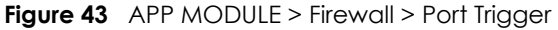

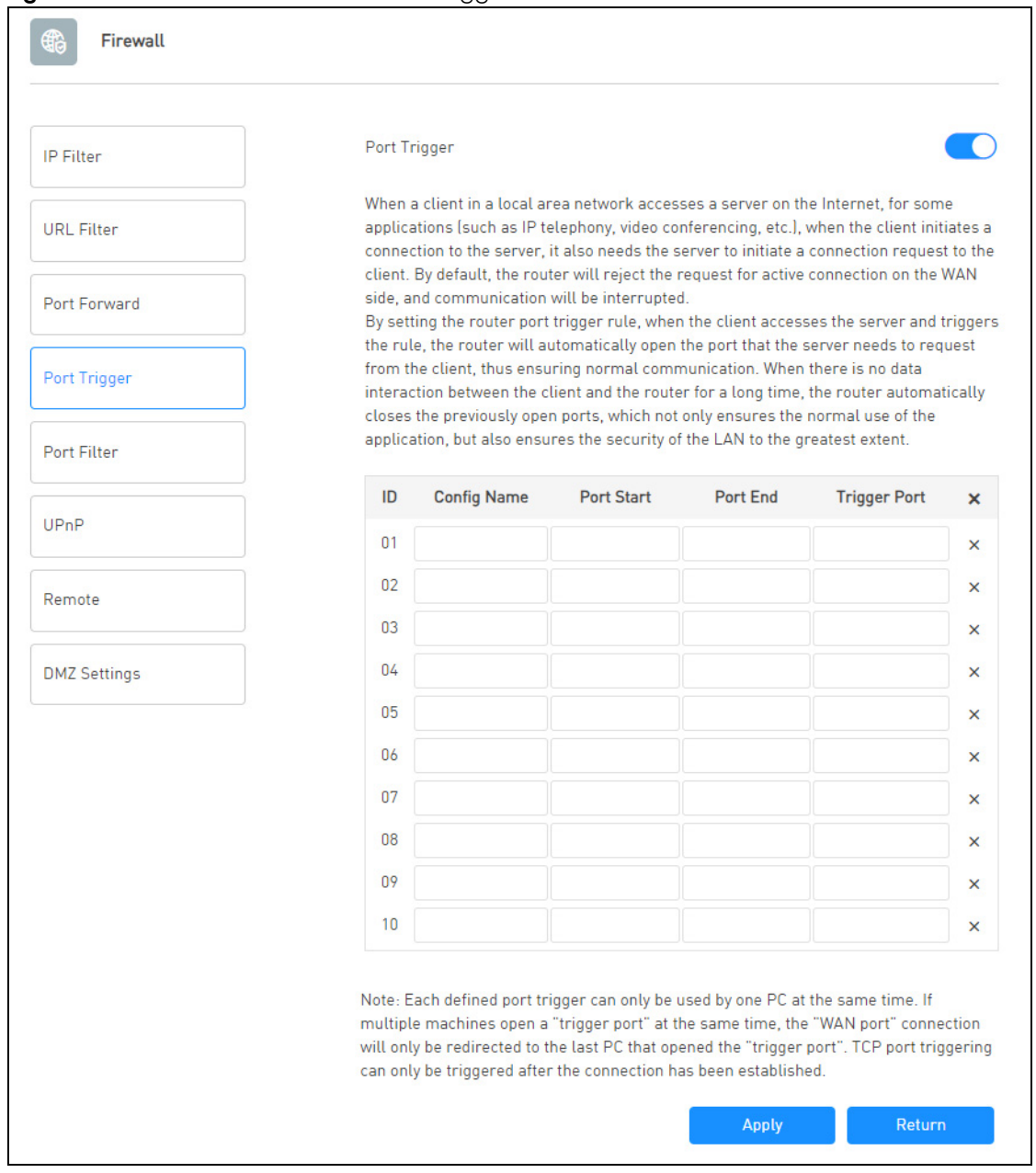

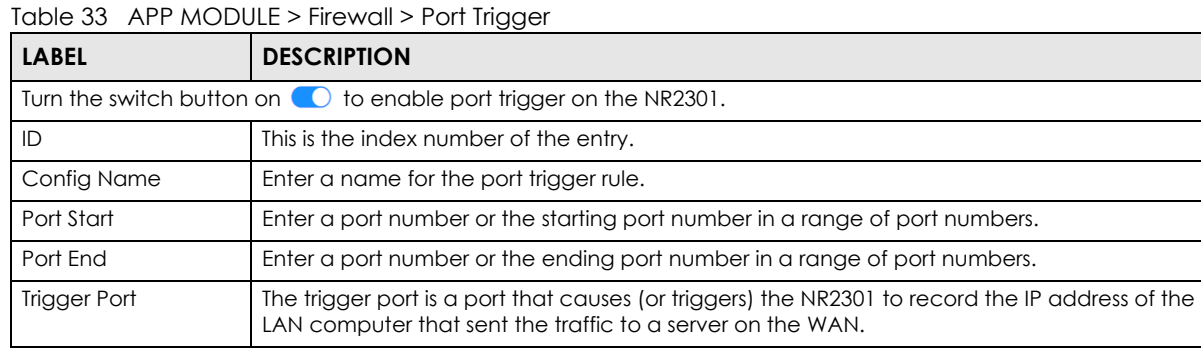

NR2301 User's Guide

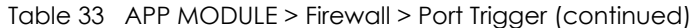

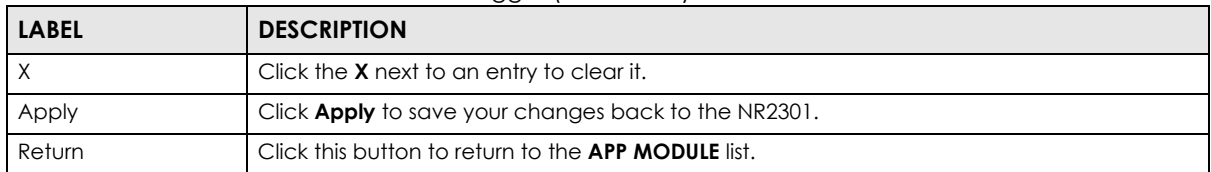

### **9.3.5 Port Filter**

Use the **Port Filter** screen to enable and create firewall rules to block unwanted traffic.

To access this screen, click **APP MODULE** > **Firewall** > **Port Filter**.

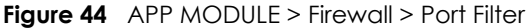

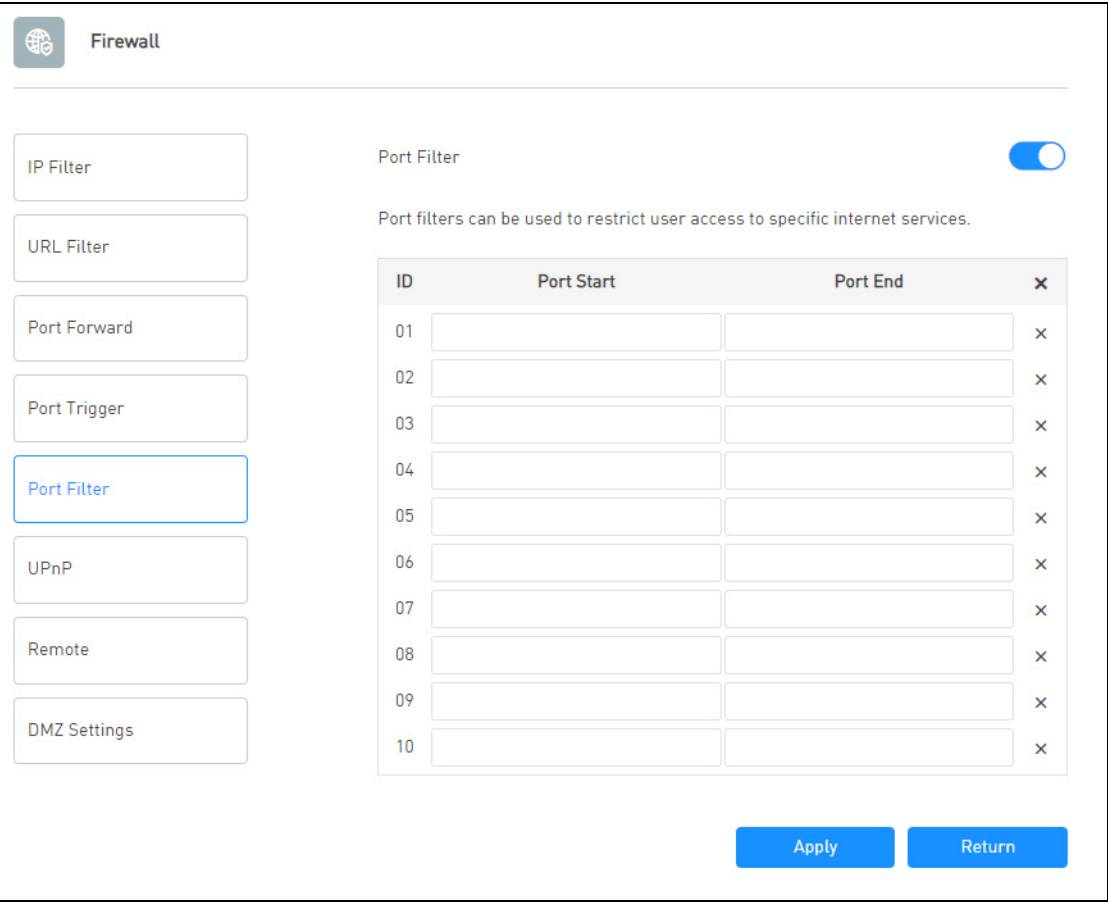

The following table describes the labels in this screen.

Table 34 APP MODULE > Firewall > Port Filter

| <b>LABEL</b>                                                                                                    | <b>DESCRIPTION</b>                                                           |  |  |
|----------------------------------------------------------------------------------------------------|------------------------------------------------------------------------------|--|--|
| Turn the switch button on $\bullet$ to enable port filter on the NR2301. The port filter rules block clients from accessing<br>specific Internet services. |                                                                              |  |  |
| ID                                                                                                    | This is the index number of the entry.                                       |  |  |
| Port Start                                                                                                    | Enter the beginning port number of the source that defines the traffic type. |  |  |
| Port End                                                                                                    | Enter the ending port number of the source that defines the traffic type.    |  |  |

NR2301 User's Guide

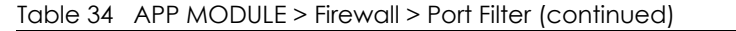

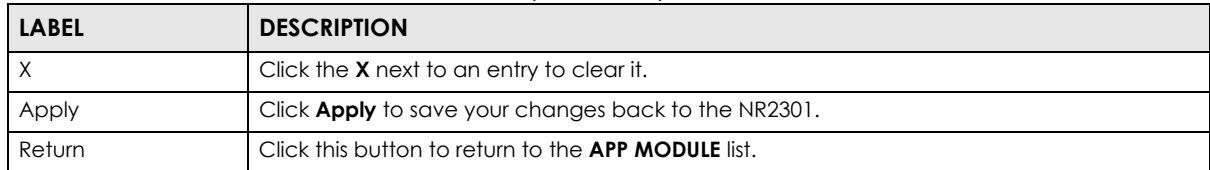

### **9.3.6 UPnP**

Universal Plug and Play (UPnP) is a distributed, open networking standard that uses TCP/IP for simple peer-to-peer network connectivity between devices. A UPnP device can dynamically join a network, obtain an IP address, convey its capabilities and learn about other devices on the network. In turn, a device can leave a network smoothly and automatically when it is no longer in use. See [Section 9.16.6](#page-99-0)  [on page 100](#page-99-0) for more information.

Use the **UPnP** screen to enable or disable UPnP on the NR2301.

To access this screen, click **APP MODULE** > **Firewall** > **UPnP**.

**Figure 45** APP MODULE > Firewall > UPnP

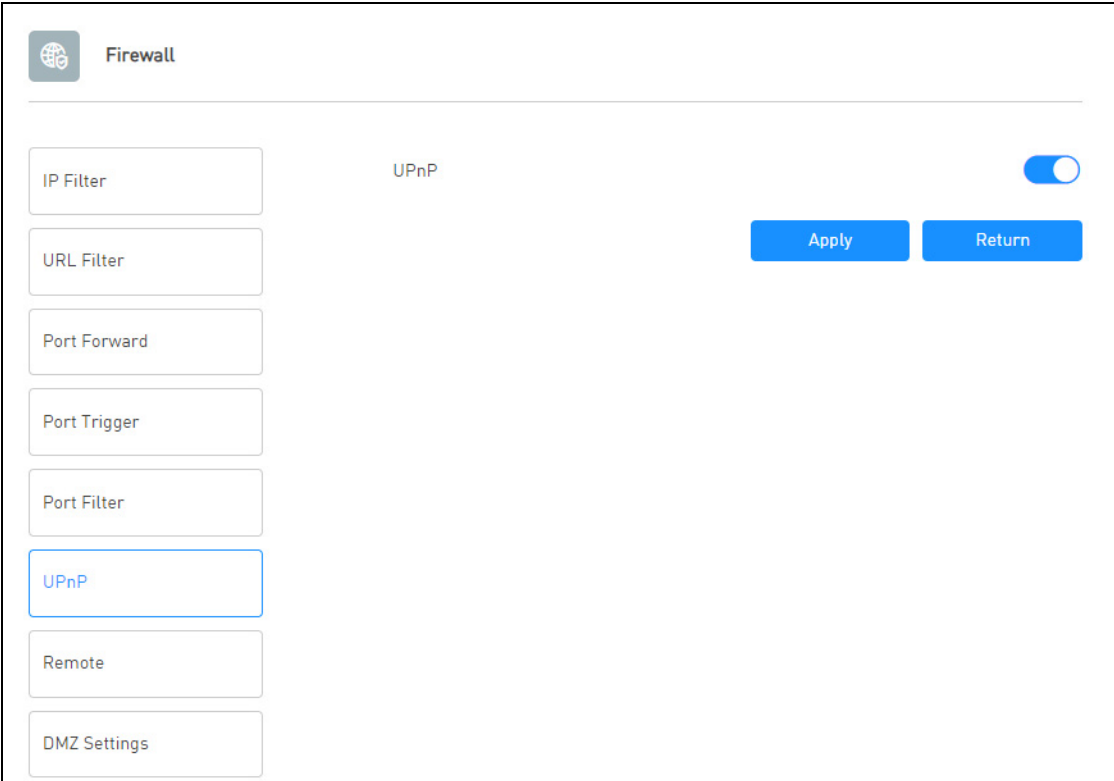

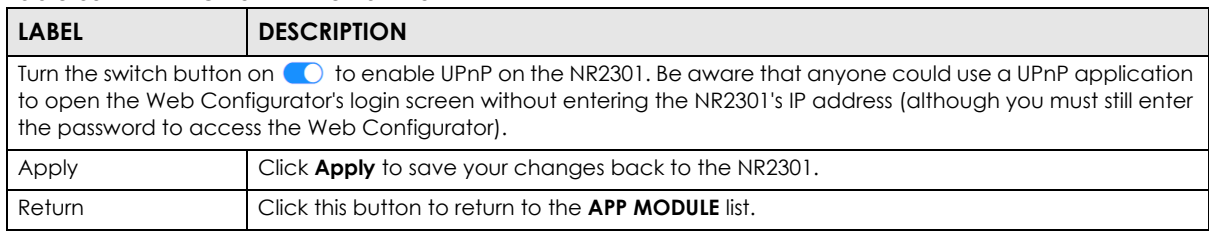

#### Table 35 APP MODULE > Firewall > UPnP

### **9.3.7 Remote**

Use the **Remote** screen to allow or forbid WAN users from pinging or configuring the NR2301.

To access this screen, click **APP MODULE** > **Firewall** > **Remote**.

**Figure 46** APP MODULE > Firewall > Remote

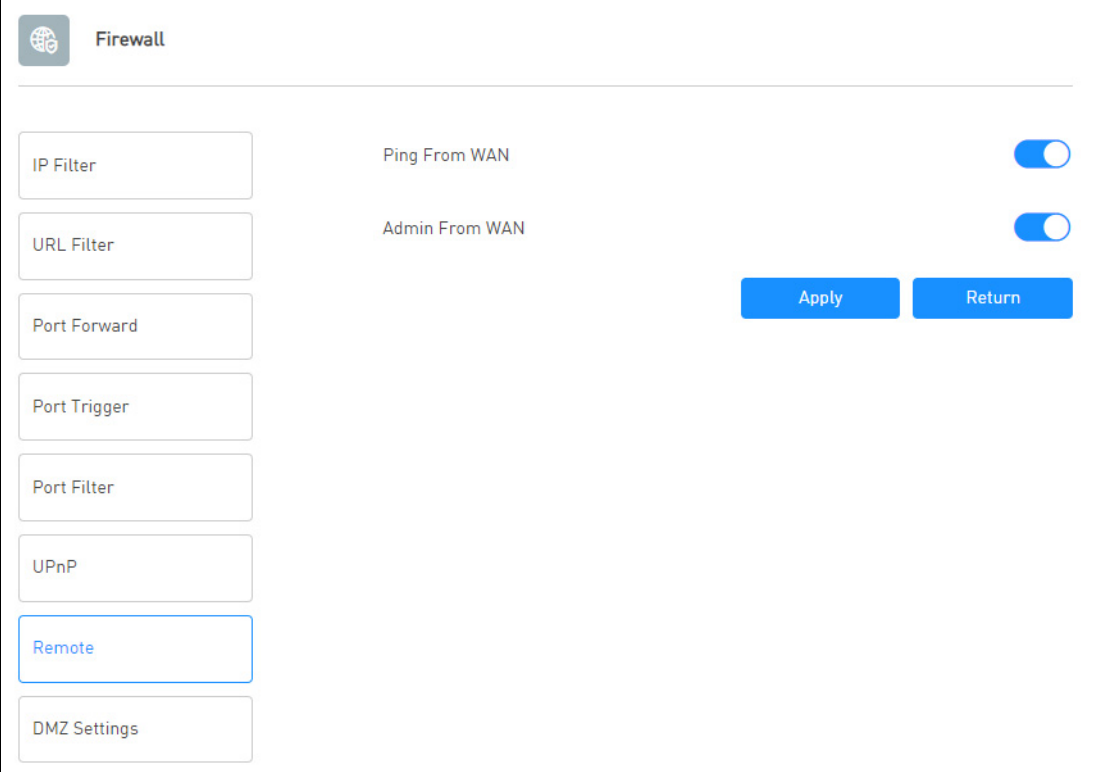

The following table describes the labels in this screen.

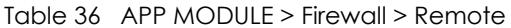

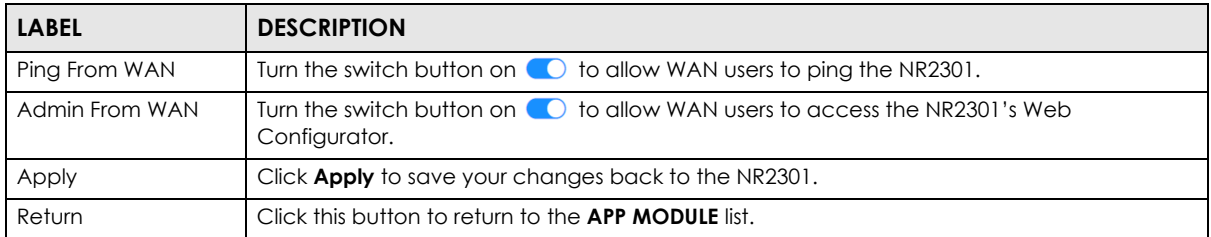

NR2301 User's Guide

### **9.3.8 DMZ Settings**

A client in the Demilitarized Zone (DMZ) is no longer behind the NR2301 and therefore can run any Internet applications such as video conferencing and Internet gaming without restrictions. This, however, may pose a security threat to the NR2301.

Use the **DMZ Settings** screen to enable DMZ on the NR2301.

To access this screen, click **APP MODULE** > **Firewall** > **DMZ Settings**.

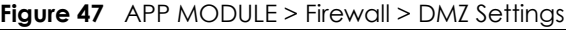

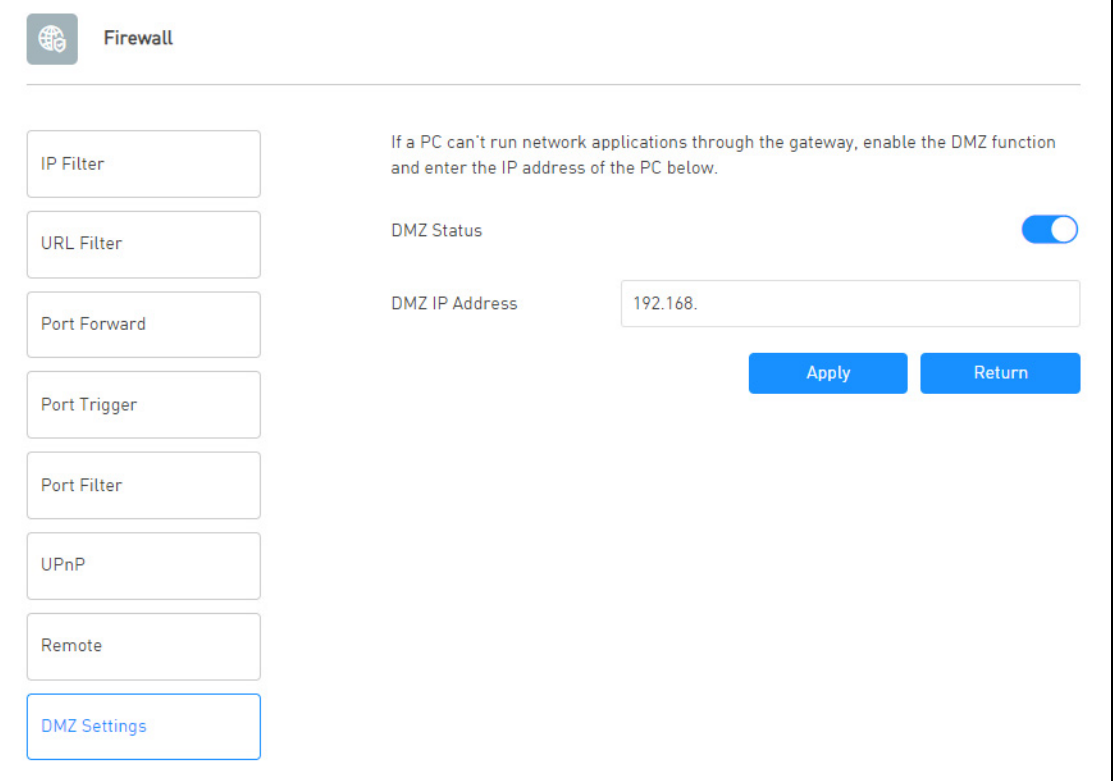

The following table describes the labels in this screen.

| <b>LABEL</b>   | <b>DESCRIPTION</b>                                                                                                    |
|----------------|----------------------------------------------------------------------------------------------------|
| DMZ Status     | Turn the switch button on $\bigcirc$ to enable DMZ on the NR2301.                                                                                                    |
| DMZ IP Address | Enter the IP address of the default server which receives packets from ports that are not<br>specified in the <b>Port Forwarding</b> screen.<br>Note: If you do not assign the DMZ IP Address, the NR2301 discards all packets<br>received for ports that are not specified in the Port Forwarding screen. |
| Apply          | Click <b>Apply</b> to save your changes back to the NR2301.                                                                                                    |
| Return         | Click this button to return to the APP MODULE list.                                                                                                    |

Table 37 APP MODULE > Firewall > DMZ Settings

## **9.4 VPN**

Use the **VPN** screen to enable and configure VPN client settings. You can configure up to 10 VPN client rules but only one rule can be used at a time. A VPN client rule has the NR2301 use VPN to connect through the Internet to a remote private network and let the NR2301's LAN devices also access the remote private network. Essentially you install VPN clients on the NR2301 instead of on the LAN devices. See [Section 9.16.8 on page 100](#page-99-1) for more information.

To access this screen, click **APP MODULE** > **VPN**.

#### **Figure 48** APP MODULE > VPN

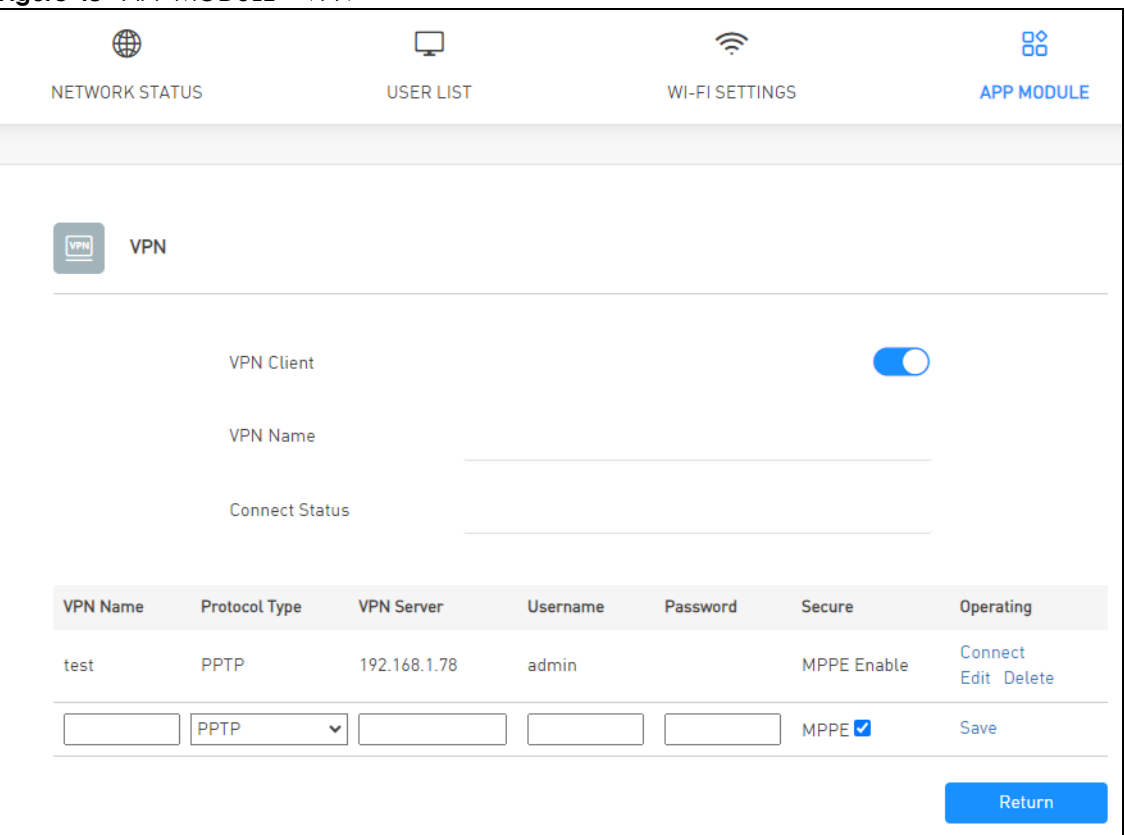

The following table describes the labels in this screen.

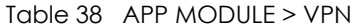

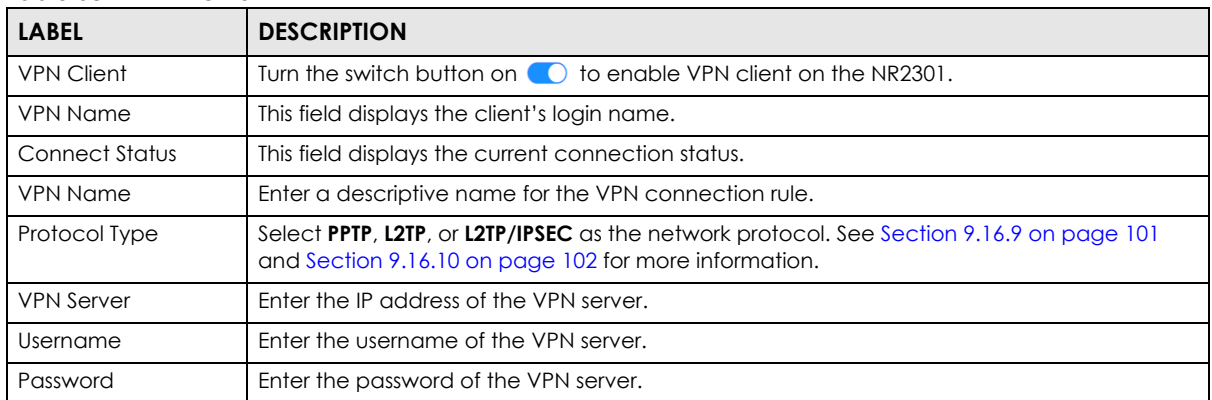

| <b>LABEL</b> | <b>DESCRIPTION</b>                                                                                                    |
|--------------|----------------------------------------------------------------------------------------------------|
| Secure       | Select if you want to use Microsoft Point-to-Point Encryption (MPPE) encryption for this VPN<br>connection rule.                                                                                                    |
| Operating    | Click Save to save the settings as a new VPN connection rule. If the VPN connection rule is<br>already configured, click Connect to start the connection and click Unselect to disconnect<br>it. You can also click <b>Edit</b> to edit the rule or <b>Delete</b> to remove it. |
| Return       | Click this button to return to the <b>APP MODULE</b> list.                                                                                                    |

Table 38 APP MODULE > VPN (continued)

## **9.5 Messages**

SMS (Short Message Service) allows you to receive, view, and send text messages.

Use the **Messages** screens to view and manage SMS messages on the NR2301.

To access this screen, click **APP MODULE** > **Messages**.

Note: You can store an approximate total of 500 messages, which includes Inbox, Outbox, and Draft box altogether.

#### **9.5.1 Inbox**

Use this screen to view messages received by the NR2301. To access this screen, click **APP MODULE** > **Messages** > **Inbox**.

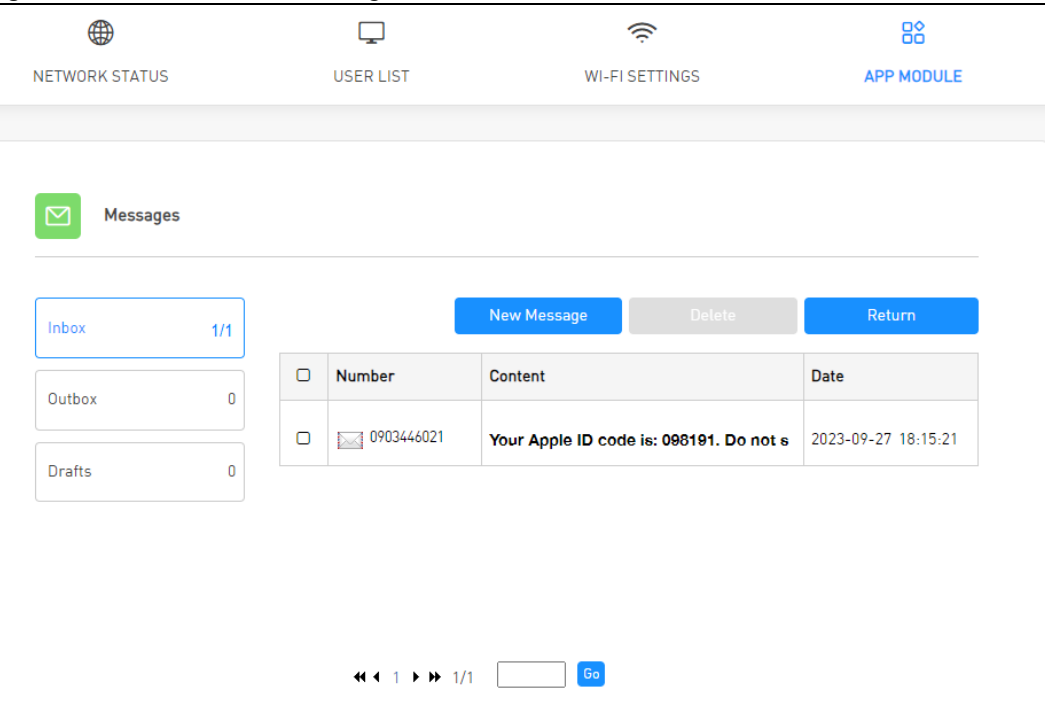

**Figure 49** APP MODULE > Messages > Inbox

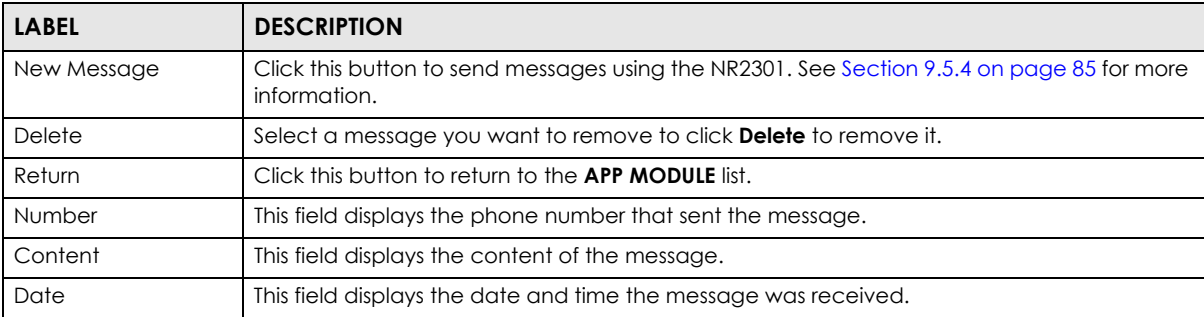

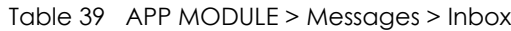

### **9.5.2 Outbox**

Use this screen to view messages sent from the NR2301. To access this screen, click **APP MODULE** > **Messages** > **Outbox**.

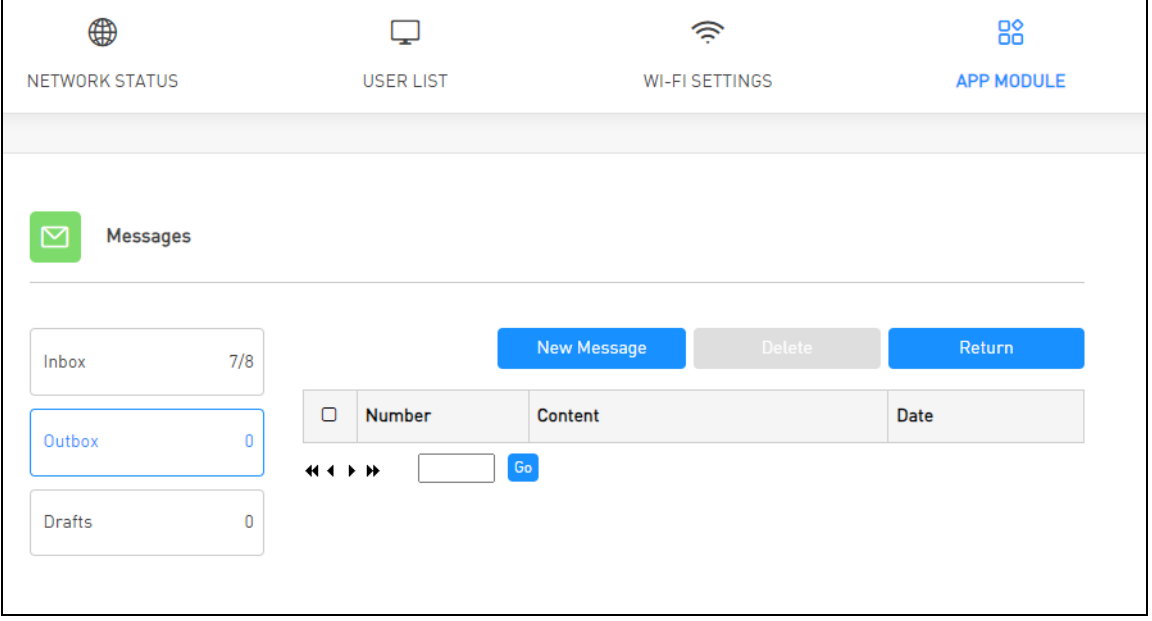

**Figure 50** APP MODULE > Messages > Outbox

The following table describes the labels in this screen.

| <b>LABEL</b> | <b>DESCRIPTION</b>                                                                                         |
|--------------|----------------------------------------------------------------------------------------------------|
| New Message  | Click this button to send messages using the NR2301. See Section 9.5.4 on page 85 for more<br>information. |
| Delete       | Select a message you want to remove and click <b>Delete</b> to remove it.                                  |
| Return       | Click this button to return to the <b>APP MODULE</b> list.                                                 |
| Number       | This field displays the phone number the message was sent to.                                              |
| Content      | This field displays the content of the message.                                                            |
| Date         | This field displays the date and time the message was sent.                                                |

Table 40 APP MODULE > Messages > Outbox

**84**

### **9.5.3 Drafts**

Use this screen to view messages not yet sent from the NR2301. To access this screen, click **APP MODULE** > **Messages** > **Drafts**.

**Figure 51** APP MODULE > Messages > Drafts

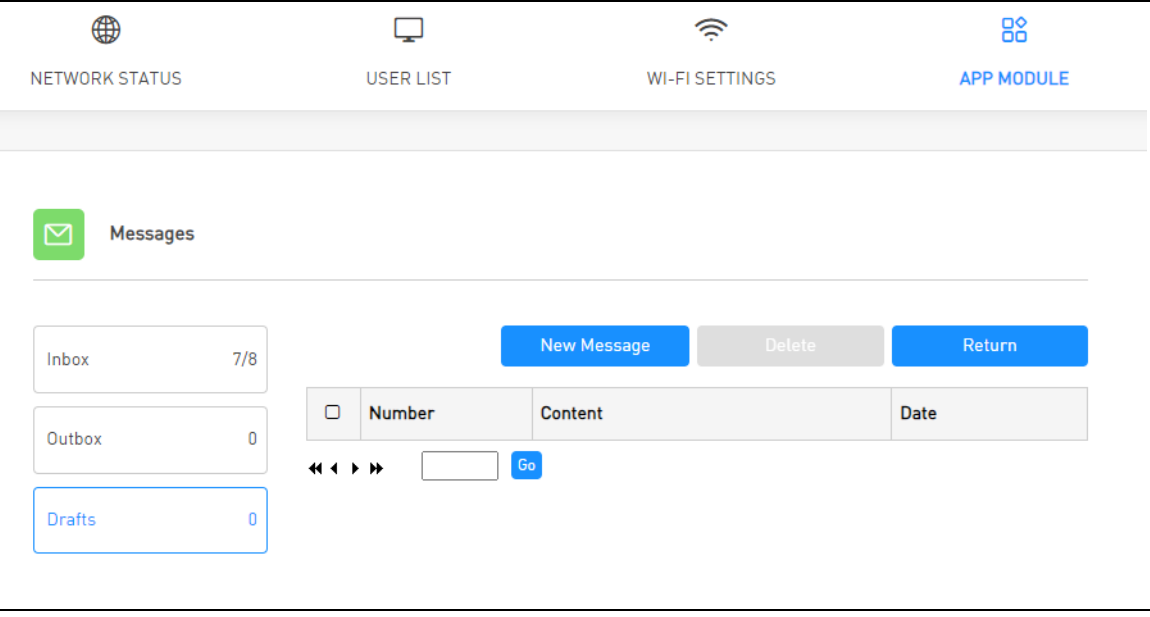

The following table describes the labels in this screen.

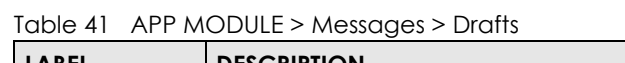

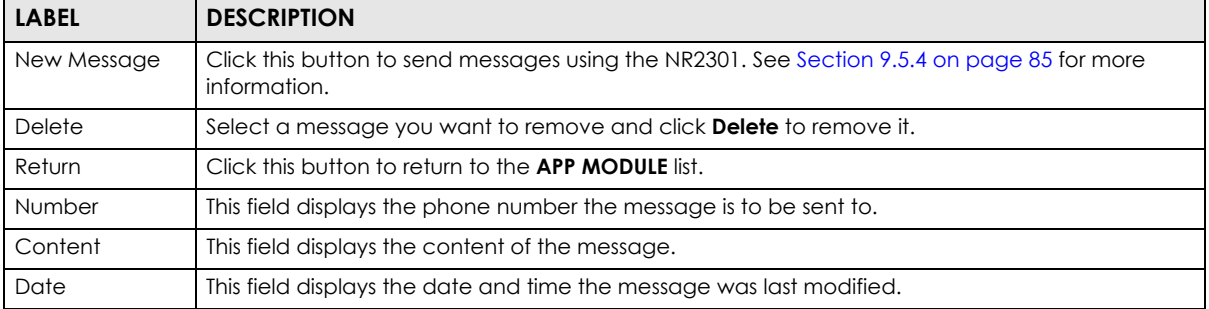

### <span id="page-84-0"></span>**9.5.4 New Messages**

Use this screen to send messages using the NR2301. To access this screen, click the **New Messages** button in the **Messages** screen.

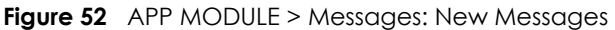

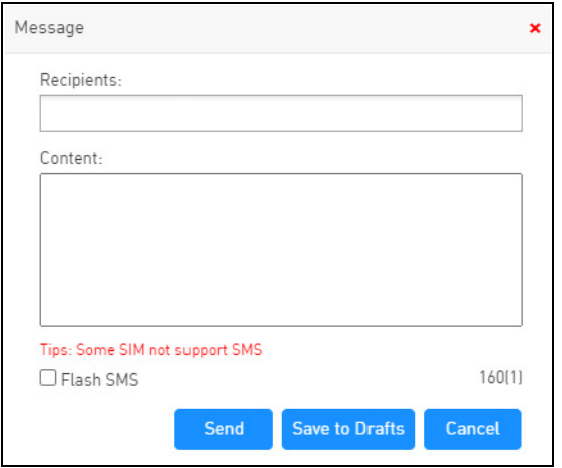

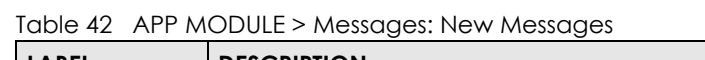

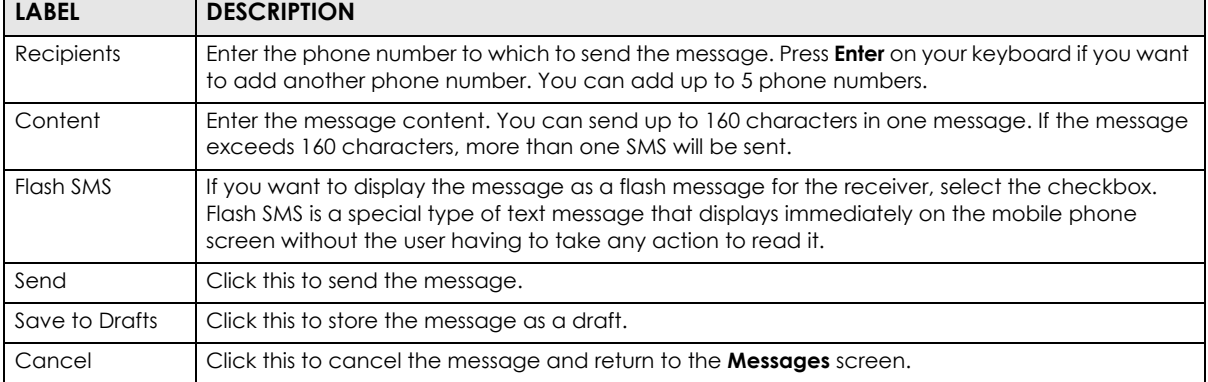

# **9.6 PIN Settings**

Use the **PIN Settings** screens to enable PIN code authentication on the NR2301.

To access this screen, click **APP MODULE** > **PIN Settings**.

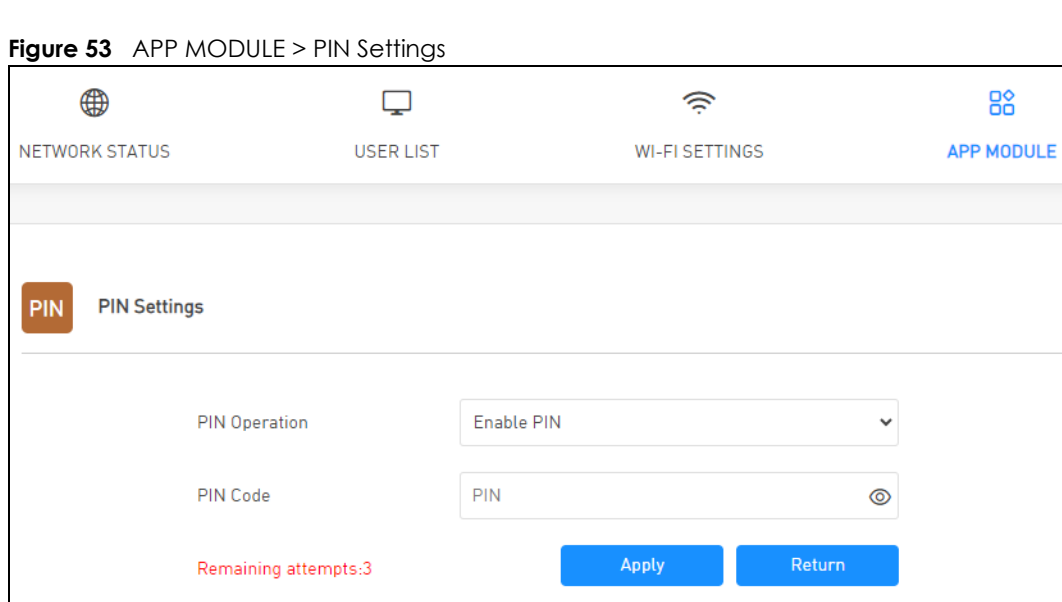

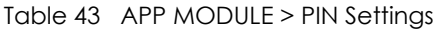

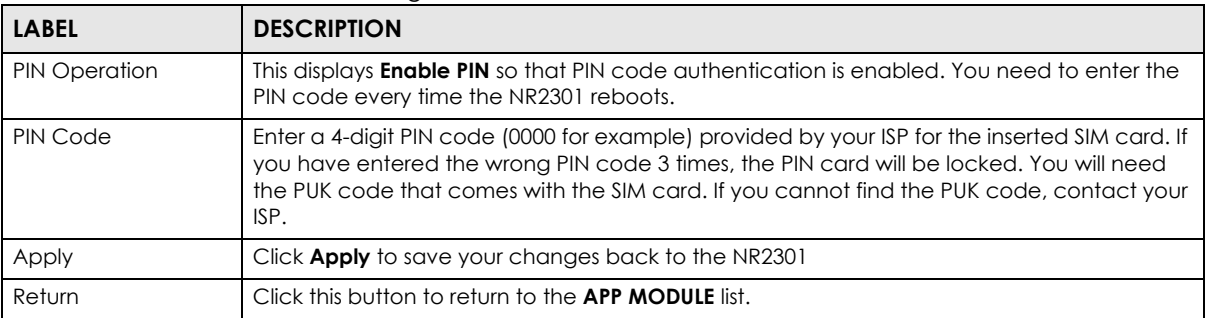

## **9.7 Admin Settings**

Use the **Admin Settings** screens to change the NR2301's system password and time-out setting. It is strongly recommended that you change your NR2301's system password.

To access this screen, click **APP MODULE** > **Admin Settings**.

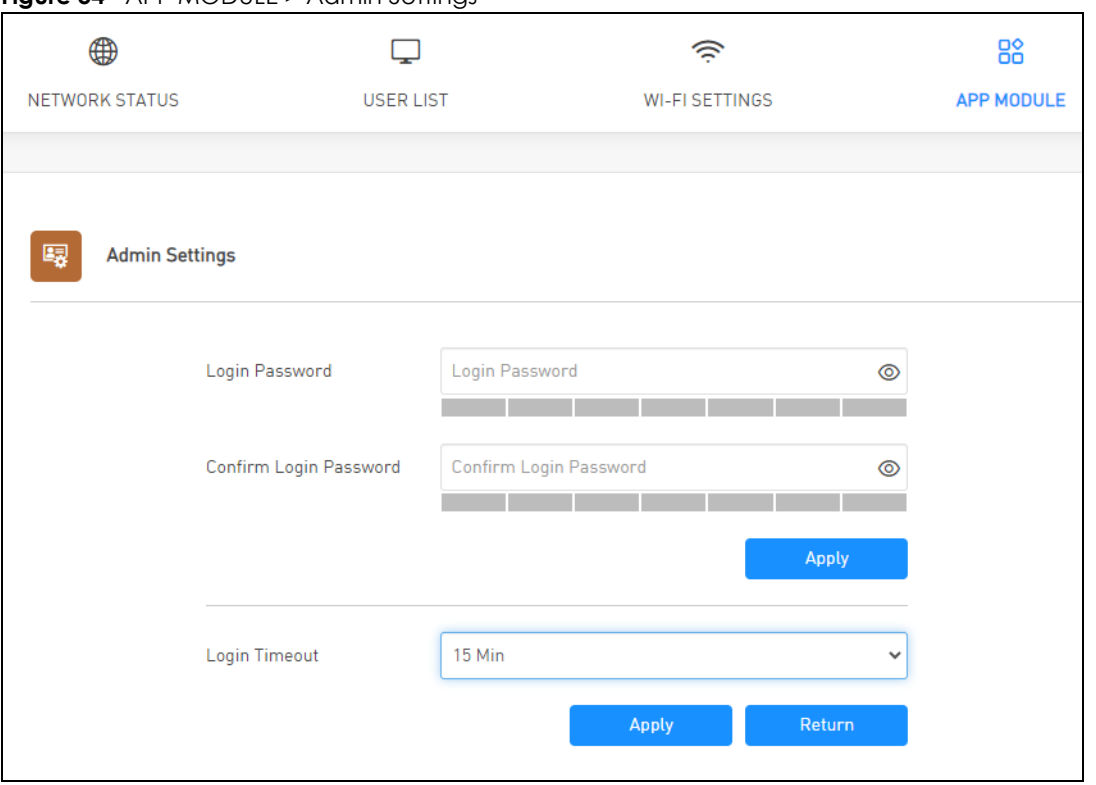

**Figure 54** APP MODULE > Admin Settings

The following table describes the labels in this screen.

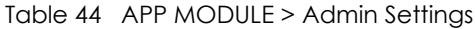

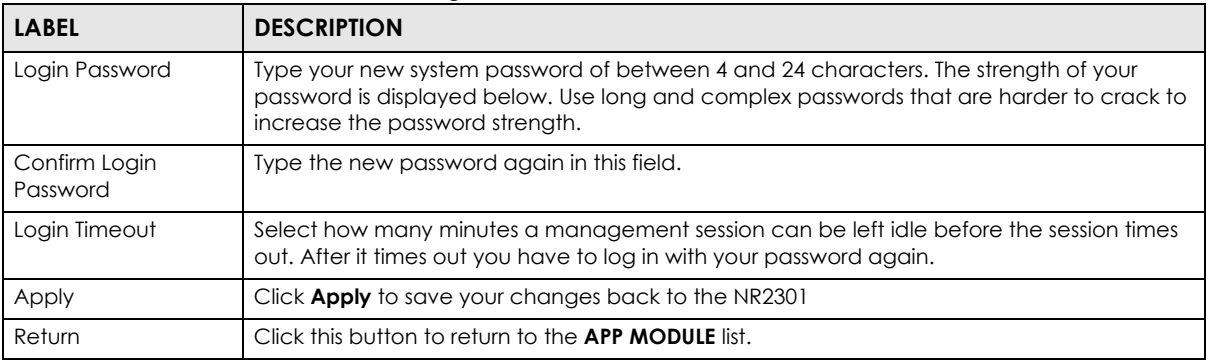

# **9.8 Update**

Use the **Update** screens to upload new firmware to your NR2301. You can download new firmware releases or check for new firmware online to use to upgrade your NR2301's performance.

#### **Only use firmware for your device's specific model.**

### **9.8.1 Online Update**

Firmware Over the Air (FOTA) allows for timely and automatic firmware upgrades. By default, FOTA is enabled on the NR2301 and it checks for firmware updates automatically. It will do so each time it is turned on and connected to the Internet. You can disable it in the NR2301's LCD screen. See [Chapter 1](#page-18-0)  [on page 19](#page-18-0) for more information.

Use the **Online Update** screen to manually check for new firmware online. To access this screen, click **APP MODULE** > **Update** > **Online Update**. The current firmware version is displayed. Click the **Check New Update** button to see if any update is available. Make sure your NR2301 is connected to the Internet. Click **Return** to return to the **APP MODULE** list.

The upload process uses HTTP (Hypertext Transfer Protocol) and may take several minutes. After a successful upload, the system will reboot.

#### **Do NOT turn off the NR2301 while firmware upload is in progress!**

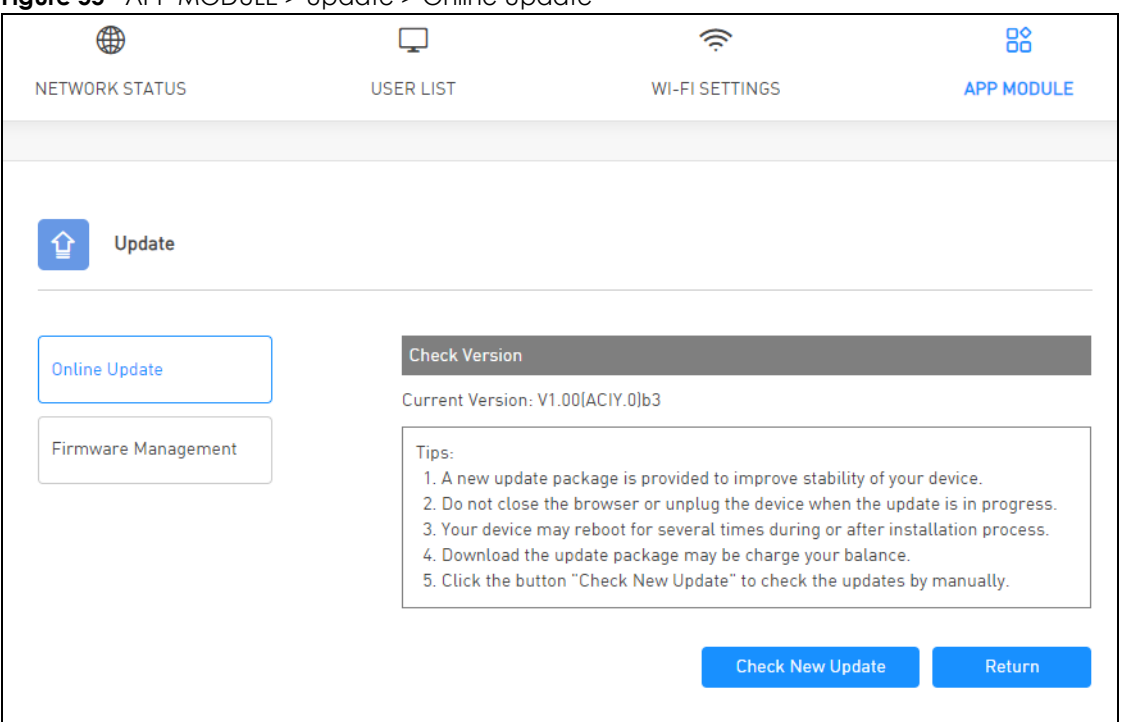

**Figure 55** APP MODULE > Update > Online Update

#### **9.8.2 Firmware Management**

The **Firmware Management** screen allows you to upload new firmware to your NR2301. You can download new firmware releases from the download library at the Zyxel website (www.zyxel.com) to use to upgrade your NR2301's performance.

To access this screen, click **APP MODULE** > **Update** > **Firmware Management**. The current firmware version is displayed. Click **Select File** to find the location of the file. Remember that you must decompress compressed (.ZIP) files before you can upload them. Click **Apply** to begin the upload process.

The upload process uses HTTP (Hypertext Transfer Protocol) and may take up to two minutes. After a successful upload, the system will reboot. Click **Return** to return to the **APP MODULE** list.

#### **Do NOT turn off the NR2301 while firmware upload is in progress!**

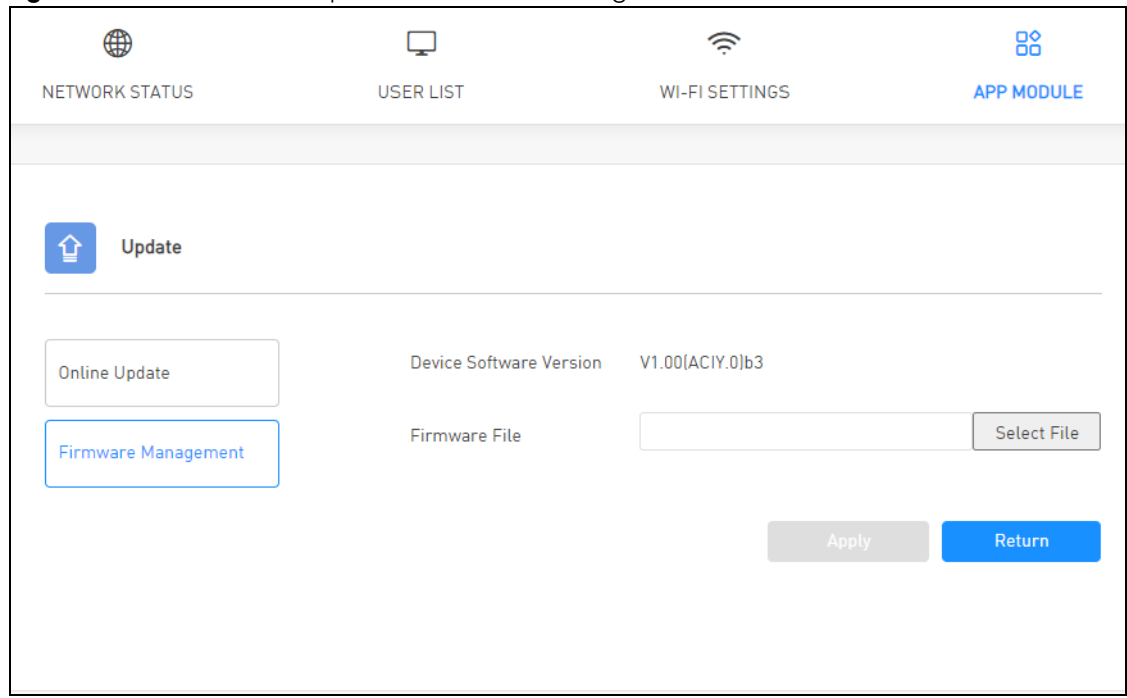

**Figure 56** APP MODULE > Update > Firmware Management

## **9.9 Configuration Backup**

Backup configuration allows you to back up (save) the NR2301's current configuration to a file with a "bin" extension on your computer. Once your NR2301 is configured and functioning properly, it is highly recommended that you back up your configuration file before making configuration changes. The backup configuration file will be useful in case you need to return to your previous settings.

Restore configuration allows you to upload a new or previously saved configuration file from your computer to your NR2301.

Click **APP MODULE** > **Configuration Backup** to display the following screen.

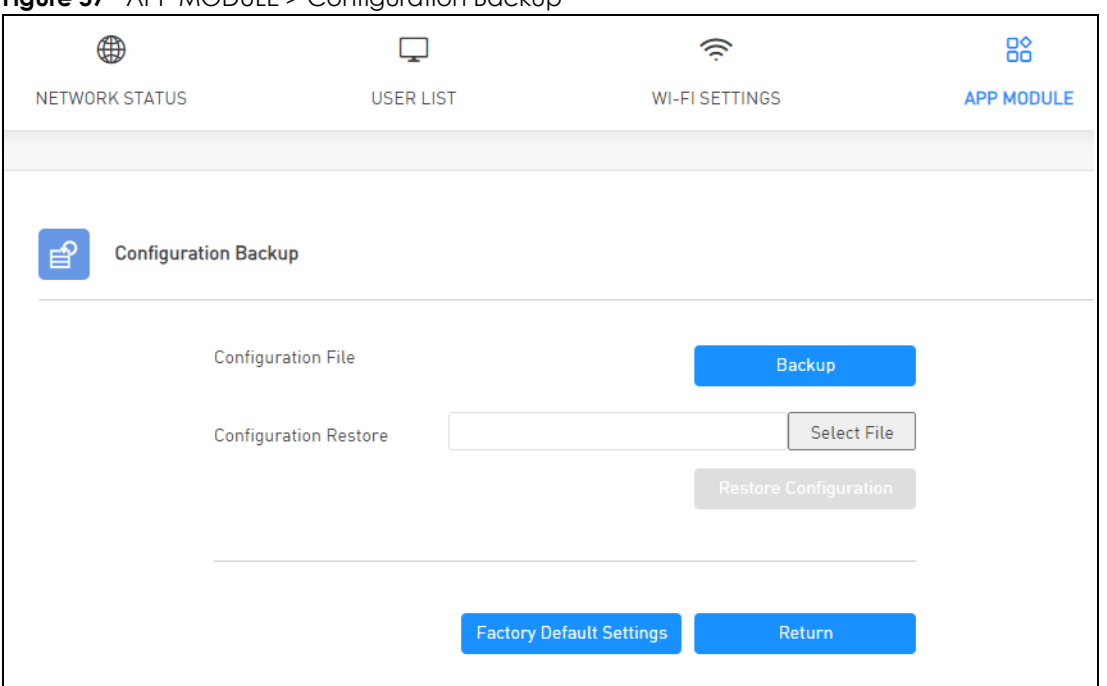

**Figure 57** APP MODULE > Configuration Backup

| <b>LABEL</b>                       | <b>DESCRIPTION</b>                                                                                                    |
|------------------------------------|----------------------------------------------------------------------------------------------------|
| Configuration<br>File              | Click <b>Backup</b> to save the NR2301's current configuration file with a ".bin" extension to your<br>computer.                                                                                                    |
| <b>Configuration Restore</b>       |                                                                                                    |
| Select File                        | Click Select File to find the file you want to upload. Remember that you must decompress<br>compressed (.ZIP) files before you can upload them.                                                                                                    |
|                                    | Note: Do not turn off the NR2301 while configuration file upload is in progress.<br>The NR2301 automatically restarts in this time causing a temporary network disconnect.                                                                                  |
| <b>Factory Default</b><br>Settings | Press this button to clear all user-entered configuration information and returns the NR2301 to its<br>factory defaults.                                                                                                    |
|                                    | You can also press the <b>RESET</b> button on the side panel to reset the factory defaults of your<br>NR2301. Refer to the chapter about introducing the Web Configurator for more information on<br>the <b>RESET</b> button. See Section 1.4.3 on page 11. |
| Return                             | Click this button to return to the <b>APP MODULE</b> list.                                                                                                    |

Table 45 APP MODULE > Configuration Backup

Note: If you uploaded the default configuration file you may need to change the IP address of your computer to be in the same subnet as that of the default NR2301 IP address (192.168.1.1).

## **9.10 Device Reboot**

Use the **Device Reboot** screen to restart the NR2301. You can also set a schedule to reboot the NR2301. System restart allows you to reboot the NR2301 without turning the power off. Click **Restart** to reboot the NR2301. Wait a few minutes until the login screen appears. If the login screen does not appear, type the IP address of the NR2301 in your Web browser.

To access this screen, click **APP MODULE** > **Device Reboot**.

**Figure 58** APP MODULE > Device Reboot

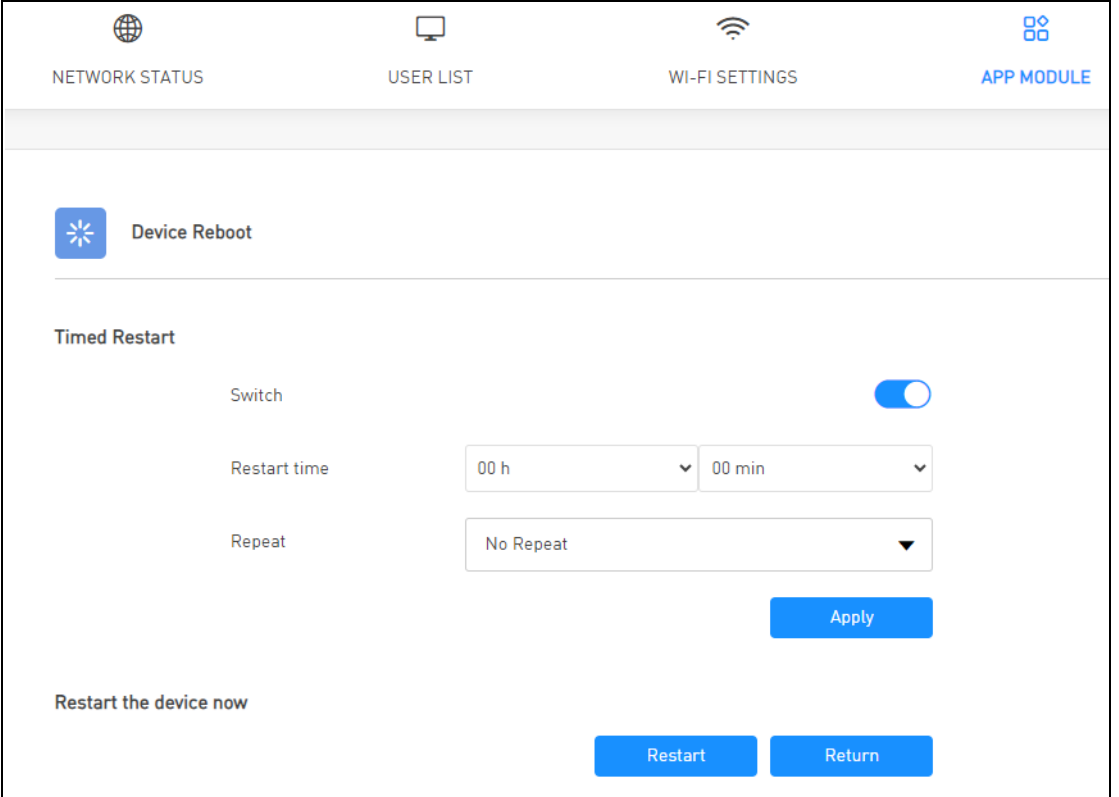

The following table describes the labels in this screen.

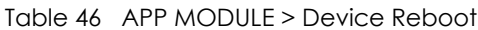

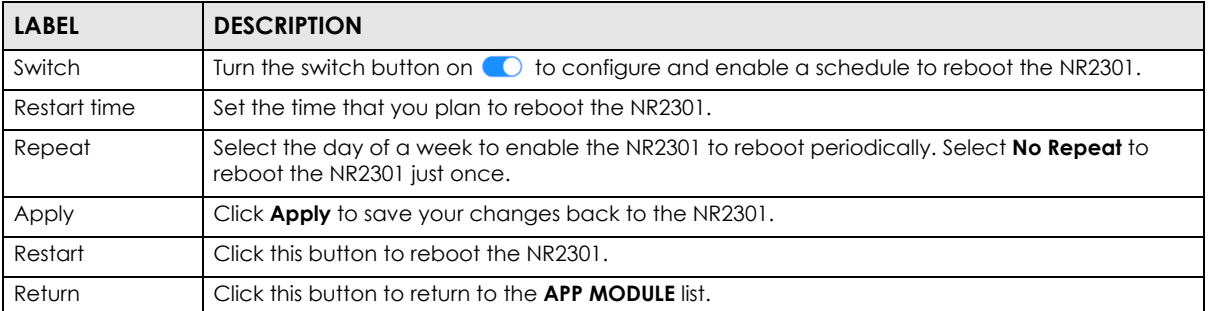

## **9.11 Diagnosis**

Use the **Diagnosis** screen to check the WiFi and status of the NR2301. Click the **Start** button to begin diagnosing. You can check the results displayed in the screen and make changes in the NR2301's settings accordingly. Click **Rediagnosis** to diagnose the NR2301 again or **Return** to return to the **APP MODULE** list.

To access this screen, click **APP MODULE** > **Diagnosis**.

**Figure 59** APP MODULE > Diagnosis

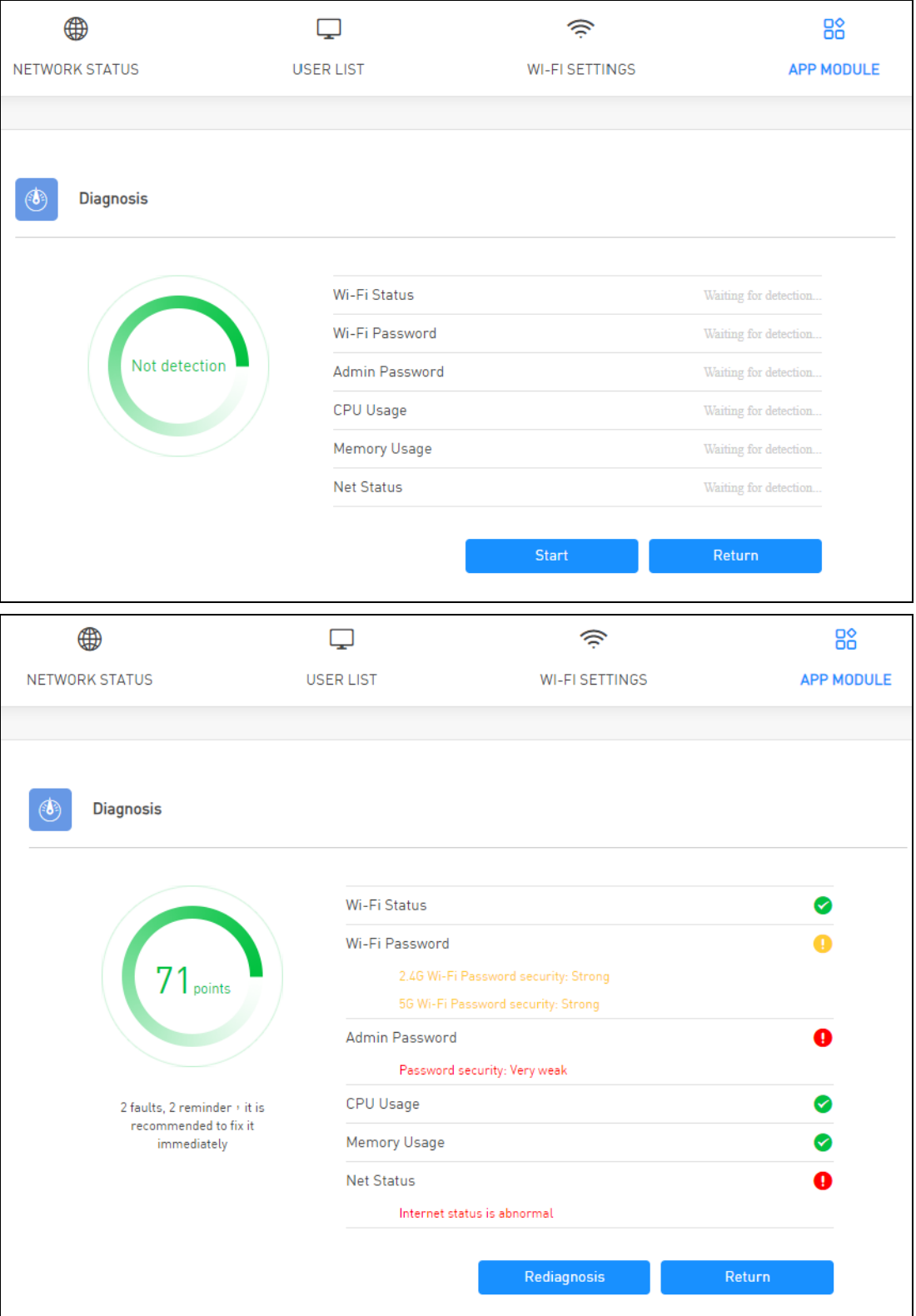

## <span id="page-93-0"></span>**9.12 WPS**

WiFi Protected Setup (WPS) allows you to quickly set up a wireless network with security, without having to configure security settings manually. To set up a WPS connection between two devices, both devices must support WPS. It is recommended to use the Push Button Configuration (**PBC**) method if your wireless client supports it. See [Section 9.16.11.3 on page 104](#page-103-0) for more information about WPS.

Note: The NR2301 applies the security settings of the main SSID profile (see [Chapter 6 on page](#page-47-0)  [48](#page-47-0)).

Note: If WPS is enabled, UPnP will automatically be turned on.

Click **APP MODULE** > **WPS** to display the following screen.

**Figure 60** APP MODULE > WPS

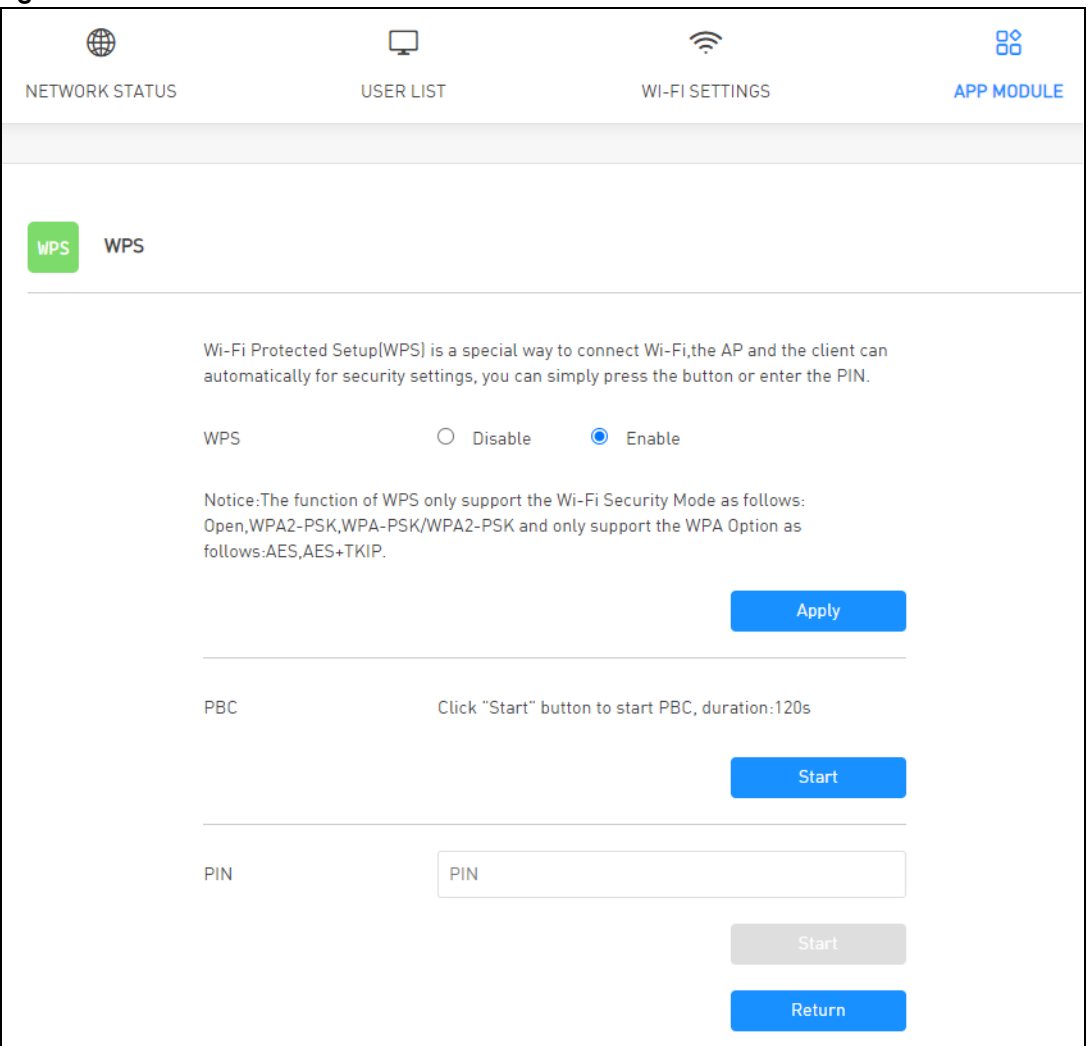

| <b>LABEL</b> | <b>DESCRIPTION</b>                                                                                                    |
|--------------|----------------------------------------------------------------------------------------------------|
| <b>WPS</b>   | Turn the switch button on $\bigcirc$ to enable WPS on the NR2301.                                                                                                    |
| Apply        | Click <b>Apply</b> to save your changes back to the NR2301.                                                                                                    |
| <b>PCB</b>   | Use this section to set up a WPS wireless network using Push Button Configuration (PBC). Click<br><b>Start</b> and add another WPS-enabled wireless device (within wireless range of the NR2301) to<br>your wireless network. This button may either be a physical button on the outside of device, or a<br>menu button similar to the WPS button on this screen.<br>Note: You must press the other wireless device's WPS button within two minutes of<br>pressing this button. |
| <b>PIN</b>   | Use this section to set up a WPS wireless network by using the PIN of the client. Enter the PIN of<br>the device that you are setting up a WPS connection with and click <b>Start</b> to authenticate and<br>add the wireless device to your wireless network.<br>You can find the PIN by checking the device's settings.<br>Note: You must also activate WPS on that device within two minutes to have it<br>present its PIN to the NR2301.                                    |
| Return       | Click this button to return to the <b>APP MODULE</b> list.                                                                                                    |

Table 47 APP MODULE > WPS

# **9.13 DDNS**

Dynamic Domain Name Service (DDNS) services let you use a fixed domain name with a dynamic IP address. Users can always use the same domain name instead of a different dynamic IP address that changes each time to connect to the NR2301 or a server in your network.

Note: The NR2301 must have a public global IP address and you should have your registered DDNS account information on hand.

To change your NR2301's DDNS, click **APP MODULE** > **DDNS**. The screen appears as shown.

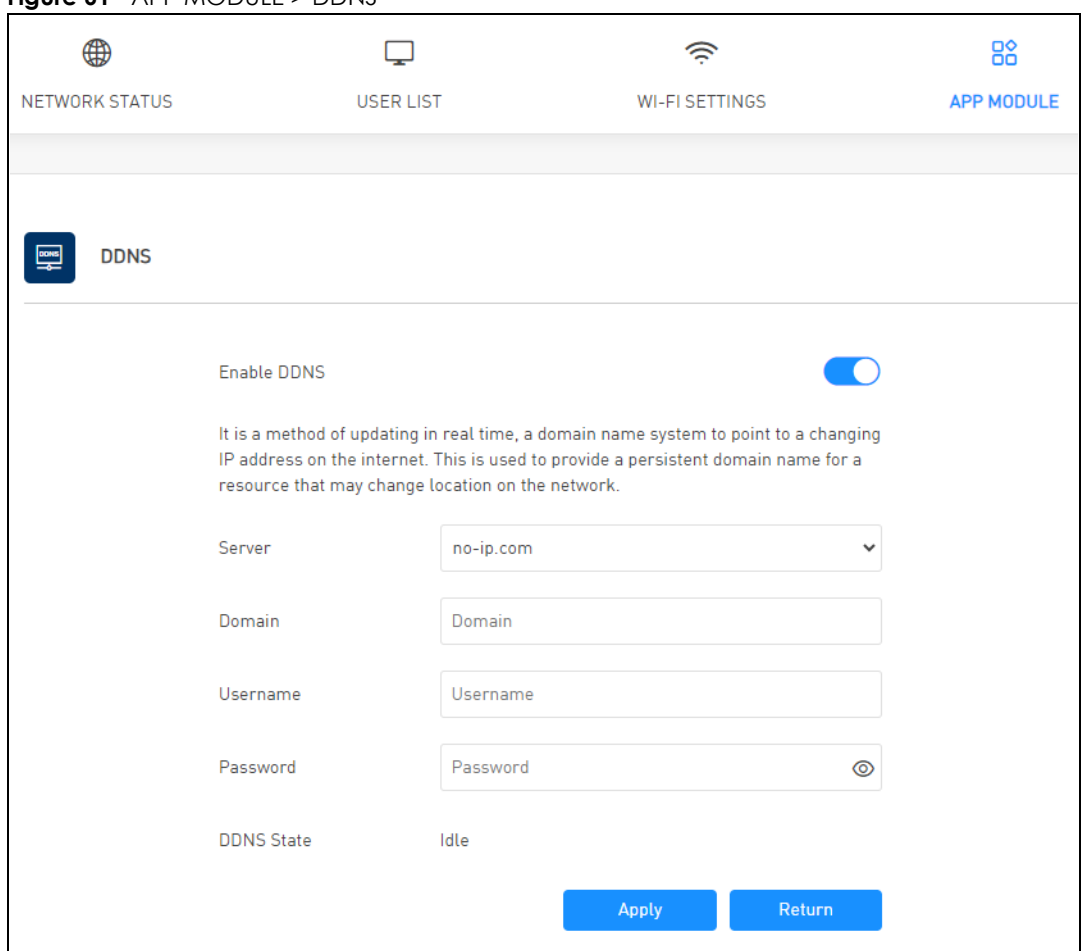

**Figure 61** APP MODULE > DDNS

The following table describes the labels in this screen.

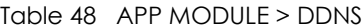

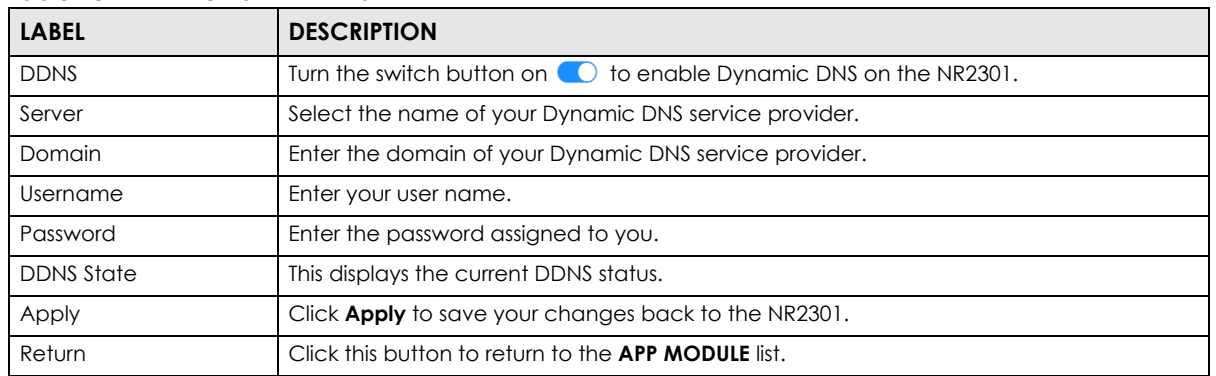

## **9.14 VPN Passthrough**

Use the **VPN Passthrough** screen to allow VPN traffic including the L2TP, IPSec, and PPTP network protocols to operate through the NR2301. See [Section 9.16.8 on page 100](#page-99-1) for more information.

Click **APP MODULE** > VPN Passthrough to display the following screen. Turn the switch button on **C** to enable **L2TP**, **IPSEC**, and **PPTP**. Then click **Apply** to save your changes back to the NR2301. Click the **Return** button to return to the **APP MODULE** list.

**Figure 62** APP MODULE > VPN Passthrough

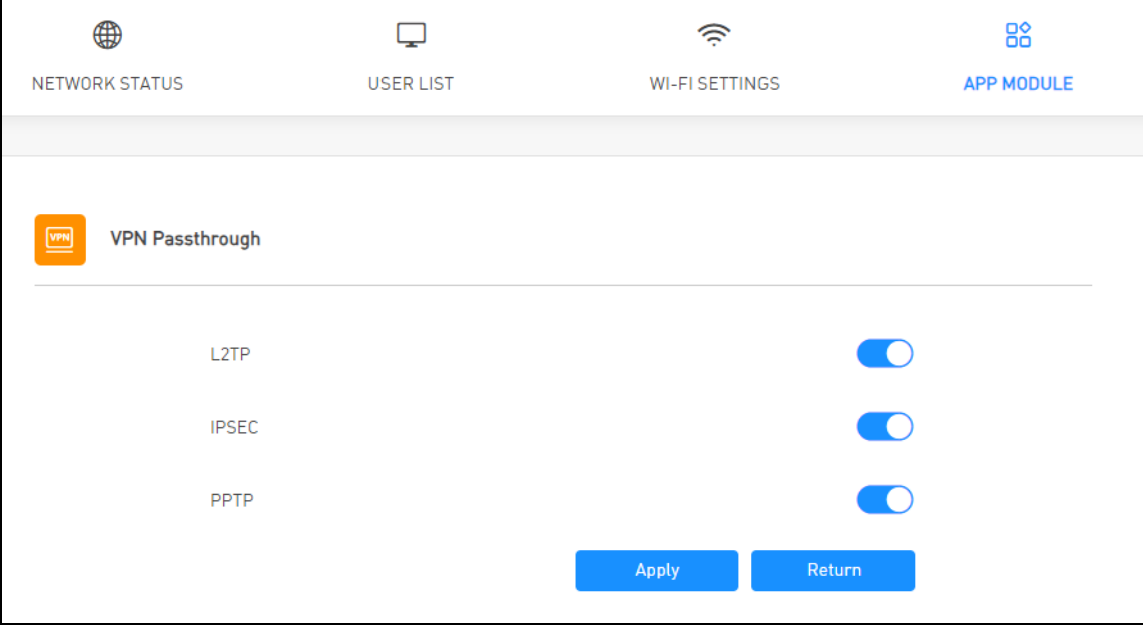

## **9.15 Power Save**

Use the **Power Save** screen to enable and configure the power saving settings in the NR2301. Click **APP MODULE** > **Power Save** to display the following screen.

Select the number of minutes after which the NR2301 activates power saving and enters sleep mode. In **Power Saving** the NR2301 turns off its WiFi connections to save battery power when the USB port is not connected, and there are no WiFi clients associating with the NR2301. Then click **Apply** to save your changes back to the NR2301. Click the **Return** button to return to the **APP MODULE** list.

**Figure 63** APP MODULE > Power Save

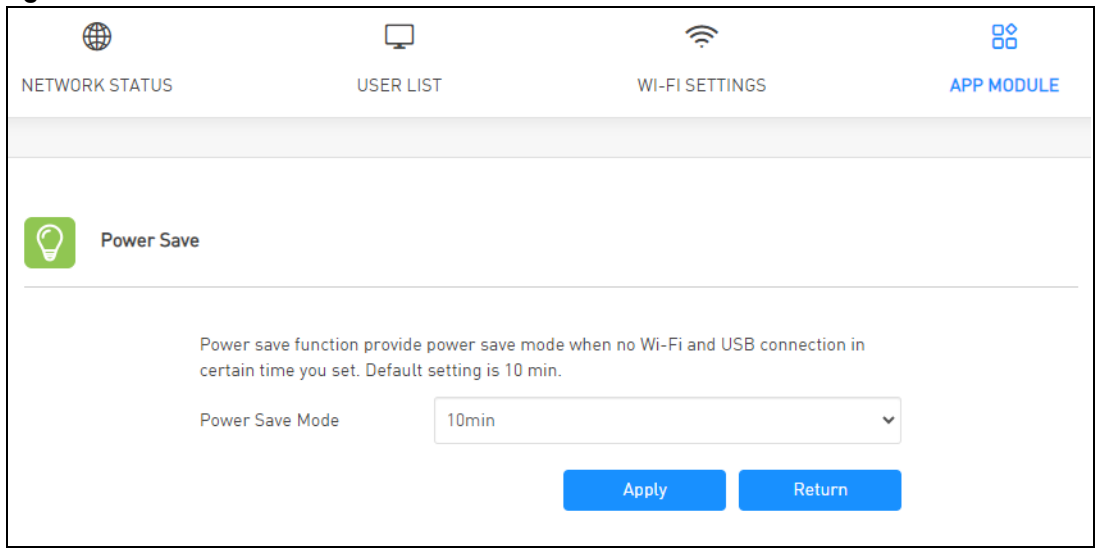

NR2301 User's Guide

**97**

## **9.16 Technical Reference**

The following section contains additional technical information about the NR2301 features described in this chapter.

### <span id="page-97-0"></span>**9.16.1 NAT Port Forwarding: Services and Port Numbers**

A port forwarding set is a list of inside (behind NAT on the LAN) servers, for example, web or FTP, that you can make accessible to the outside world even though NAT makes your whole inside network appear as a single machine to the outside world.

Use the **Port Forwarding** screen to forward incoming service requests to the servers on your local network. You may enter a single port number or a range of port numbers to be forwarded, and the local IP address of the desired server. The port number identifies a service; for example, web service is on port 80 and FTP on port 21.

In addition to the servers for specified services, NAT supports a default server. A service request that does not have a server explicitly designated for it is forwarded to the default server. If the default is not defined, the service request is simply discarded.

Note: Many residential broadband ISP accounts do not allow you to run any server processes (such as a Web or FTP server) from your location. Your ISP may periodically check for servers and may suspend your account if it discovers any active services at your location. If you are unsure, refer to your ISP.

### **9.16.2 NAT Port Forwarding Example**

Let's say you want to assign ports 21-25 to one FTP, Telnet and SMTP server (**A** in the example), port 80 to another (**B** in the example) and assign a default server IP address of 192.168.1.35 to a third (**C** in the example). You assign the LAN IP addresses and the ISP assigns the WAN IP address. The NAT network appears as a single host on the Internet.

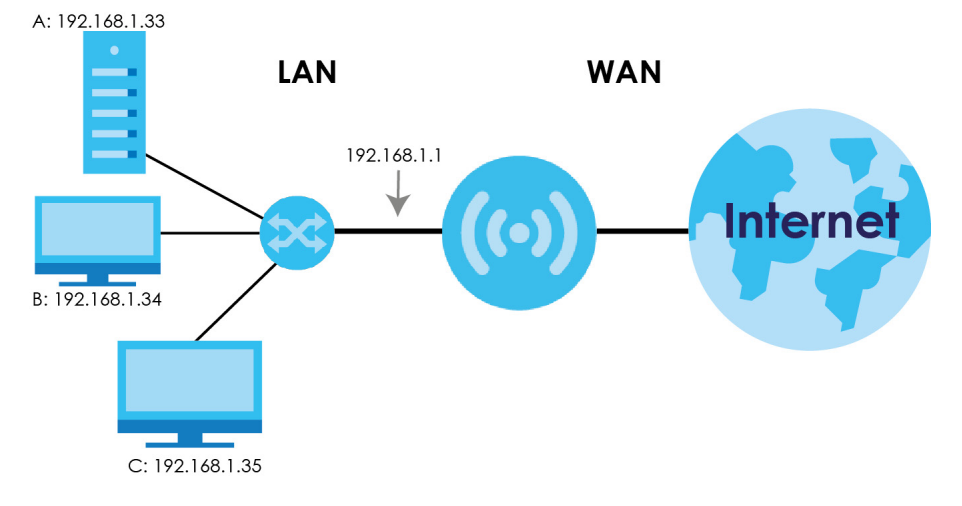

**Figure 64** Multiple Servers Behind NAT Example

### <span id="page-98-0"></span>**9.16.3 Trigger Port Forwarding**

Some services use a dedicated range of ports on the client side and a dedicated range of ports on the server side. With regular port forwarding you set a forwarding port in NAT to forward a service (coming in from the server on the WAN) to the IP address of a computer on the client side (LAN). The problem is that port forwarding only forwards a service to a single LAN IP address. In order to use the same service on a different LAN computer, you have to manually replace the LAN computer's IP address in the forwarding port with another LAN computer's IP address.

Trigger port forwarding solves this problem by allowing computers on the LAN to dynamically take turns using the service. The NR2301 records the IP address of a LAN computer that sends traffic to the WAN to request a service with a specific port number and protocol (a "trigger" port). When the NR2301's WAN port receives a response with a specific port number and protocol ("incoming" port), the NR2301 forwards the traffic to the LAN IP address of the computer that sent the request. After that computer's connection for that service closes, another computer on the LAN can use the service in the same manner. This way you do not need to configure a new IP address each time you want a different LAN computer to use the application.

### **9.16.4 Trigger Port Forwarding Example**

The following is an example of trigger port forwarding.

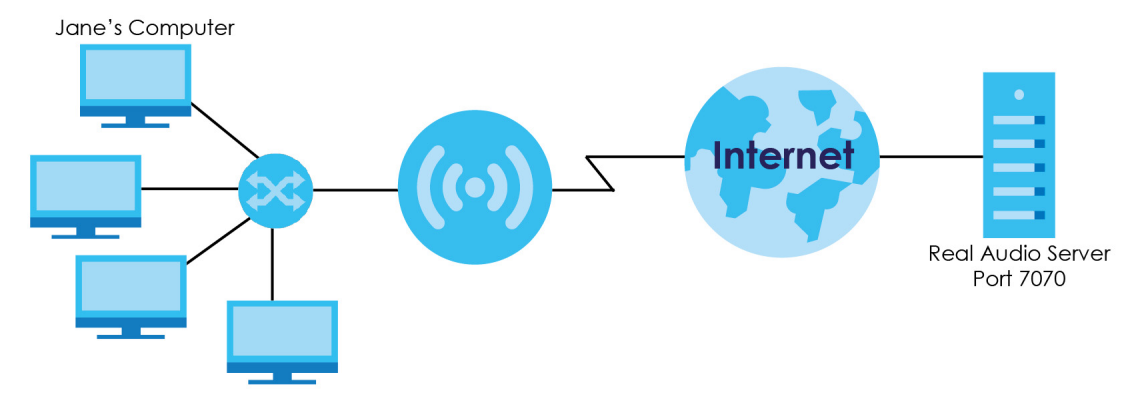

**Figure 65** Trigger Port Forwarding Process: Example

- **1** Jane requests a file from the Real Audio server (port 7070).
- **2** Port 7070 is a "trigger" port and causes the NR2301 to record Jane's computer IP address. The NR2301 associates Jane's computer IP address with the "incoming" port range of 6970-7170.
- **3** The Real Audio server responds using a port number ranging between 6970-7170.
- **4** The NR2301 forwards the traffic to Jane's computer IP address.
- **5** Only Jane can connect to the Real Audio server until the connection is closed or times out. The NR2301 times out in three minutes with UDP (User Datagram Protocol), or two hours with TCP/IP (Transfer Control Protocol/Internet Protocol).

### **9.16.5 Two Points To Remember About Trigger Ports**

- **1** Trigger events only happen on data that is coming from inside the NR2301 and going to the outside.
- **2** If an application needs a continuous data stream, that port (range) will be tied up so that another computer on the LAN cannot trigger it.

### <span id="page-99-0"></span>**9.16.6 NAT Traversal**

UPnP NAT traversal automates the process of allowing an application to operate through NAT. UPnP network devices can automatically configure network addressing, announce their presence in the network to other UPnP devices and enable exchange of simple product and service descriptions. NAT traversal allows the following:

- Dynamic port mapping
- Learning public IP addresses
- Assigning lease times to mappings

Windows Messenger is an example of an application that supports NAT traversal and UPnP.

### **9.16.7 Cautions With UPnP**

The automated nature of NAT traversal applications in establishing their own services and opening firewall may present network security issues. Network information and configuration may also be obtained and modified by users in some network environments.

When a UPnP device joins a network, it announces its presence with a multicast message. For security reasons, the NR2301 allows multicast messages on the LAN only.

All UPnP-enabled devices may communicate freely with each other without additional configuration. Disable UPnP if this is not your intention.

### <span id="page-99-1"></span>**9.16.8 VPN**

A virtual private network (VPN) provides secure communications between sites without the expense of leased site-to-site lines. A secure VPN is a combination of tunneling, encryption, authentication, access control and auditing. It is used to transport traffic over the Internet or any insecure network that uses TCP/IP for communication.

Internet Protocol Security (IPSec) is a standards-based VPN that offers flexible solutions for secure data communications across a public network like the Internet. IPSec is built around a number of standardized cryptographic techniques to provide confidentiality, data integrity and authentication at the IP layer.

The following figure provides one perspective of a VPN tunnel.

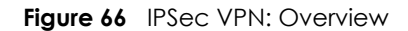

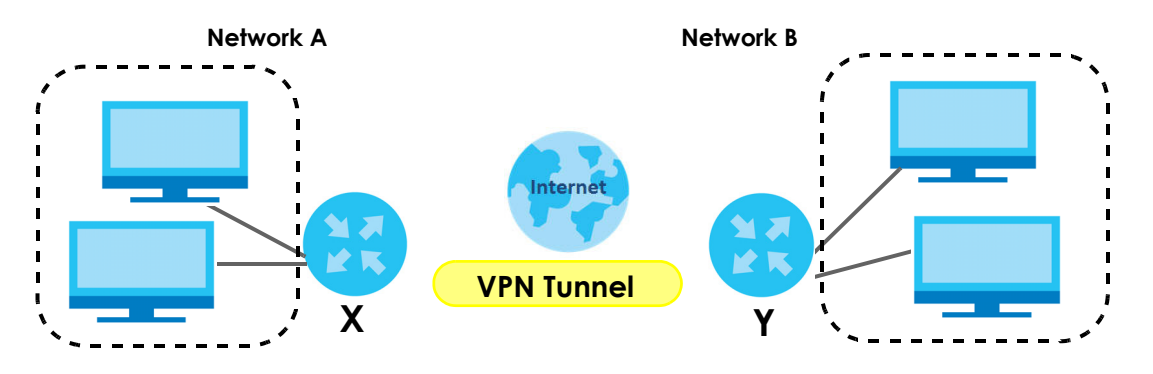

The VPN tunnel connects the Device (X) and the remote IPSec router (Y). These routers then connect the local network (A) and remote network (B).

#### <span id="page-100-0"></span>**9.16.9 PPTP**

Point-to-Point Tunneling Protocol (PPTP) is a network protocol that enables secure transfer of data from a remote client to a private server, creating a VPN using TCP/IP-based networks. PPTP supports ondemand, multi-protocol and virtual private networking over public networks, such as the Internet.

PPTP sets up two sessions and uses Generic Routing Encapsulation (GRE, RFC 2890) to transfer information between the computers. It is convenient and easy-to-use, but you have to make sure that firewalls support both PPTP sessions.

PPTP works on a client-server model and is suitable for remote access applications. For example, an employee (**A**) can connect to the PPTP VPN gateway (**X**) as a PPTP client to gain access to the company network resources from outside the office. When you connect to a remote network (**B**) through a PPTP VPN, all of your traffic goes through the PPTP VPN gateway (**X**).

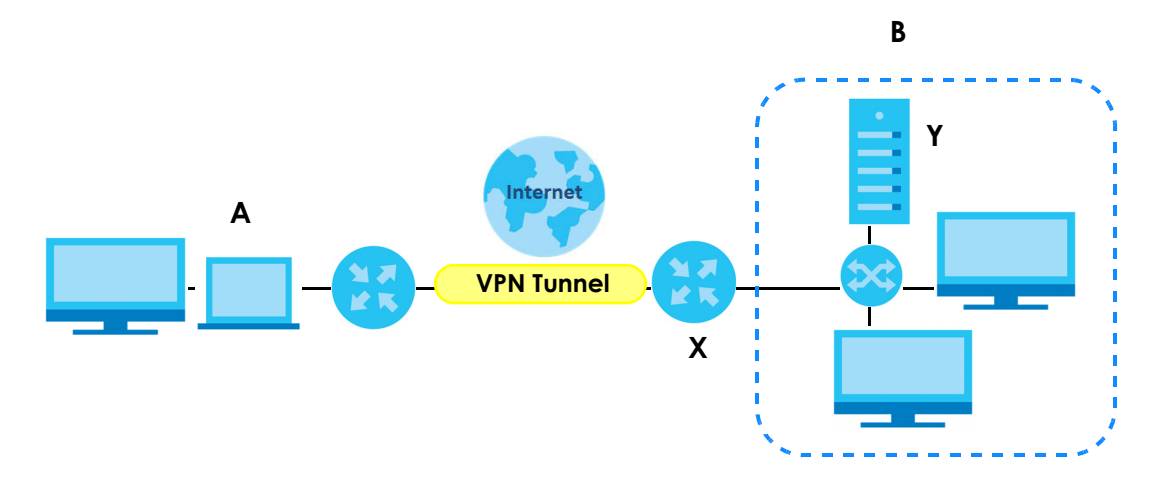

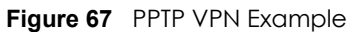

### <span id="page-101-0"></span>**9.16.10 L2TP**

The Layer 2 Tunneling Protocol (L2TP) works at layer 2 (the data link layer) to tunnel network traffic between two peers over another network (like the Internet). In L2TP VPN, an IPSec VPN tunnel is established first and then an L2TP tunnel is built inside it.

L2TP VPN lets remote users use the L2TP and IPSec client software included with their computers' operating systems to securely connect to the network behind the NR2301. The remote users do not need their own IPSec gateways or VPN client software.

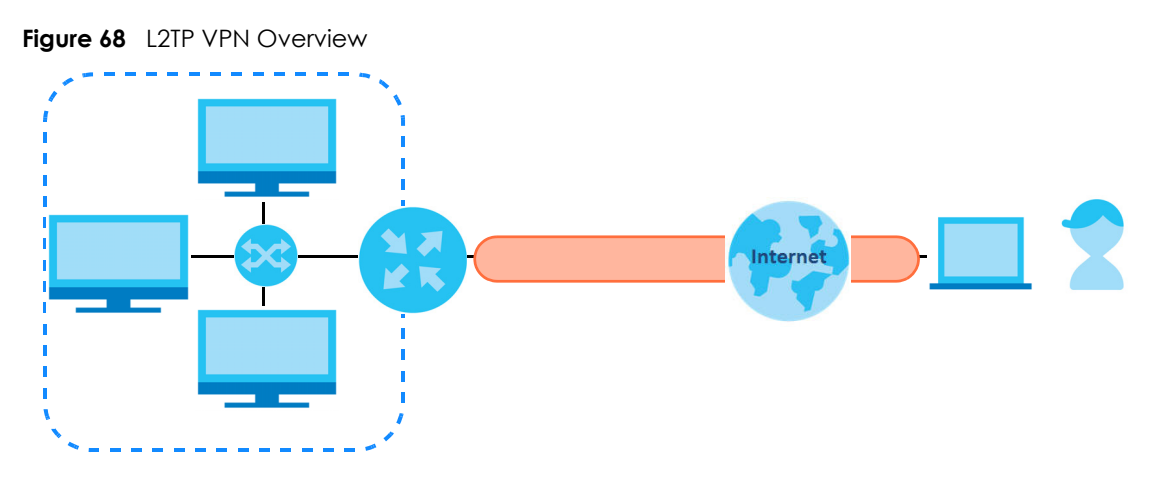

### **9.16.11 WiFi Protected Setup (WPS)**

Your NR2301 supports WiFi Protected Setup (WPS), which is an easy way to set up a secure wireless network. WPS is an industry standard specification, defined by the WiFi Alliance.

WPS allows you to quickly set up a wireless network with strong security, without having to configure security settings manually. Each WPS connection works between two devices. Both devices must support WPS (check each device's documentation to make sure).

Depending on the devices you have, you can either press a button (on the device itself, or in its configuration utility) or enter a PIN (a unique Personal Identification Number that allows one device to authenticate the other) in each of the two devices. When WPS is activated on a device, it has two minutes to find another device that also has WPS activated. Then, the two devices connect and set up a secure network by themselves.

#### **9.16.11.1 Push Button Configuration**

WPS Push Button Configuration (PBC) is initiated by pressing a button on each WPS-enabled device, and allowing them to connect automatically. You do not need to enter any information.

Not every WPS-enabled device has a physical WPS button. Some may have a WPS PBC button in their configuration utilities instead of or in addition to the physical button.

Take the following steps to set up WPS using the button.

**1** Ensure that the two devices you want to set up are within wireless range of one another.

- **2** Look for a WPS button on each device. If the device does not have one, log into its configuration utility and locate the button (see the device's User's Guide for how to do this - for the NR2301, see [Section 9.12](#page-93-0)  [on page 94](#page-93-0)).
- **3** Press the button on one of the devices (it does not matter which). For the NR2301 you must press the WPS button for more than five seconds.
- **4** Within two minutes, press the button on the other device. The registrar sends the network name (SSID) and security key through a secure connection to the enrollee.

If you need to make sure that WPS worked, check the list of associated wireless clients in the AP's configuration utility. If you see the wireless client in the list, WPS was successful.

#### **9.16.11.2 PIN Configuration**

Each WPS-enabled device has its own PIN (Personal Identification Number). This may either be static (it cannot be changed) or dynamic (in some devices you can generate a new PIN by clicking on a button in the configuration interface).

Use the PIN method instead of the push-button configuration (PBC) method if you want to ensure that the connection is established between the devices you specify, not just the first two devices to activate WPS in range of each other. However, you need to log into the configuration interfaces of both devices to use the PIN method.

When you use the PIN method, you must enter the PIN from one device (usually the wireless client) into the second device (usually the Access Point or wireless router). Then, when WPS is activated on the first device, it presents its PIN to the second device. If the PIN matches, one device sends the network and security information to the other, allowing it to join the network.

Take the following steps to set up a WPS connection between an access point or wireless router (referred to here as the AP) and a client device using the PIN method.

- **1** Ensure WPS is enabled on both devices.
- **2** Access the WPS section of the AP's configuration interface. See the device's User's Guide for how to do this.
- **3** Look for the client's WPS PIN; it will be displayed either on the device, or in the WPS section of the client's configuration interface (see the device's User's Guide for how to find the WPS PIN - for the NR2301, see [Section 9.12 on page 94](#page-93-0)).
- **4** Enter the client's PIN in the AP's configuration interface.
- **5** If the client device's configuration interface has an area for entering another device's PIN, you can either enter the client's PIN in the AP, or enter the AP's PIN in the client - it does not matter which.
- **6** Start WPS on both devices within two minutes.
- **7** Use the configuration utility to activate WPS, not the push-button on the device itself.
- **8** On a computer connected to the wireless client, try to connect to the Internet. If you can connect, WPS was successful.

If you cannot connect, check the list of associated wireless clients in the AP's configuration utility. If you see the wireless client in the list, WPS was successful.

The following figure shows a WPS-enabled wireless client (installed in a notebook computer) connecting to the WPS-enabled AP via the PIN method.

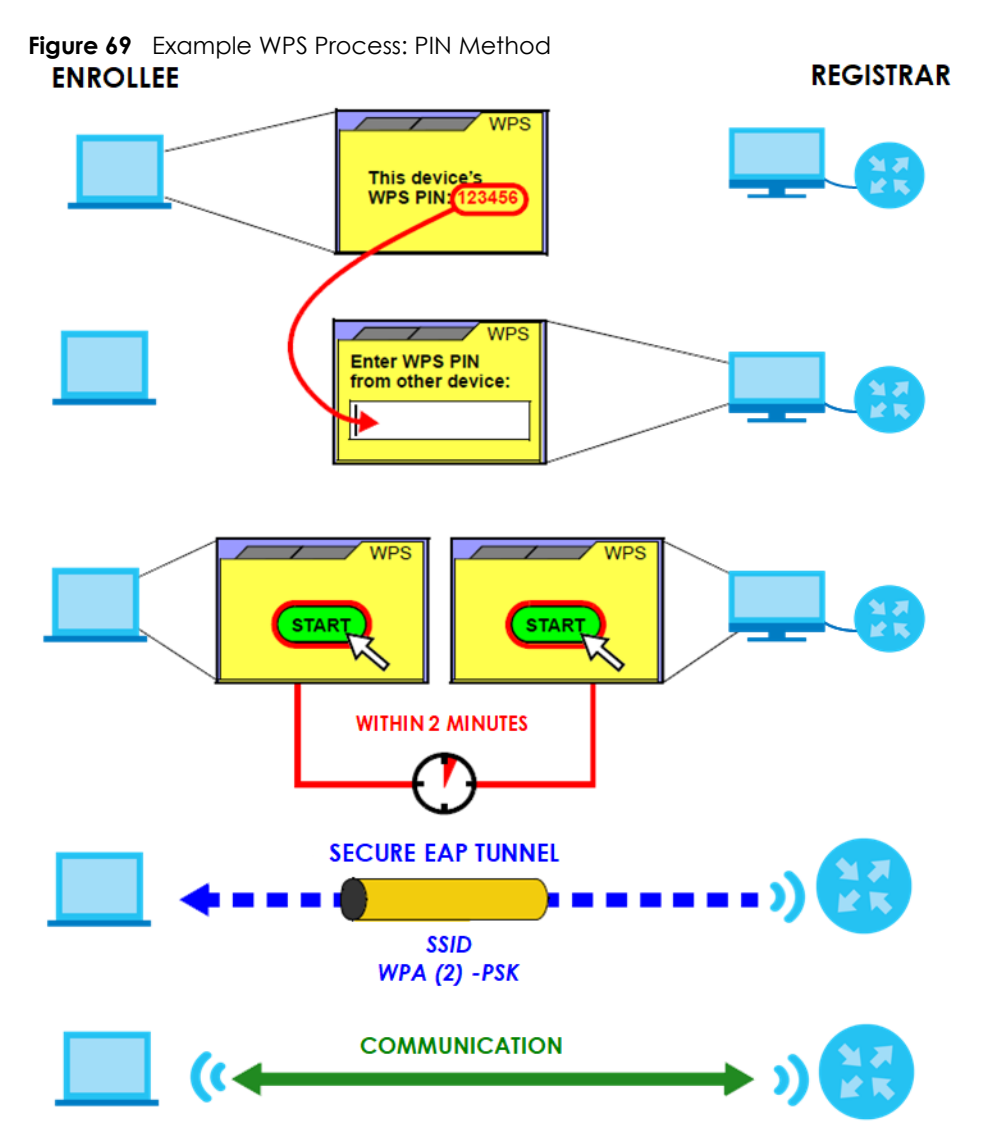

#### <span id="page-103-0"></span>**9.16.11.3 How WPS Works**

When two WPS-enabled devices connect, each device must assume a specific role. One device acts as the registrar (the device that supplies network and security settings) and the other device acts as the enrollee (the device that receives network and security settings. The registrar creates a secure EAP (Extensible Authentication Protocol) tunnel and sends the network name (SSID) and the WPA-PSK or WPA2-PSK pre-shared key to the enrollee. Whether WPA-PSK or WPA2-PSK is used depends on the standards supported by the devices. If the registrar is already part of a network, it sends the existing information. If not, it generates the SSID and WPA2-PSK randomly.

The following figure shows a WPS-enabled client (installed in a notebook computer) connecting to a WPS-enabled access point.

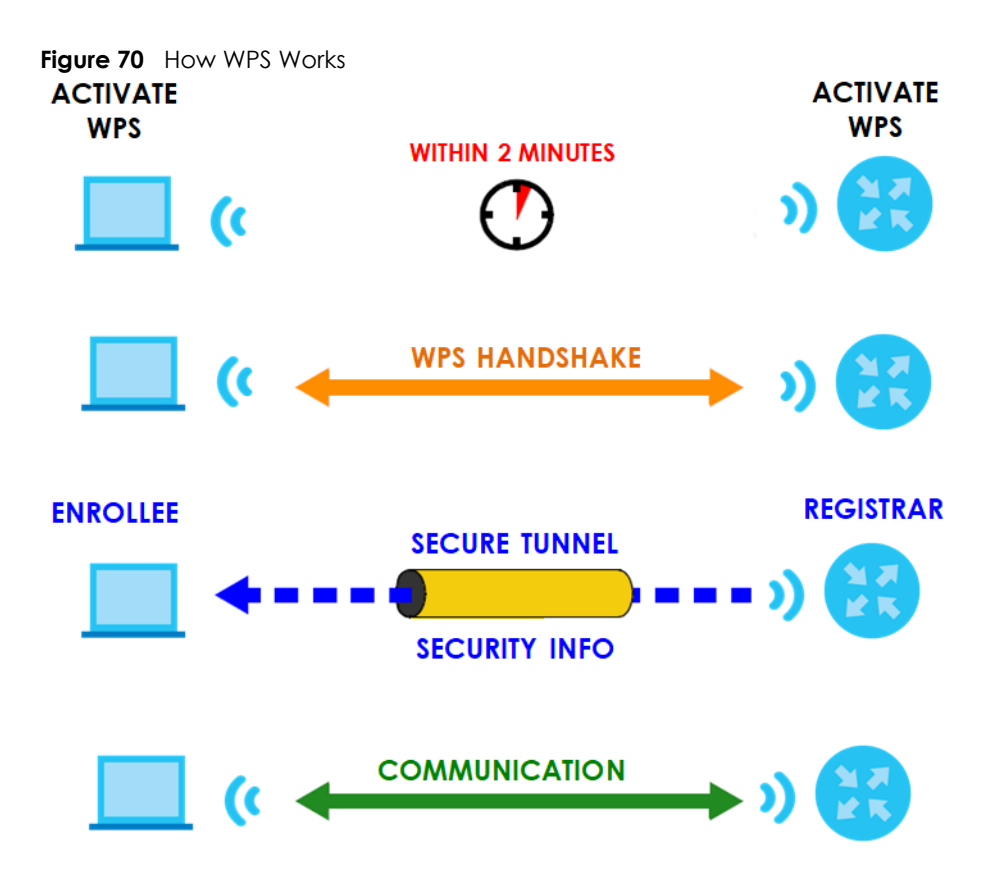

The roles of registrar and enrollee last only as long as the WPS setup process is active (two minutes). The next time you use WPS, a different device can be the registrar if necessary.

The WPS connection process is like a handshake; only two devices participate in each WPS transaction. If you want to add more devices you should repeat the process with one of the existing networked devices and the new device.

Note that the access point (AP) is not always the registrar, and the wireless client is not always the enrollee. All WPS-certified APs can be a registrar, and so can some WPS-enabled wireless clients.

By default, a WPS devices is "unconfigured". This means that it is not part of an existing network and can act as either enrollee or registrar (if it supports both functions). If the registrar is unconfigured, the security settings it transmits to the enrollee are randomly-generated. Once a WPS-enabled device has connected to another device using WPS, it becomes "configured". A configured wireless client can still act as enrollee or registrar in subsequent WPS connections, but a configured access point can no longer act as enrollee. It will be the registrar in all subsequent WPS connections in which it is involved. If you want a configured AP to act as an enrollee, you must reset it to its factory defaults.

#### **9.16.11.4 Example WPS Network Setup**

This section shows how security settings are distributed in an example WPS setup.

The following figure shows an example network. In step **1**, both **AP1** and **Client 1** are unconfigured. When WPS is activated on both, they perform the handshake. In this example, **AP1** is the registrar, and **Client 1** is the enrollee. The registrar randomly generates the security information to set up the network, since it is unconfigured and has no existing information.

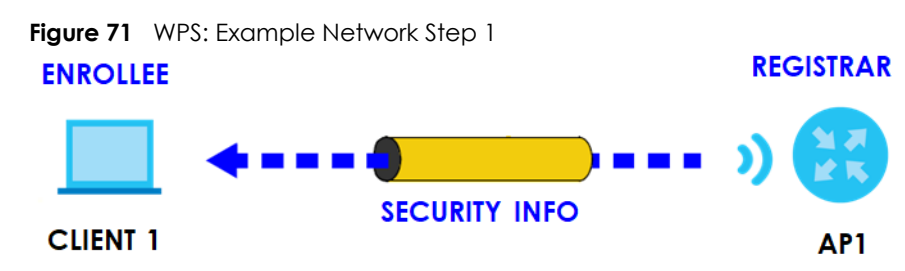

In step **2**, you add another wireless client to the network. You know that **Client 1** supports registrar mode, but it is better to use **AP1** for the WPS handshake with the new client since you must connect to the access point anyway in order to use the network. In this case, **AP1** must be the registrar, since it is configured (it already has security information for the network). **AP1** supplies the existing security information to **Client 2**.

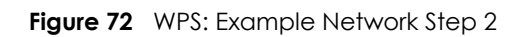

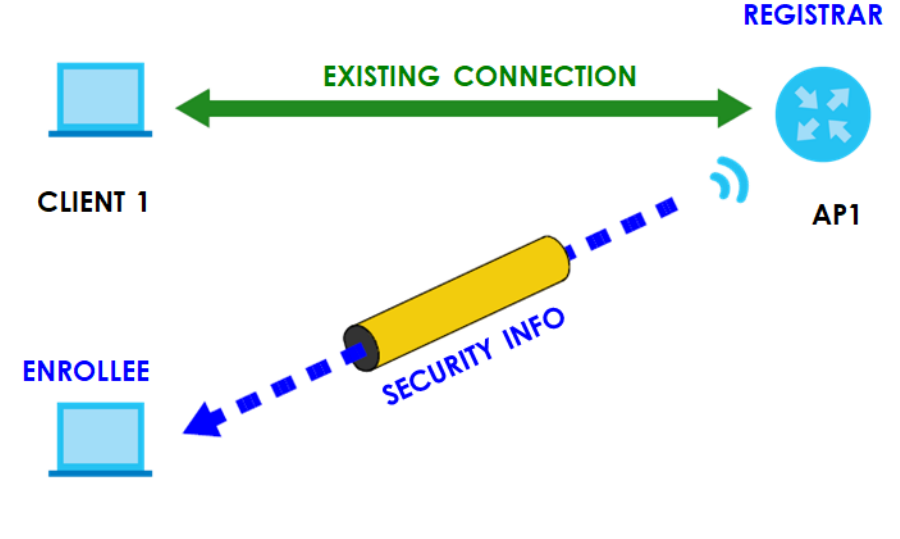

#### **CLIENT 2**

In step 3, you add another access point (**AP2**) to your network. **AP2** is out of range of **AP1**, so you cannot use **AP1** for the WPS handshake with the new access point. However, you know that **Client 2** supports the registrar function, so you use it to perform the WPS handshake instead.

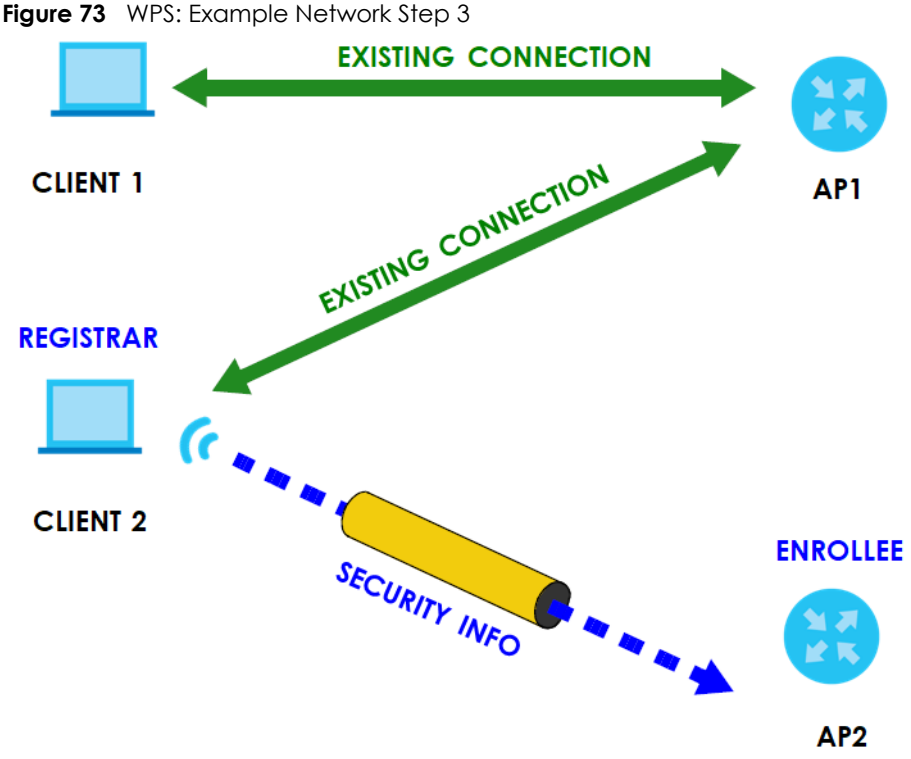

# **9.16.11.5 Limitations of WPS**

WPS has some limitations of which you should be aware.

- WPS works in Infrastructure networks only (where an AP and a wireless client communicate). It does not work in Ad-Hoc networks (where there is no AP).
- When you use WPS, it works between two devices only. You cannot enroll multiple devices simultaneously, you must enroll one after the other.

For instance, if you have two enrollees and one registrar you must set up the first enrollee (by pressing the WPS button on the registrar and the first enrollee, for example), then check that it successfully enrolled, then set up the second device in the same way.

• WPS works only with other WPS-enabled devices. However, you can still add non-WPS devices to a network you already set up using WPS.

WPS works by automatically issuing a randomly-generated WPA-PSK or WPA2-PSK pre-shared key from the registrar device to the enrollee devices. Whether the network uses WPA-PSK or WPA2-PSK depends on the device. You can check the configuration interface of the registrar device to discover the key the network is using (if the device supports this feature). Then, you can enter the key into the non-WPS device and join the network as normal (the non-WPS device must also support WPA-PSK or WPA2-PSK).

• When you use the PBC method, there is a short period (from the moment you press the button on one device to the moment you press the button on the other device) when any WPS-enabled device could join the network. This is because the registrar has no way of identifying the "correct" enrollee, and cannot differentiate between your enrollee and a rogue device. This is a possible way for a hacker to gain access to a network.

You can easily check to see if this has happened. WPS works between only two devices simultaneously, so if another device has enrolled your device will be unable to enroll, and will not have access to the network. If this happens, open the access point's configuration interface and look at the list of associated clients (usually displayed by MAC address). It does not matter if the access

point is the WPS registrar, the enrollee, or was not involved in the WPS handshake; a rogue device must still associate with the access point to gain access to the network. Check the MAC addresses of your wireless clients (usually printed on a label on the bottom of the device). If there is an unknown MAC address you can remove it or reset the AP.
# <span id="page-108-4"></span>**CHAPTER 10 Troubleshooting**

## **10.1 Overview**

This chapter offers some suggestions to solve problems you might encounter. The potential problems are divided into the following categories.

- [Power](#page-108-0)
- [NR2301 Access and Login](#page-108-1)
- [Internet Access](#page-110-0)
- [IP Address Setup](#page-111-0)

## <span id="page-108-0"></span>**10.2 Power**

The NR2301 does not turn on. The LCD display is not on.

- **1** Make sure the built-in battery is charged. Press the power button to turn the NR2301 on. See ([Chapter 1](#page-10-0)  [on page 11](#page-10-0).)
- <span id="page-108-3"></span>**2** If the problem continues, contact the vendor.

# <span id="page-108-1"></span>**10.3 NR2301 Access and Login**

<span id="page-108-2"></span>I forgot the IP address for the NR2301.

- **1** The default IP address is 192.168.1.1.
- **2** If you changed the IP address and have forgotten it, you have to reset the device to its factory defaults. To reset your NR2301 press the **RESET** button for 3 seconds.

I cannot see or access the **Login** screen in the Web Configurator.

NR2301 User's Guide

**109**

- **1** Make sure you are using the correct IP address.
	- The default IP address is 192.168.1.1.
	- If you changed the IP address, use the new IP address.
	- If you changed the IP address and have forgotten it, see the troubleshooting suggestions for [I](#page-108-2)  [forgot the IP address for the NR2301.](#page-108-2)
- **2** Make sure the NR2301 is correctly installed and turned on. See the Quick Start Guide and [Chapter 1 on](#page-10-0)  [page 11.](#page-10-0)
- **3** Make sure your Internet browser does not block pop-up windows and has JavaScripts and Java enabled.
- **4** Make sure your computer is connected to the NR2301 and is in the same subnet as the NR2301.
- **5** Make sure the NR2301's WiFi LAN is enabled. You can enable or disable the NR2301's WiFi network using WiFi Setting on the NR2301. See [Chapter 1 on page 17.](#page-16-0)
- **6** Reset the device to its factory defaults, and try to access the NR2301 with the default IP address. To reset your NR2301 press the **RESET** button for 3 seconds. See [Chapter 1 on page 11](#page-10-1).
- **7** Disconnect your computer from the NR2301 and then connect once again.
- <span id="page-109-2"></span>**8** If the problem continues, contact the vendor.

I forgot the password of the Web Configurator.

- <span id="page-109-3"></span><span id="page-109-1"></span>**1** The default user name is **admin**. Check the NR2301's LCD **About** screen for the default password (see [Chapter 1 on page 14](#page-13-0) for more information).
- <span id="page-109-0"></span>**2** If this does not work, you have to reset the device to its factory defaults. To reset your NR2301 press the **RESET** button for 3 seconds.

I can access the **Login** screen, but I cannot log in to the NR2301.

- **1** Make sure you have entered the user name and password correctly. The default user name is **admin**  and check the NR2301's LCD **About** screen for the default password (see [Chapter 1 on page 14](#page-13-0) for more information). These fields are case-sensitive, so make sure [Caps Lock] is not on.
- **2** This can happen when you fail to log out properly from your last session. Try logging in again after five minutes.
- **3** Disconnect and connect to the NR2301 again.
- **4** If this does not work, you have to reset the device to its factory defaults. To reset your NR2301 press the **RESET** button for 3 seconds.

# <span id="page-110-0"></span>**10.4 Internet Access**

<span id="page-110-1"></span>I cannot access the Internet through a 4G or 5G wireless WAN connection.

- **1** Make sure you insert a 4G or 5G SIM card into the card slot before turning on the NR2301.
- **2** If your SIM card has a PIN code, connect to the Web Configurator (http://192.168.1.1) using the user name (Default: **admin**) and password (check the NR2301's **About** screen for the default password (see [Chapter 1 on page 14](#page-13-0) for more information)) to unlock your SIM card.
- **3** Make sure your mobile access information (such as APN) is entered correctly. You can check this in the Web Configurator (http://192.168.1.1). The APN fields are case-sensitive, so make sure [Caps Lock] is not on. Check with your service provider for the correct APN if you do not have it.
- **4** Make sure your SIM card's account is valid and has an active data plan. Check your service contract or contact your service provider directly.
- **5** Make sure your data plan has not reached its limit.
- **6** If you are using a pre-paid SIM card, insert the SIM card on another mobile device to check if the SIM card still works. If the SIM card works without any problems on another mobile device, contact the vendor. Otherwise, contact your service provider.
- **7** Make sure you are in the ISP's coverage area.
- **8** If the problem continues, contact your ISP.

I cannot access the Internet anymore. I had access to the Internet (with the NR2301), but my Internet connection is not available anymore.

- **1** Reboot the NR2301.
- **2** Make sure the NR2301's WiFi network is enabled. You can enable NR2301's WiFi network on the LCD.
- **3** Make sure your SIM card's mobile data is enabled. Check this in the Web Configurator. [\(Chapter 9 on](#page-65-0)  [page 66\)](#page-65-0).
- **4** If you have set a data limit, make sure you have not reached it yet. Check your data left in the Web Configurator.
- **5** If the problem continues, contact your ISP.

One of my clients cannot access the Internet anymore. They had access to the Internet (with the NR2301), but the Internet connection is not available anymore.

- **1** Make sure your client is not blocked. You can check this on the Web Configurator (See [Chapter 5 on](#page-42-0)  [page 43\)](#page-42-0).
- **2** Make sure your SIM card's mobile data is enabled. Check this on the Web Configurator (See [Chapter 4](#page-37-0)  [on page 38](#page-37-0)).
- **3** If you have set a data limit, make sure you have not reached it yet. You can check your data left in the Web Configurator.
- **4** Reboot the NR2301.

<span id="page-111-1"></span>The Internet connection is slow or intermittent.

- **1** There might be a lot of traffic on the network. If the NR2301 is sending or receiving a lot of information, try closing some programs that use the Internet, especially peer-to-peer applications.
- **2** Check the signal strength on the Device LCD screen. If the signal strength is low, try moving the NR2301 closer to the ISP's base station if possible, or try pointing it directly to the ISP's base station. Look around to see if there are any devices that might be interfering with the WiFi network (for example, microwaves, other WiFi networks, and so on).
- **3** Reboot the NR2301.
- **4** If the problem continues, contact the network administrator or vendor.

# <span id="page-111-0"></span>**10.5 IP Address Setup**

I need to set the computer's IP address to be in the same subnet as the NR2301.

- **1** In Windows 10, open the **Control Panel**.
- **2** Click **Network and Internet** (this field may be missing in your version) > **Network and Sharing Center**.

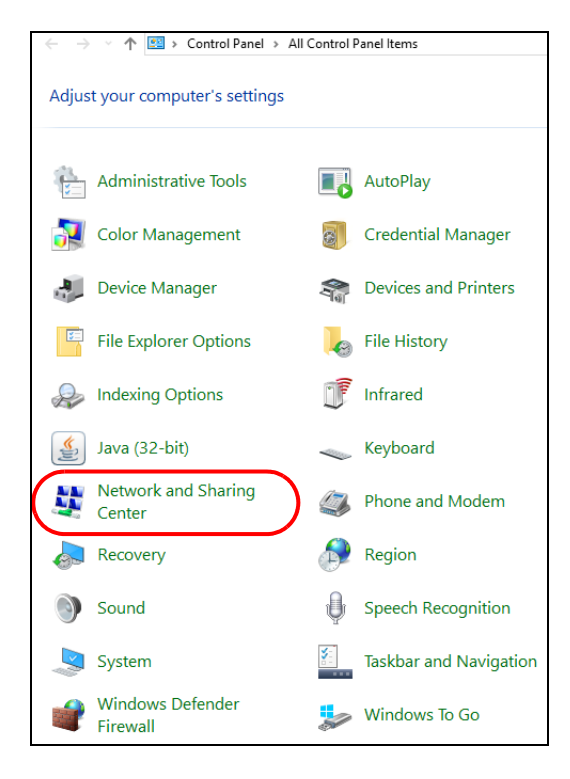

**3** Click **Change adapter settings**.

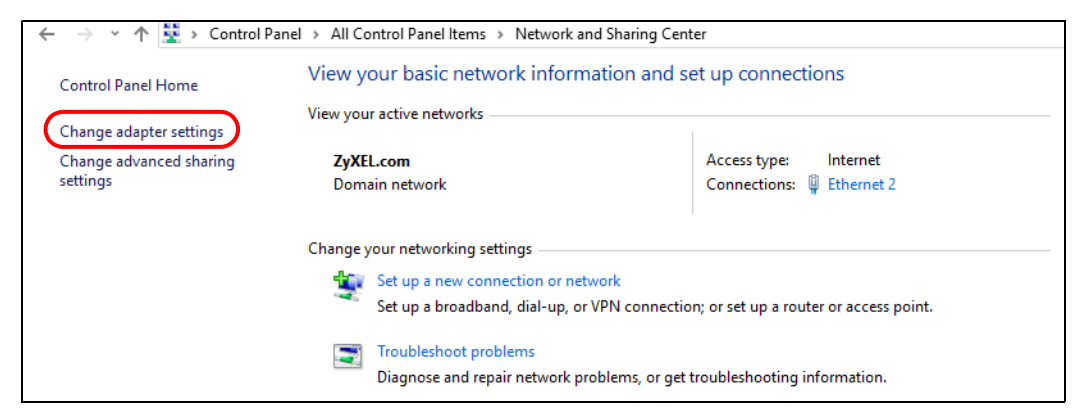

**4** Right-click the **Ethernet** icon, and then select **Properties.**

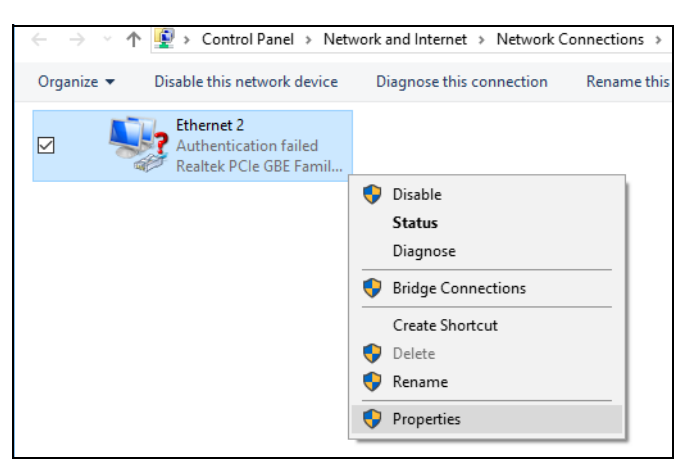

NR2301 User's Guide

**5** Click **Internet Protocol Version 4 (TCP/IPv4)** and then click **Properties**.

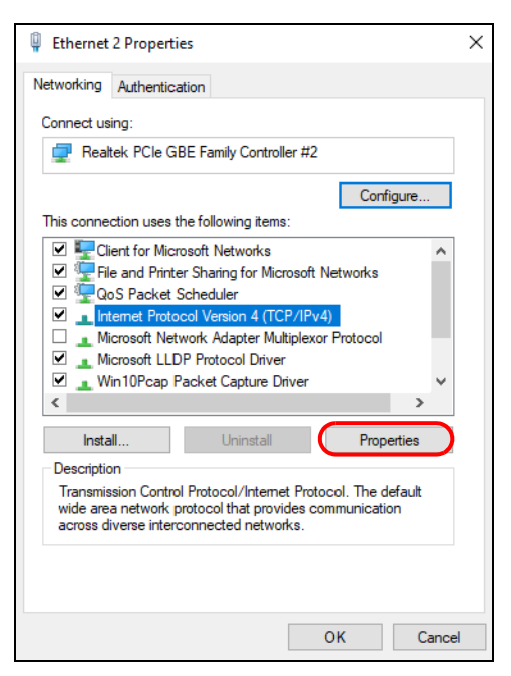

**6** Select **Use the following IP address** and enter an **IP address** from **192.168.1.2** to **192.168.1.254**. The **Subnet mask** will be entered automatically.

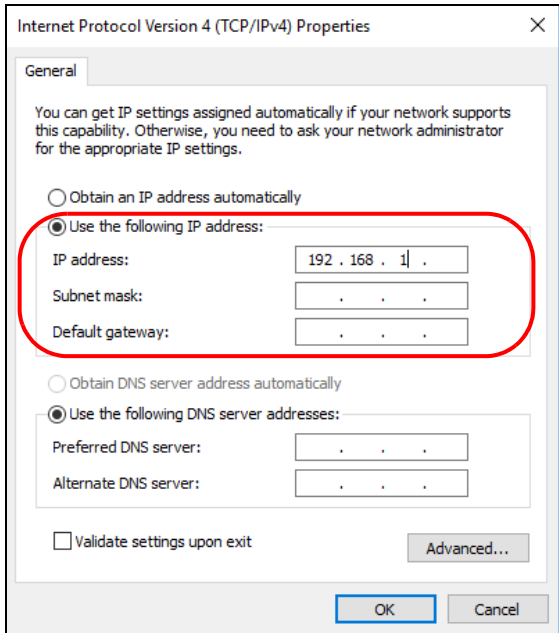

**7** Click **OK** when you are done and close all windows.

# **10.6 WiFi Connections**

### I cannot access the NR2301.

- **1** Make sure WiFi is enabled on the NR2301. You can enable or disable the NR2301's WiFi network using the **Wi-Fi Setting** screen on the NR2301's LCD screen. See [Chapter 1 on page 17.](#page-16-0)
- **2** Make sure the WiFi adapter (installed on your computer) is IEEE 802.11 compatible and supports the same WiFi standard as the NR2301's active radio.
- **3** Make sure your device (with a WiFi adapter installed) is within the transmission range of the NR2301.
- **4** Make sure you are using the correct WiFi network name and password to connect to your NR2301. Check your WiFi network settings by reexamining the network name **Wi-Fi SSID** and/or **Wi-Fi Key** in the Web Configurator [\(Chapter 6 on page 48](#page-47-0)).
- **5** If you changed your network **Wi-Fi SSID** and/or **Wi-Fi Key** you will be automatically disconnected from the NR2301. Try reconnecting to the network wirelessly with the new **Wi-Fi SSID** and/or **Wi-Fi Key**.

One of my clients cannot access the NR2301.

- <span id="page-114-0"></span>**1** Make sure the WiFi LAN is enabled on the NR2301. You can enable or disable the NR2301's WiFi network using the **WiFi Setting** screen on the NR2301's LCD screen. See [Chapter 1 on page 17.](#page-16-0)
- **2** Make sure the WiFi adapter (installed on your computer) is IEEE 802.11 compatible and supports the same WiFi standard as the NR2301's active radio.
- **3** Make sure your client's device (with a WiFi adapter installed) is within the transmission range of the NR2301.
- **4** Make sure your client is using the correct WiFi network name **(Wi-Fi SSID)** and password **(Wi-Fi Key)** to connect to your NR2301 [\(Chapter 6 on page 48\)](#page-47-0).

# **10.7 Getting More Troubleshooting Help**

Search for support information for your model at www.zyxel.com for more troubleshooting suggestions.

# **APPENDIX A Legal Information**

### <span id="page-115-0"></span>**Copyright**

Copyright © 2023 Zyxel and/or its affiliates.

The contents of this publication may not be reproduced in any part or as a whole, transcribed, stored in a retrieval system, translated into any language, or transmitted in any form or by any means, electronic, mechanical, magnetic, optical, chemical, photocopying, manual, or otherwise, without the prior written permission of Zyxel and/or its affiliates.

<span id="page-115-1"></span>Published by Zyxel and/or its affiliates. All rights reserved.

### **Disclaimer**

Zyxel does not assume any liability arising out of the application or use of any products, or software described herein. Neither does it convey any license under its patent rights nor the patent rights of others. Zyxel further reserves the right to make changes in any products described herein without notice. This publication is subject to change without notice.

### **Regulatory Notice and Statement**

### **European Union**

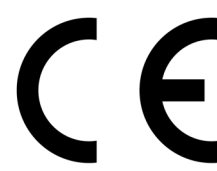

The following information applies if you use the product within the European Union.

#### **Declaration of Conformity with Regard to EU Directive 2014/53/EU (Radio Equipment Directive, RED)**

- Compliance information for wireless products relevant to the EU and other Countries following the EU Directive 2014/53/EU (RED). And this product may be used in all EU countries (and other countries following the EU Directive 2014/53/EU) without any limitation except for the countries mentioned below table:
- In the majority of the EU and other European countries, the 5GHz bands have been made available for the use of wireless local area networks (LANs). Later in this document you will find an overview of countries in which additional restrictions or requirements or both are applicable. The requirements for any country may evolve. Zyxel recommends that you check with the local authorities for the latest status of their national regulations for the 5GHz wireless LANs.
- If this device for operation in the band 5150-5350 MHz, it is for indoor use only. • The maximum RF power operating for each band as follows:
	- WCDMA band I/V/VIII is 24 dBm
	- LTE band 1/3/5/7/8/20/28/40 is 23 dBm
	- LTE band 38/41/42/43 is 26 dBm
	- NR band n1/n3/n5/n7/n8/n20/n28/n40 is 23 dBm
	- NR band n38/n41/n77/n78 is 26 dBm
	- WiFi:

The band 2400 – 2483.5 MHz is 20 dBm

The band 5150 – 5350 MHz is 23 dBm

The band 5470 – 5725 MHz is 30 dBm

The band 5745 – 5825 MHz is 14 dBm

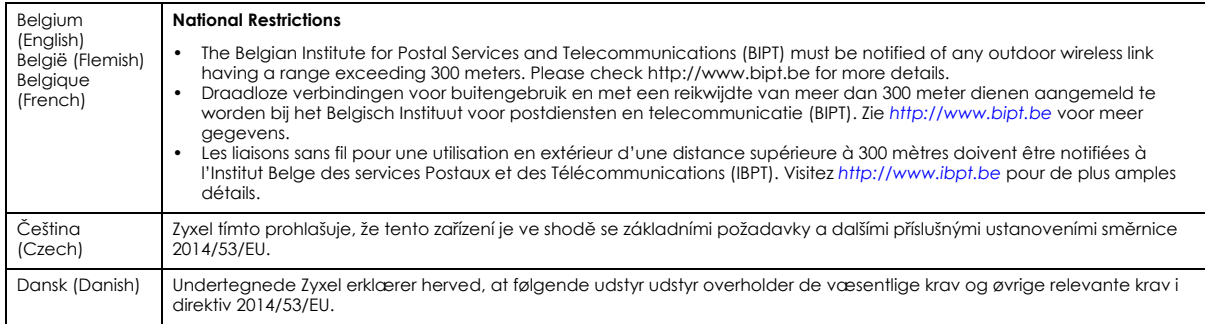

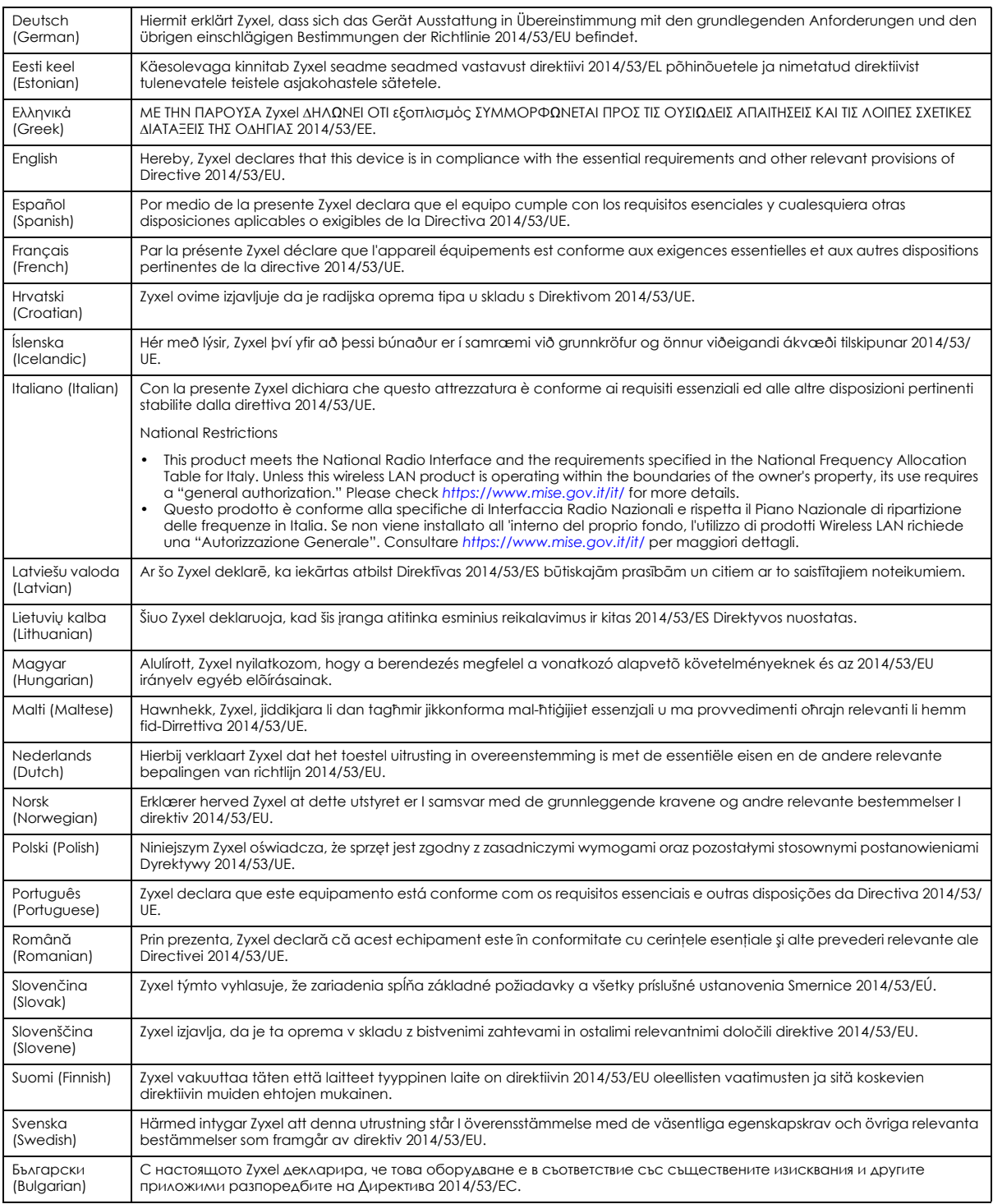

### **Notes:**

1. Not all European states that implement EU Directive 2014/53/EU are European Union (EU) members.

2. The regulatory limits for maximum output power are specified in EIRP. The EIRP level (in dBm) of a device can be calculated by adding the<br>gain of the antenna used (specified in dBi) to the output power available at the

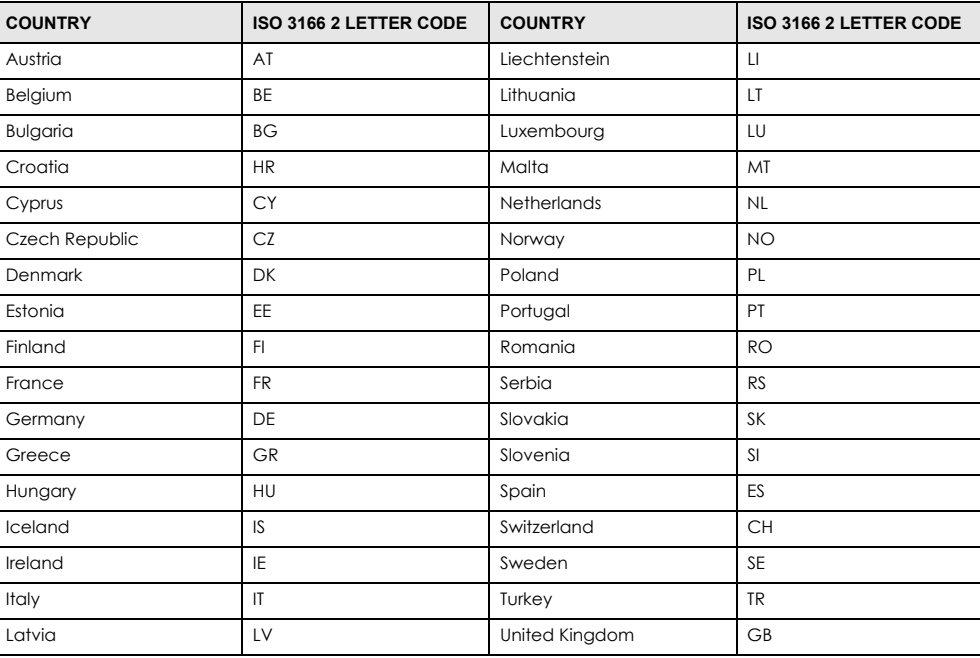

### <span id="page-117-0"></span>**List of national codes**

### **Safety Warnings**

- Do not use this product near water, for example, in a wet basement or near a swimming pool.
- Do not expose your device to dampness, dust or corrosive liquids.
- Do not store things on the device.
- Do not obstruct the device ventilation slots as insufficient airflow may harm your device. For example, do not place the device in an enclosed space such as a box or on a very soft surface such as a bed or sofa.
- Do not install, use, or service this device during a thunderstorm. There is a remote risk of electric shock from lightning.
- Connect ONLY suitable accessories to the device.
- Do not open the device or unit. Opening or removing covers can expose you to dangerous high voltage points or other risks.
- Only qualified service personnel should service or disassemble this device. Please contact your vendor for further information.
- Make sure to connect the cables to the correct ports.
- Place connecting cables carefully so that no one will step on them or stumble over them.
- Always disconnect all cables from this device before servicing or disassembling.
- Do not remove the plug and connect it to a power outlet by itself; always attach the plug to the power adaptor first before connecting it to a power outlet.
- Do not allow anything to rest on the power adaptor or cord and do NOT place the product where anyone can walk on the power adaptor or cord.
- Please use the provided or designated connection cables/power cables/ adaptors. Connect it to the right supply voltage (for example, 110V AC in North America or 230V AC in Europe). If the power adaptor or cord is damaged, it might cause electrocution. Remove it from the device and the power source, repairing the power adapter or cord is prohibited. Contact your local vendor to order a new one.
- Do not use the device outside, and make sure all the connections are indoors. There is a remote risk of electric shock from lightning. • CAUTION: Risk of explosion if battery is replaced by an incorrect type, dispose of used batteries according to the instruction. Dispose them at<br>the applicable collection point for the recycling of electrical and electron product, please contact your local city office, your household waste disposal service or the store where you purchased the product.
- The following warning statements apply, where the disconnect device is not incorporated in the device or where the plug on the power supply cord is intended to serve as the disconnect device,
	- For permanently connected devices, a readily accessible disconnect device shall be incorporated external to the device;
	- For pluggable devices, the socket-outlet shall be installed near the device and shall be easily accessible.

#### **Environment Statement**

#### **European Union - Disposal and Recycling Information**

The symbol below means that according to local regulations your product and/or its battery shall be disposed of separately from domestic waste. If this product is end of life, take it to a recycling station designated by local authorities. At the time of disposal, the separate collection of your product and/or its battery will help save natural resources and ensure that the environment is sustainable development.

Die folgende Symbol bedeutet, dass Ihr Produkt und/oder seine Batterie gemäß den örtlichen Bestimmungen getrennt vom Hausmüll entsorgt werden muss. Wenden Sie sich an eine Recyclingstation, wenn dieses Produkt das Ende seiner Lebensdauer erreicht hat. Zum Zeitpunkt der Entsorgung wird die getrennte Sammlung von Produkt und/oder seiner Batterie dazu beitragen, natürliche Ressourcen zu sparen und die Umwelt und die menschliche Gesundheit zu schützen.

El símbolo de abajo indica que según las regulaciones locales, su producto y/o su batería deberán depositarse como basura separada de la doméstica. Cuando este producto alcance el final de su vida útil, llévelo a un punto limpio. Cuando llegue el momento de desechar el producto, la recogida por separado éste y/o su batería ayudará a salvar los recursos naturales y a proteger la salud humana y medioambiental.

Le symbole ci-dessous signifie que selon les réglementations locales votre produit et/ou sa batterie doivent être éliminés séparément des ordures ménagères. Lorsque ce produit atteint sa fin de vie, amenez-le à un centre de recyclage. Au moment de la mise au rebut, la collecte séparée de votre produit et/ou de sa batterie aidera à économiser les ressources naturelles et protéger l'environnement et la santé humaine.

Il simbolo sotto significa che secondo i regolamenti locali il vostro prodotto e/o batteria deve essere smaltito separatamente dai rifiuti domestici. Quando questo prodotto raggiunge la fine della vita di servizio portarlo a una stazione di riciclaggio. Al momento dello smaltimento, la raccolta separata del vostro prodotto e/o della sua batteria aiuta a risparmiare risorse naturali e a proteggere l'ambiente e la salute umana.

Symbolen innebär att enligt lokal lagstiftning ska produkten och/eller dess batteri kastas separat från hushållsavfallet. När den här produkten når slutet av sin livslängd ska du ta den till en återvinningsstation. Vid tiden för kasseringen bidrar du till en bättre miljö och mänsklig hälsa genom att göra dig av med den på ett återvinningsställe.

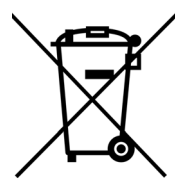

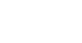

**台灣**

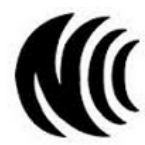

以下訊息僅適用於產品具有無線功能且銷售至台灣地區

- 第十二條 經型式認證合格之低功率射頻電機 · 非經許可 · 公司 · 商號或使用者均不得擅自變更頻率、加大功率或變更原設計之特性及功能。
- 第十四條 低功率射頻電機之使用不得影響飛航安全及干擾合法通信;經發現有干擾現象時,應立即停用,並改善至無干擾時方得繼續使用。 前項合法通信,指依電信法規定作業之無線電通信。 低功率射頻電機須忍受合法通信或工業、科學及醫療用電波輻射性電機設備之干擾。
- 無線資訊傳輸設備忍受合法通信之干擾且不得干擾合法通信;如造成干擾,應立即停用,俟無干擾之虞,始得繼續使用。
- 無線資訊傳設備的製造廠商應確保頻率穩定性,如依製造廠商使用手冊上所述正常操作, 發射的信號應維持於操作頻帶中

以下訊息僅適用於產品操作於 5.25-5.35 秭赫頻帶內並銷售至台灣地區

• 在 5.25-5.35 秭赫頻帶內操作之無線資訊傳輸設備,限於室內使用。

以下訊息僅適用於產品屬於專業安裝並銷售至台灣地區

• 本器材須經專業工程人員安裝及設定,始得設置使用,且不得直接販售給一般消費者。

安全警告 - 為了您的安全,請先閱讀以下警告及指示:

- 請勿將此產品接近水、火焰或放置在高溫的環境。
- 避免設備接觸 :
- 任何液體 切勿讓設備接觸水、雨水、高濕度、污水腐蝕性的液體或其他水份。 - 灰塵及污物 - 切勿接觸灰塵、污物、沙土、食物或其他不合適的材料。
- 雷雨天氣時,不要安裝,使用或維修此設備。有遭受電擊的風險。
- 切勿重摔或撞擊設備,並勿使用不正確的電源變壓器。
- 若接上不正確的電源變壓器會有爆炸的風險。
- 請勿隨意更換產品內的電池。
- 如果更換不正確之電池型式,會有爆炸的風險,請依製造商說明書處理使用過之電池。
- 請將廢電池丟棄在適當的電器或電子設備回收處。
- 請勿將設備解體。
- 請勿阻礙設備的散熱孔,空氣對流不足將會造成設備損害。
- 請插在正確的電壓供給插座 ( 如 : 北美 / 台灣電壓 110V AC, 歐洲是 230V AC) 。
- 假若電源變壓器或電源變壓器的纜線損壞,請從插座拔除,若您還繼續插電使用,會有觸電死亡的風險。
- 請勿試圖修理電源變壓器或電源變壓器的纜線,若有毀損,請直接聯絡您購買的店家,購買一個新的電源變壓器。
- 請勿將此設備安裝於室外,此設備僅適合放置於室內。
- 請勿隨一般垃圾丟棄。
- 請參閱產品背貼上的設備額定功率。
- 請參考產品型錄或是彩盒上的作業溫度。
- 產品沒有斷電裝置或者採用電源線的插頭視為斷電裝置的一部分,以下警語將滴用 :
	- 對永久連接之設備, 在設備外部須安裝可觸及之斷電裝置;
	- 對插接式之設備, 插座必須接近安裝之地點而且是易於觸及的。

### **About the Symbols**

Various symbols are used in this product to ensure correct usage, to prevent danger to the user and others, and to prevent property damage. The meaning of these symbols are described below. It is important that you read these descriptions thoroughly and fully understand the contents.

### **Explanation of the Symbols**

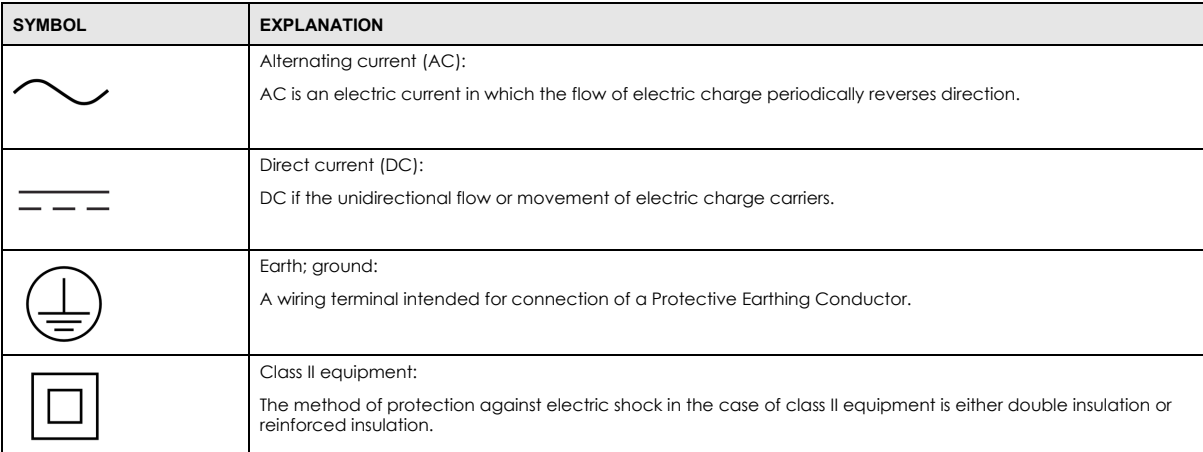

### <span id="page-119-0"></span>**Zyxel Limited Warranty**

Zyxel warrants to the original end user (purchaser) that this product is free from any defects in material or workmanship for a specific period (the Warranty Period) from the date of purchase. The Warranty Period varies by region. Check with your vendor and/or the authorized Zyxel local<br>distributor for details about the Warranty Period of this product. During the warra components without charge for either parts or labor, and to whatever extent it shall deem necessary to restore the product or components to proper operating condition. Any replacement will consist of a new or re-manufactured functionally equivalent product of equal or higher value, and will be solely at the discretion of Zyxel. This warranty shall not apply if the product has been modified, misused, tampered with, damaged by an act of God, or subjected to abnormal working conditions.

### <span id="page-119-1"></span>**Note**

Repair or replacement, as provided under this warranty, is the exclusive remedy of the purchaser. This warranty is in lieu of all other warranties, express or implied, including any implied warranty of merchantability or fitness for a particular use or purpose. Zyxel shall in no event be held liable for indirect or consequential damages of any kind to the purchaser.

To obtain the services of this warranty, contact your vendor.

### **Open Source Licenses**

This product may contain in part some free software distributed under GPL license terms and/or GPL-like licenses.

To request the source code covered under these licenses, please go to: https://service-provider.zyxel.com/global/en/gpl-oss-software-notice

# **Index**

## **Numbers**

802.11 Mode **[51](#page-50-0)**

## **A**

access troubleshooting **[109](#page-108-3)** AP Isolation **[51](#page-50-1)** APN settings **[62](#page-61-0)** applications wireless WAN **[9](#page-8-0)** Authentication Type **[62](#page-61-1)**

## **B**

Backup **[90](#page-89-0)** Bandwidth **[51](#page-50-2)** Battery **[24](#page-23-0)** Black List **[43](#page-42-1)**

## **C**

Calibration **[67](#page-66-0)** certifications **[118](#page-117-0)** Channel **[51](#page-50-3)** channel **[47](#page-46-0) Configuration** restore **[91](#page-90-0)**, **[92](#page-91-0)** Connect Mode **[38](#page-37-1)** content filtering by keyword (in URL) **[73](#page-72-0)** copyright **[116](#page-115-0)** CPU Occupancy **[39](#page-38-0)** Current SIM Volume **[39](#page-38-1)**

## **D**

DDNS **[95](#page-94-0)** [see also Dynamic DNS](#page-94-0) DHCP **[63](#page-62-0)** [see also Dynamic Host Configuration Protocol](#page-62-0) DHCP server **[63](#page-62-0)** Diagnosis **[92](#page-91-1)** disclaimer **[116](#page-115-1)** Dynamic DNS **[95](#page-94-0)** Dynamic Host Configuration Protocol **[63](#page-62-0)**

### **E**

ESSID **[115](#page-114-0)**

## **F**

filters MAC address **[45](#page-44-0)** Firewall **[71](#page-70-0)** Firmware Management **[89](#page-88-0)** Firmware Over the Air **[19](#page-18-0)**, **[89](#page-88-1)** FOTA **[19](#page-18-0)**, **[89](#page-88-1)**

## **G**

General wireless LAN screen **[48](#page-47-0)** guest WiFi network **[52](#page-51-0)**

## **I**

IMSI **[59](#page-58-0)** International Mobile Subscriber Identity **[59](#page-58-0)** Internet no access **[111](#page-110-1)** Internet access **[9](#page-8-1)** Internet connection slow or erratic **[112](#page-111-1)** IP Filter **[72](#page-71-0)** IP Mode **[62](#page-61-2)**

## **L**

L2TP **[102](#page-101-0)** L2TP VPN **[102](#page-101-1)** LCD Screen Interface **[10](#page-9-0)** LCD Screens **[12](#page-11-0)** LEDs **[12](#page-11-0)** limitations WPS **[107](#page-106-0)** Login screen no access **[110](#page-109-0)**

### **M**

MAC address filter **[45](#page-44-0)** MAC address filter **[47](#page-46-1)** MAC authentication **[45](#page-44-0)** MAC Filter Mode **[43](#page-42-2)** Maximum Transfer Unit **[65](#page-64-0)** mobile data usage control **[66](#page-65-1)** MTU **[65](#page-64-0)**

## **N**

NAT Traversal **[100](#page-99-0)** Network Information **[58](#page-57-0)** Network Mode **[62](#page-61-3)** Network Status **[38](#page-37-2)**

### **O**

Online Update **[89](#page-88-2)** overview **[9](#page-8-2)**

## **P**

password admin **[110](#page-109-1)** lost **[110](#page-109-2)** user **[110](#page-109-3)** PBC **[102](#page-101-2)** PIN, WPS **[103](#page-102-0)** example **[104](#page-103-0)** PLMNs **[62](#page-61-4)** Point-to-Point Tunneling Protocol **[101](#page-100-0)** Port Filter **[78](#page-77-0)** Port Forward **[74](#page-73-0)**, **[98](#page-97-0)** Port forwarding example **[98](#page-97-1)** Port Trigger **[76](#page-75-0)** power button **[11](#page-10-2)** PPTP **[101](#page-100-0)** Public Land Mobile Networks **[62](#page-61-4)** [Push Button Configuration, see PBC](#page-101-2) push button, WPS **[102](#page-101-2)**

## **R**

RAT Mode **[58](#page-57-1)** Reboot **[91](#page-90-1)** Received Signal Strength Indicator RSSI **[59](#page-58-1)** Reference Signal Receive Power RSRP **[59](#page-58-2)** Reference Signal Received Quality RSRQ **[59](#page-58-3)** Remote management **[80](#page-79-0)** Restore configuration **[91](#page-90-0)**, **[92](#page-91-0)** Roaming **[59](#page-58-4)** Roaming Mode **[62](#page-61-5)** router features **[9](#page-8-1)**

## **S**

Security Mode **[50](#page-49-0)** Service Set **[50](#page-49-1)**, **[52](#page-51-1)** Service Set IDentification **[50](#page-49-2)**, **[52](#page-51-2)** [Service Set IDentity. See SSID.](#page-46-2) Short Message Service **[83](#page-82-0)** Signal Strength **[24](#page-23-1)** Signal to Interference plus Noise Ratio SINR **[59](#page-58-5)** SMS **[83](#page-82-0)** SSID **[47](#page-46-2)**, **[50](#page-49-2)**, **[52](#page-51-2)** SSID Broadcast **[51](#page-50-4)** Statistics **[57](#page-56-0)** status **[38](#page-37-3)**

## **T**

TCP/IP configuration **[63](#page-62-0)** The Layer 2 Tunneling Protocol **[102](#page-101-0)** time schedule **[53](#page-52-0)** Transmission **[24](#page-23-2)** trigger port **[99](#page-98-0)** Trigger port forwarding **[99](#page-98-0)** example **[99](#page-98-1)** process **[99](#page-98-1)** troubleshooting **[109](#page-108-4)**

## **U**

Universal Plug and Play **[79](#page-78-0)** Application **[100](#page-99-1)** Security issues **[100](#page-99-2)** UPnP **[79](#page-78-1)** URL Filter **[73](#page-72-1)** USB Tethering **[10](#page-9-1)** User List **[40](#page-39-0)** User Name **[96](#page-95-0)**

### **V**

VPN **[82](#page-81-0)** VPN Passthrough **[96](#page-95-1)**

### **W**

warranty **[120](#page-119-0)** note **[120](#page-119-1)** Web Configurator **[22](#page-21-0)** White List **[44](#page-43-0)** Wi-Fi **[47](#page-46-3)** WiFi WPS **[102](#page-101-3)**, **[104](#page-103-1)** example **[105](#page-104-0)** limitations **[107](#page-106-0)** PIN **[103](#page-102-0)** push button **[102](#page-101-2)** wireless channel **[115](#page-114-0)** wireless LAN **[47](#page-46-3)**, **[115](#page-114-0)** MAC address filter **[45](#page-44-0)** Wireless network channel **[47](#page-46-0)** MAC address filter **[47](#page-46-1)** security **[47](#page-46-4)** SSID **[47](#page-46-2)** Wireless security **[47](#page-46-4)** overview **[47](#page-46-5)** type **[47](#page-46-5)** wireless security **[115](#page-114-0)** Wireless tutorial **[28](#page-27-0)** WPS **[102](#page-101-3)**, **[104](#page-103-1)** example **[105](#page-104-0)** limitations **[107](#page-106-0)** PIN **[103](#page-102-0)** example **[104](#page-103-0)** push button **[102](#page-101-2)**